Science **made** smarter

Iнструкція з експлуатації - UKR

Affinity Compact

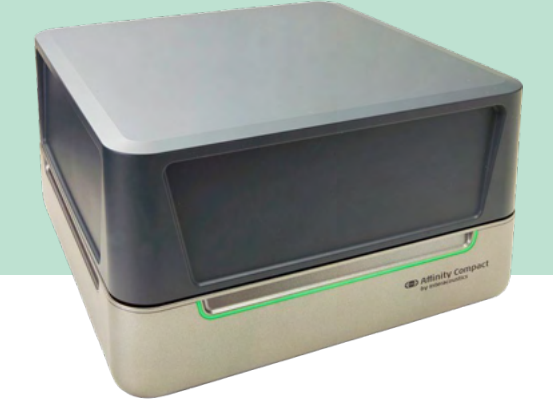

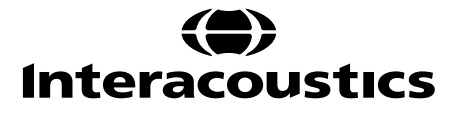

**Виробник:** Iнтеракустикс A/Т Aудіометр Aллe 1, 5500 Miддельфарт, Данія www. іnteracoustics.com

# **Уповноважений представник**

**виробника в Україні** ТОВ «Центр слухової реабілітації «Аврора» Адреса: вул. Деміївська, 43 03040 м. Київ, Україна Тел. +38 044 501-03-51 Факс +38 044 501-03-51 e-mail:aurora@aurora.ua

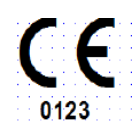

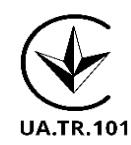

## Зміст

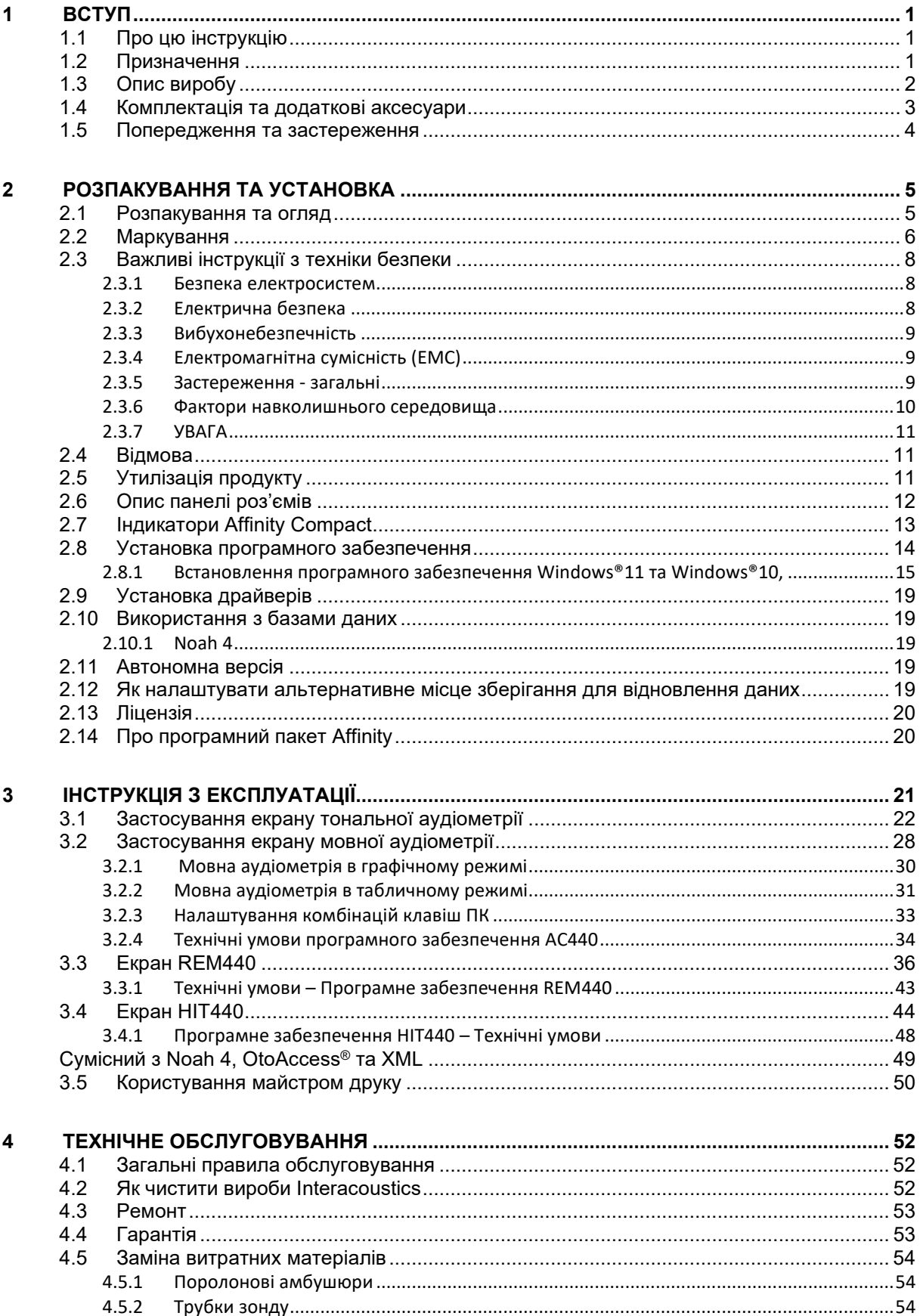

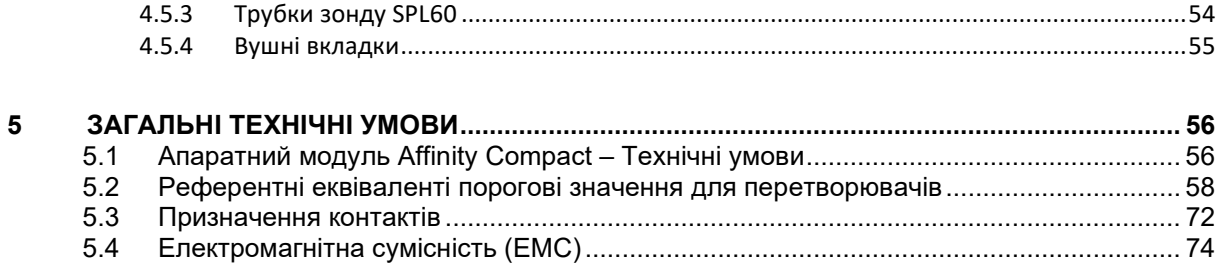

# whenhal

### <span id="page-4-0"></span>1 Вступ

### <span id="page-4-1"></span>**1.1 Про цю інструкцію**

Ця інструкція дійсна для приладу Affinity Compact версія програмного забезпечення Affinity Suite 2.22. Виробник приладу:

#### **Interacoustics A/S**

Audiometer Allé 1 5500 Middelfart Denmark<br>Tel.: Tel.: +45 6371 3555<br>
F-mail: info@interacou E-mail: info@interacoustics.com<br>Web: www.interacoustics.com [www.interacoustics.com](http://www.interacoustics.com/)

### <span id="page-4-2"></span>**1.2 Призначення**

#### **Показання до застосування**

Пристрій Affinity Compact з AC440 призначений для виявлення та діагностики потенційної втрати слуху. Результати роботи пристрою можуть бути використані для подальших процедур тестування та (або) налаштування слухових апаратів.

Affinity Compact із HIT440 призначений для тестування слухових апаратів; він є способом одержання об'єктивної інформації про характеристики слухових апаратів всередині закритої камери для тестувань за допомогою з'єднувача.

Affinity Compact із REM440 призначений для вимірювання в режимі реального вуха, що забезпечує всі потреби клінічної перевірки під час налаштування слухового апарату. Процес полягає у розміщенні еталонних мікрофонів назовні вух, а невеликий мікрофонний зонд поміщається у кожний канал біля барабанної перетинки пацієнта. Рівні звукового тиску вимірюються для побудови графіків, що відповідають різним випробуванням, які можна виконати у модулі REM440. Після цього збираються набори даних для підтвердження та перевірки налаштувань слухового апарату.

#### **Цільовий оператор**

Кваліфіковані оператори, такі як аудіолог, спеціаліст зі слухових апаратів або кваліфікований технік

**Цільова аудиторія** Без обмежень

**Протипоказання** Невідомі

#### **Клінічні переваги**

Affinity Compact з AC440 використовує тональні та мовні стимули, щоб надати користувачеві уявлення про наявність втрати слуху та ступеня втрати слуху. У свою чергу, це дозволяє відповідному кваліфікованому оператору призначати слухові апарати та додатково підтримувати будь-яке додаткове чи поточне отологічне лікування.

Affinity Compact з HIT440 забезпечує об'єктивні вимірювання показників слухових апаратів та допоміжних слухових апаратів, які можна порівняти з місцевими стандартними протоколами чи специфікаціями виробників слухових апаратів, щоб забезпечити сталість якості та продуктивності, а також виявити будь-які відхилення від специфікацій виробника. Завдяки цьому надається гарантія того, що пацієнт завжди буде отримувати слухові апарати, які ефективно працюють.

Affinity Compact з REM440 забезпечує користувачів слухових апаратів об'єктивно схваленими та перевіреними пристроями. Він враховує унікальну якість зовнішнього слухового проходу пацієнта завдяки чому оператор може точно настроїти пристрій на необхідні рівні чутності.

# ulfunne

### <span id="page-5-0"></span>**1.3 Опис виробу**

Прилад Affinity Compact – це аналізатор слухових апаратів, що сполучується з інтегрованими аудіологічними програмними модулями на ПК. В залежності від встановлених програмних модулів, він може виконувати:

- **Aудіометрію** (AC440)
- Вимірювання в реальному вусі (REM440), у тому числі, візуальне відображення мовлення
- Тестування слухових апаратів (HIT440)

ПРИМІТКА: цей продукт не є стерильним і його не потрібно стерилізувати перед використанням.

# whenhand

### <span id="page-6-0"></span>**1.4 Комплектація та додаткові аксесуари**

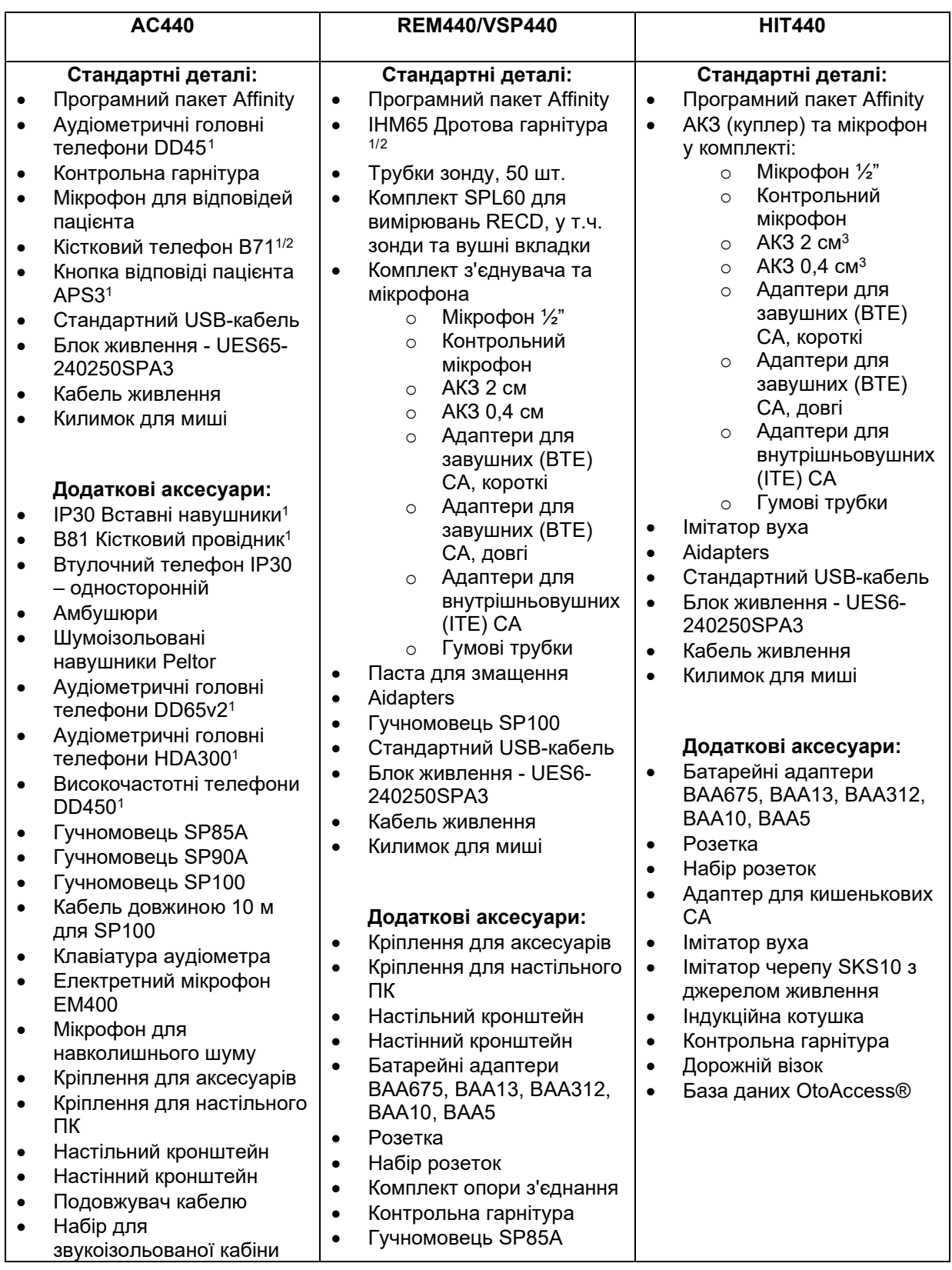

<span id="page-6-1"></span><sup>1</sup> Частини, що контактують з пацієнтом, згідно з IEC 60601-1

<span id="page-6-2"></span><sup>2</sup> Цей елемент не сертифіковано згідно з IEC 60601-1

# whenhand

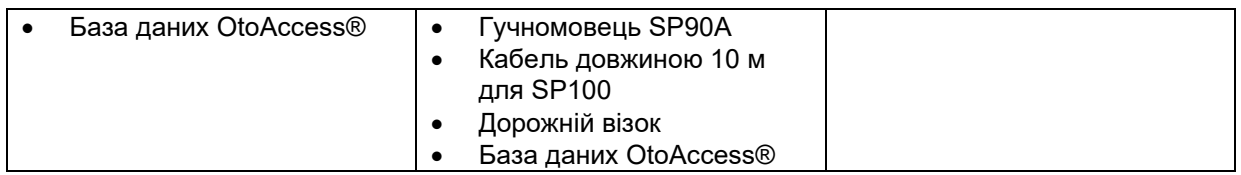

### <span id="page-7-0"></span>**1.5 Попередження та застереження**

В цій інструкції, попередження, застереження та повідомлення мають наступні значення:

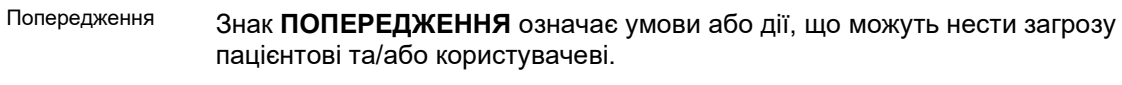

Застереження

Знак **ЗАСТЕРЕЖЕННЯ** означає умови або дії, що можуть призвести до пошкодження обладнання.

ПОВІДОМЛЕННЯ Знак **ПОВІДОМЛЕННЯ** використовується для позначення дій, що не несуть загрози для людей.

### <span id="page-8-0"></span>2 Розпакування та установка

### <span id="page-8-1"></span>**2.1 Розпакування та огляд**

#### **Перевірте упаковку та її вміст на наявність пошкоджень**

При отриманні приладу перевірте упаковочну коробку на наявність пошкоджень та слідів недбалого поводження. Якщо упаковка пошкоджена, зберігайте її до завершення механічної та електричної перевірки вмісту. Якщо прилад несправний, зверніться до місцевого дистриб'ютора. Збережіть транспортувальні документи для огляду представником перевізника з метою підтвердження заяви про страхову виплату.

#### **Збережіть упаковку для майбутнього транспортування**

Прилад Affinity Compact поставляється в упаковці, спеціально призначеній для цього приладу. Будь ласка, збережіть цю упаковку. Вона знадобиться для повернення приладу на ремонт. Якщо вам потрібен ремонт, зверніться до місцевого дистриб'ютора.

#### **Заява про наявність дефектів**

#### **Огляд перед підключенням**

Перед підключенням приладу необхідно ще раз упевнитися у відсутності пошкоджень. Корпус приладу та аксесуари потрібно візуально провірити на наявність подряпин та відсутніх деталей.

#### **Негайно повідомляйте про будь-які несправності**

Негайно повідомте постачальникові приладу про відсутність будь-яких частин або про наявні несправності, вказавши номер рахунку, серійний номер обладнання та детальний звіт про проблему. В кінці цієї інструкції знаходиться Бланк повернення, де ви можете описати проблему.

#### **Використовуйте Бланк повернення (Return Report)**

Бланк повернення містить всю інформацію, необхідну сервісному інженерові для вирішення наявної проблеми. Без такої інформації буде важко виявити несправність та відремонтувати прилад. Щоб усунення несправності відповідало Вашим вимогам, завжди повертайте цей прилад з заповненим бланком повернення.

#### **Зберігання**

Якщо ви збираєтеся зберігати прилад Affinity Compact for a period, протягом певного періоду, забезпечте його зберігання в наступних умовах:

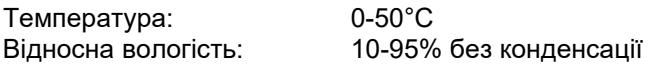

# unne

### <span id="page-9-0"></span>**2.2 Маркування**

На приладі, додаткових пристроях або упаковці можуть знаходитися наступні маркування:

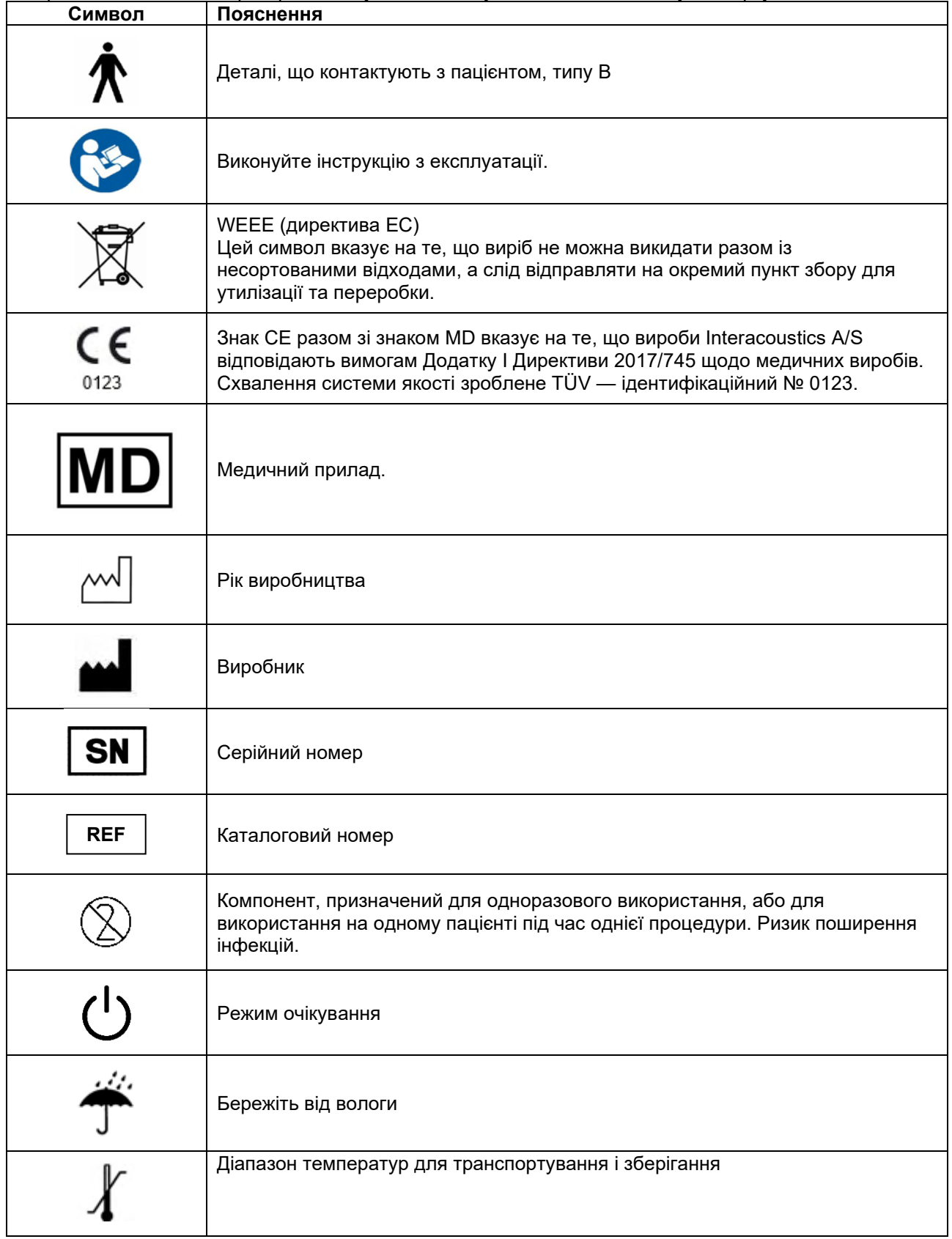

# monde

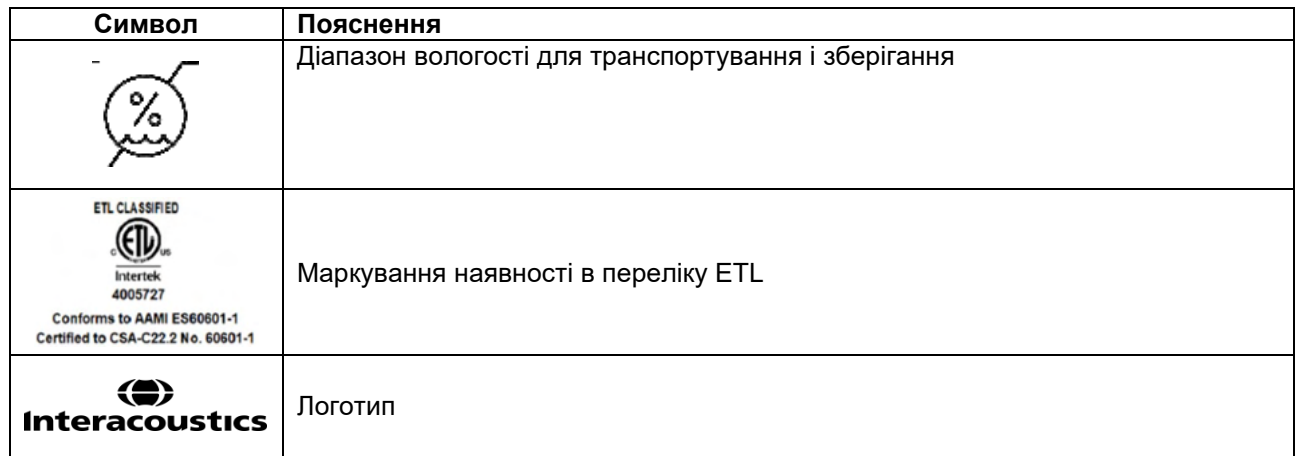

### Manag

### <span id="page-11-0"></span>**2.3 Важливі інструкції з техніки безпеки**

Перед використанням приладу уважно ознайомтесь з усіма наведеними нижче інструкціями

#### <span id="page-11-1"></span>**2.3.1 Безпека електросистем**

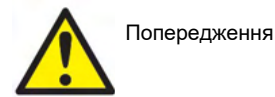

При підключенні приладу до комп'ютера слід достримуватись наступних заходів безпеки:

Цей прилад призначений для підключення до інших пристроїв з метою створення медичної електричної системи. Зовнішні пристрої, призначені для підключення до джерела вхідного/вихідного сигналу або інших з'єднувачів, повинні відповідати певному стандарту, наприклад МEК 60950-1 на ІТ-обладнання, а також МEК 60601 на медичне електричне обладнання. Окрім того, всі подібні комбінації (тобто, медичні електричні системи) повинні відповідати вимогам безпеки, викладеним в загальному стандарті МEК 60601-1, редакція 3, стаття 16. Будь-яке обладнання, що не відповідає вимогам до струму витоку, викладеним у стандарті МEК 60601- 1, повинно знаходитися за межами середовища, що оточує пацієнта, тобто не ближче 1,5 м від місцезнаходження пацієнта, або ж повинно отримувати живлення через розподільний трансформатор, який обмежує струм витоку. Особа, що підключає зовнішнє обладнання до сигнального входу/виходу або до іншим роз'ємів (тобто, формує медичну електричну систему), несе відповідальність за відповідність створеної системи вимогам. У випадку виникнення сумнівів, зверніться до кваліфікованого медичного техніка або місцевого представника виробника. При підключенні приладу до ПК (ІТ-обладнання, що формує медичну електричну систему) слідкуйте, щоб прилад не торкався пацієнта, коли ви працюєте на комп'ютері.

Для ізоляції обладнання, розташованого за межами середовища пацієнта, від обладнання, яке знаходиться в контакті з пацієнтом, необхідно використовувати розподільний (ізолюючий) пристрій. Зокрема, такий розподільний пристрій є необхідним для підключення до мережі. Необхідність розподільного пристрою визначається пунктом 16 стандарту МЕК 60601-1.

#### <span id="page-11-2"></span>**2.3.2 Eлектрична безпека**

Попередження

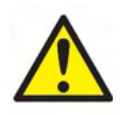

Забороняється вносити конструктивні зміни до приладу без дозволу Interacoustics. Не розбирайте та не змінюйте конфігурацію виробу, оскільки це може вплинути на безпеку та робочі характеристики приладу. Обслуговування приладу повинен виконувати кваліфікований персонал. Для забезпечення максимальної електричної безпеки, відключайте прилад від електромережі, коли не користуєтесь ним. Вилка живлення повинна бути розміщена так, щоб її було легко витягнути з розетки.

Не користуйтеся подовжувачами та додатковими розетками.

Не користуйтеся приладом за наявності на ньому видимих ушкоджень.

Прилад не має захисту від потрапляння води та інших рідин. Якщо на прилад потрапила рідина, уважно перевірте його перед використанням або поверніть для сервісного обслуговування.

Не можна обслуговувати або ремонтувати будь-які елементи обладнання в момент, коли вони знаходяться на пацієнті.

Для уникнення ризику ураження електричним струмом, підключайте обладнання тільки до електромережі, що має захисне заземлення.

### MMMM

#### <span id="page-12-0"></span>**2.3.3 Вибухонебезпечність**

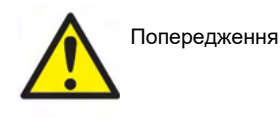

Не користуйтеся приладом в присутності легкозаймистих газових сумішей. Користувачі повинні розуміти небезпеку вибуху або пожежі при користуванні приладом в безпосередній близькості до легкозаймистих газів-анестетиків.

Не користуйтеся приладом в середовищах з високим вмістом кисню (барокамери, кисневі намети та ін.)

Перед чищенням відключіть прилад від мережі.

#### <span id="page-12-1"></span>**2.3.4 Електромагнітна сумісність (EMC)**

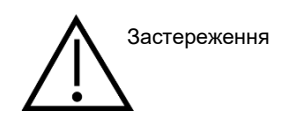

Незважаючи на те, що прилад відповідає вимогам електромагнітної сумісності (ЕМС), слід дотримуватися заходів безпеки з метою недопущення впливу електромагнітних полів, наприклад, полів мобільних телефонів та ін. Якщо прилад використвується поблизу іншого обладнання, потрібно вжити відповідні заходи для попередження виникнення взаємних перешкод. Див. також інформацію про ЕМС в додатку.

Використання додаткових пристроїв, перетворювачів та кабелів, за винятком придбаних у компанії Interacoustics та її представників, може призвести до підвищеного електромагнітного випромінювання або зниження стійкості приладу до впливу електромагнітних полів. Список додаткових пристроїв, перетворювачів та кабелів, що відповідають вимогам електромагнітної сумісності, наведений в додатку про EMC.

#### <span id="page-12-2"></span>**2.3.5 Застереження - загальні**

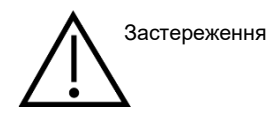

Якщо система функціонує неправильно, не користуйтеся нею до виконання потрібного ремонту та калібрування приладу згідно з технічними умовами Interacoustics.

Уникайте падіння пристрою або інших дій, що можуть завдати йому шкоди. У випадку пошкодження приладу, поверніть його виробникові для ремонту та/або калібрування. Не користуйтеся приладом, якщо ви підозрюєте, що він несправний.

Цей виріб та його складові функціонують правильно тільки за умов користування та технічного обслуговування згідно з інструкціями, що містяться в цій Інструкції, на корпусі приладу та/або в інформаційних листках. Не користуйтеся несправним приладом. Переконайтеся в надійності всіх підключень зовнішніх аксесуарів до приладу. Зламані, відсутні, очевидно зношені, деформовані або забруднені частини підлягають негайній заміні на чисті та неушкоджені запасні частини, які виробляє або постачає Interacoustics.

### MInnAnl

За запитом Interacoustics надає схеми, списки деталей, описи, інструкції з калібрування та іншу інформацію, необхідну сервісному персоналу для ремонту технічних вузлів цього приладу, які визнаються компанією Interacoustics як такі, що підлягають ремонту.

Не можна обслуговувати або ремонтувати будь-які елементи обладнання в момент, коли вони знаходяться на пацієнті.

Підключайте тільки аксесуари, придбані в Interacoustics та призначені для цього приладу. Підключати до приладу можна тільки аксесуари, які Interacoustics визнає сумісними.

Ніколи не користуйтеся втулочними телефонами без нових, чистих та неушкоджених вкладок. Перед використанням перевіряйте правильність фіксації губчатих вушних вкладок. Вушні вкладки та губчаті вкладки призначені для одноразового використання.

Прилад не призначений для використання в приміщеннях, де проливаються рідини.

Якщо будь-яка частина приладу піддавалася ударам або грубому механічному впливові, необхідно перевірити калібрування.

Складові з маркуванням «для одноразового використання» повинні використовуватися тільки для одного пацієнта і протягом однієї процедури обстеження; повторне використання цих складових пов'язане з ризиком поширення інфекцій. Складові з маркуванням «для одноразового використання» не призначені для переробки.

Користуйтеся тільки перетворювачами, відкаліброваними для даного приладу.

У випадку серйозного випадку, внаслідок якого пацієнтові або користувачеві було завдано важкої шкоди здоров'ю, обов'язково проінформуйте компанію Interacoustics, а також компетентні органи в країні походження пацієнта. Ви можете звернутися по допомогу до наглядового відділу Interacoustics.

#### <span id="page-13-0"></span>**2.3.6 Фактори навколишнього середовища**

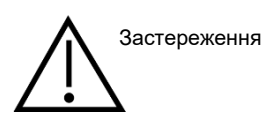

Зберігання приладу при температурі вище або нижче вказаної в розділі 2.1 може назавжди пошкодити прилад та його аксесуари.

Не користуйтеся приладом в умовах, коли на електронні компоненти або кабелі може потрапити рідина. При підозрі на потрапляння рідини до компонентів системи або аксесуарів, користувач повинен припинити користування приладом до часу, коли вповноважений сервісний працівник оголосить його безпечним.

Не ставте прилад поблизу будь-яких джерел тепла та залишайте навколо нього достатньо вільного місця для забезпечення належної вентиляції.

# MInnAnl

### <span id="page-14-0"></span>**2.3.7 УВАГА**

Щоб уникнути збоїв в роботі системи, потрібно вжити всіх заходів безпеки проти комп'ютерних вірусів та інших шкідливих програм.

Використання операційних систем, для яких компанія Microsoft припинила підтримку програмного забезпечення та систем безпеки, підвищує ризик появи вірусів та шкідливих програм, що може призвести до поломок, втрат, крадіжок та помилок у використанні даних.

Компанія Interacoustics A/S не несе відповідальності за ваші дані. Деякі продукти Interacoustics A/S підтримують або можуть працювати з операційними системами, які вже не підтримуються Microsoft. Interacoustics A/S рекомендує користуватися лише операційними системами, які підтримуються Microsoft і регулярно отримують оновлення безпеки.

### <span id="page-14-1"></span>**2.4 Відмова**

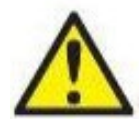

У випадку відмови виробу важливим є захист пацієнтів, користувачів та інших людей від можливої шкоди. Тому у разі завдання виробом шкоди або наявності такої можливості виріб має бути негайно ізольований.

Про відмови – як небезпечні, так і безпечні – потрібно негайно повідомляти дистриб'юторську компанію, у якої було придбано виріб. Слід пам'ятати про необхідність надати якнайбільше подробиць – себто вид заподіяної шкоди, серійний номер виробу, версія програмного забезпечення, під'єднані аксесуари та будь-яку іншу інформацію, що стосується справи.

У разі смерті або небезпечного інциденту, пов'язаного з використанням пристрою, інформацію про такий інцидент негайно доводять до відома компанії «Interacoustics» та місцевого відділення національного компетентного органу.

### <span id="page-14-2"></span>**2.5 Утилізація продукту**

Компанія Interacoustics прагне забезпечити безпечну утилізацію своїх виробів, коли вони перестають бути придатними до використання. Для цього важлива співпраця з користувачем. Тому Interacoustics очікує, що користувач дотримуватиметься місцевих правил сортування та утилізації електричного та електронного обладнання та не викидатиме пристрій разом із невідсортованими відходами. Якщо дистриб'ютор виробу пропонує схему утилізації, слід її дотримуватися для забезпечення правильної утилізації.

# ulluvuul

### <span id="page-15-0"></span>**2.6 Опис панелі роз'ємів**

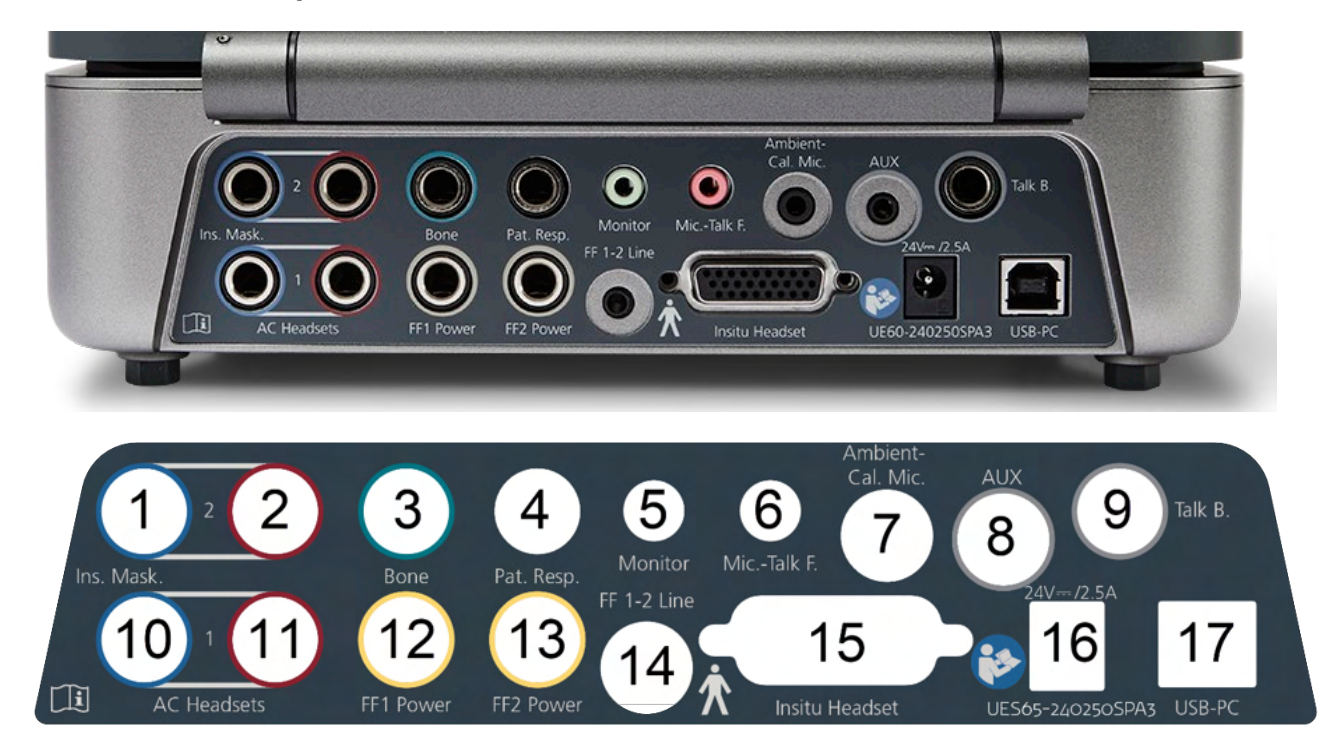

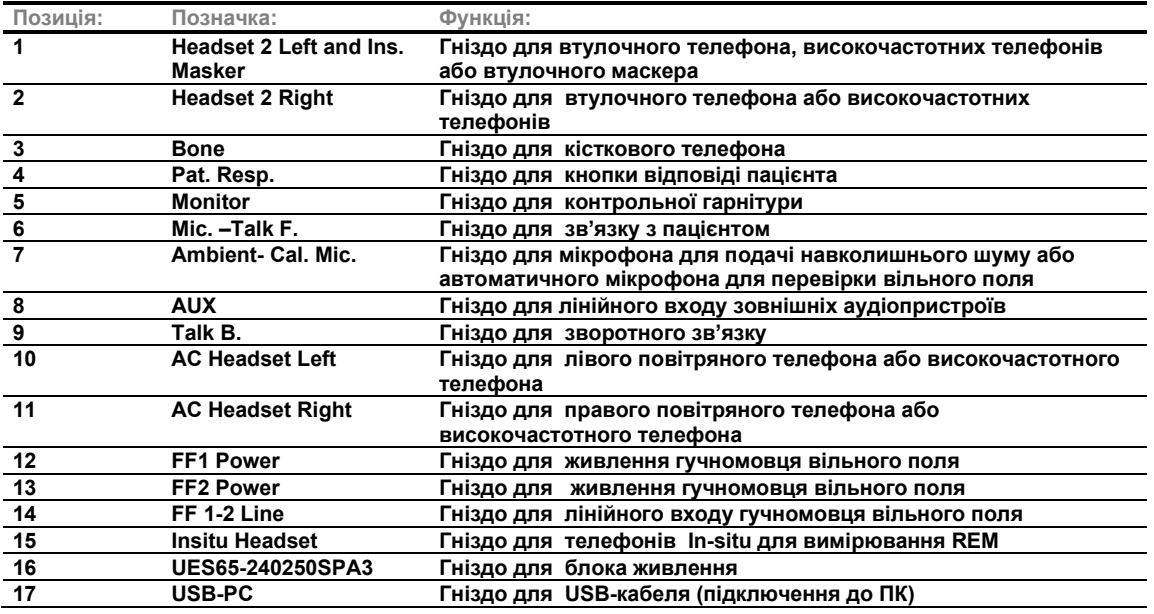

# whenhand

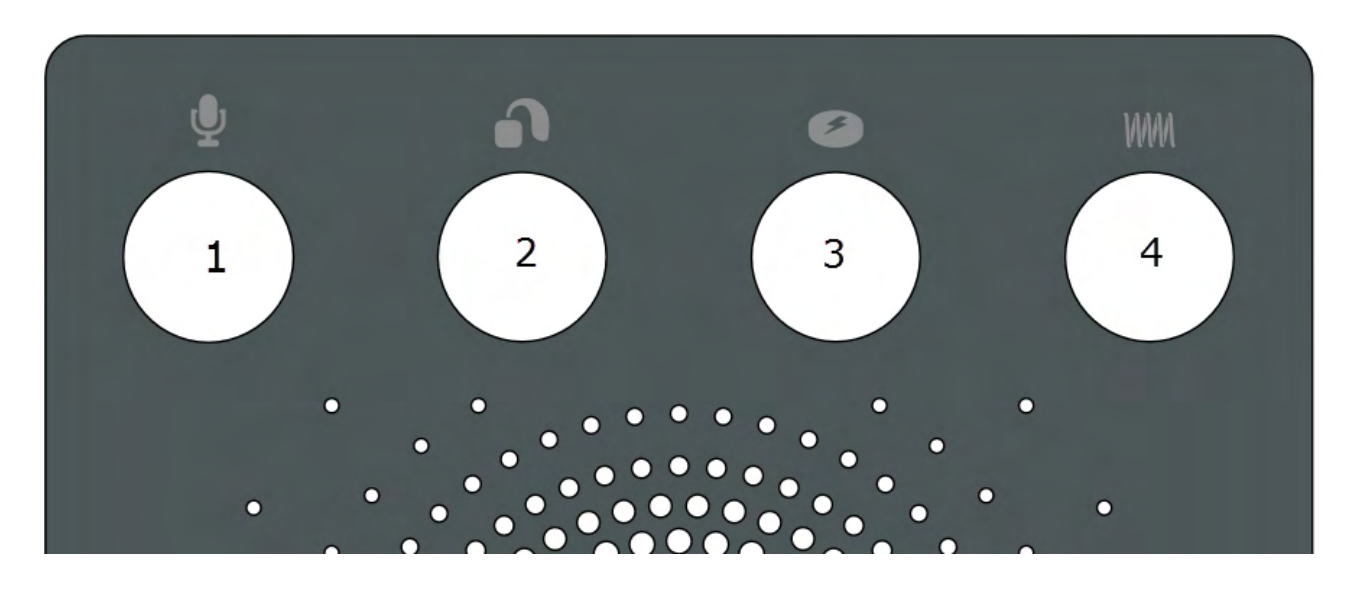

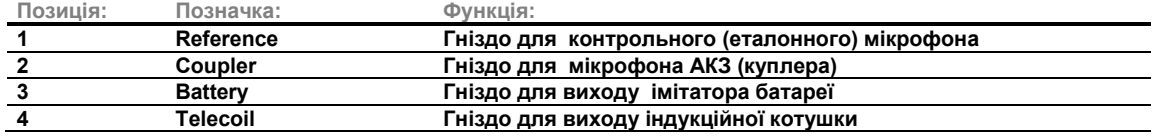

### <span id="page-16-0"></span>**2.7 Індикатори Affinity Compact**

Апаратний модуль Affinity Compact містить світловий індикатор, що змінює колір при різних режимах роботи з програмним забезпеченням Affinity Suite та апаратним модулем Affinity Compact. Значення різних кольорів та відповідні стани програми/апаратного модуля наведені нижче.

Світло індикатора добре видно як збоку, так і згори приладу Affinity Compact.

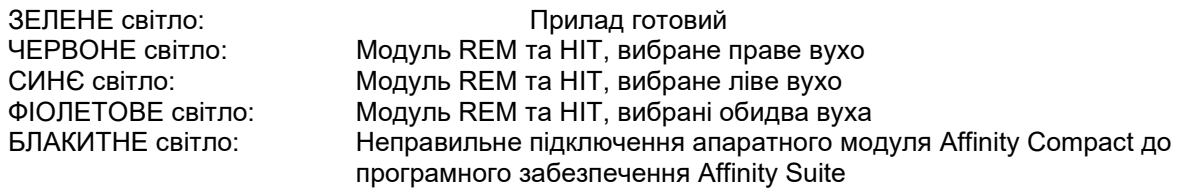

Приглушене світло означає, що прилад Affinity Compact перейшов до режиму енергозбереження (колір при цьому може бути будь-який з наведених вище).

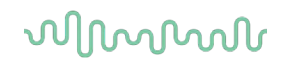

### <span id="page-17-0"></span>**2.8 Установка програмного забезпечення**

### **Що потрібно знати, перш ніж почати установку**

Ви повинні мати права адміністратора на комп'ютері, де збираєтеся встановлювати Affinity Suite.

#### УВАГА

- 1. НЕ ПІДКЛЮЧАЙТЕ прилад Affinity Compact до комп'ютера до установки програмного забезпечення.
- 2. Interacoustics не гарантує функціональність системи при встановленні іншого програмного забезпечення, за винятком модулів для вимірювання (AC440/REM440) виробництва Interacoustics, а також Otoaccess® та офісних систем, сумісних з Noah4 (та пізнішими версіями).

#### **Що вам потрібно:**

- 1. Установлювальний USB –накопичувач з програмою Affinity Suite
- 2. USB-кабель
- 3. Прилад Affinity Compact

#### **Офісні системи, що підтримуються Noah**

Наш прилад та програмне забезпечення сумісні з усіма офісними системами, інтегрованими в Noah, які працюють на движку Noah.

Щоб використовувати програмне забезпечення разом з базою даних, ви повинні установити базу даних до того, як почнете установку Affinity Suite. Для установки конкретної бази даних, виконайте інструкції її виробника.

**ПРИМІТКА:** У межах захисту даних забезпечте відповідність таким пунктам:

- 1. Використовуйте операційні системи, які підтримує Microsoft
- 2. Переконайтеся у наявності патчів безпеки в операційних системах<br>3. Увімкніть шифрування даних
- 3. Увімкніть шифрування даних
- 4. Використовуйте індивідуальні облікові записи та паролі користувачів
- 5. Забезпечте фізичний та мережевий доступ до комп'ютерів з локальним сховищем даних
- 6. Використовуйте оновлене антивірусне програмне забезпечення, програмний брендмауер та програму для захисту від шкідливого ПЗ
- 7. Впровадьте належну політику резервного копіювання
- 8. Впровадьте належну політику зберігання записів у системному журналі

#### **Установка програмного забезпечення під пізні версії Windows®**

Підтримуються наступні версії систем: Windows®10 та Windows®11.

# Managar

#### <span id="page-18-0"></span>**2.8.1 Встановлення програмного забезпечення Windows®11 та Windows®10,**

Вставте інсталяційний USB-диск та виконайте перелічені нижче дії, щоб встановити програмне забезпечення Affinity Suite. Для пошуку інсталяційного файлу натисніть «Пуск», потім перейдіть у розділ «Мій комп'ютер» і двічі клацніть інсталяційний USB-диск, щоб переглянути його вміст. Двічі клацніть файл «setup.exe», щоб почати встановлення.

Зачекайте, поки не з'явиться діалогове вікно, яке показано нижче. Перед початком встановлення ви повинні погодитися з умовами ліцензійної угоди. Після того, як ви поставите прапорець, погоджуючись з цими умовами, кнопка «Встановити» стане доступною. Натисніть «Встановити», щоб почати процес встановлення.

**Примітка.** Також на цьому етапі можна встановити документацію Interacoustics Universe та Callisto. Ця документація не встановлюється за замовчуванням, ви можете вибрати тільки ті елементи, які вам потрібні.

Переконайтесь, що на етапі вибору обладнання ви вибирали Affinity Compact.

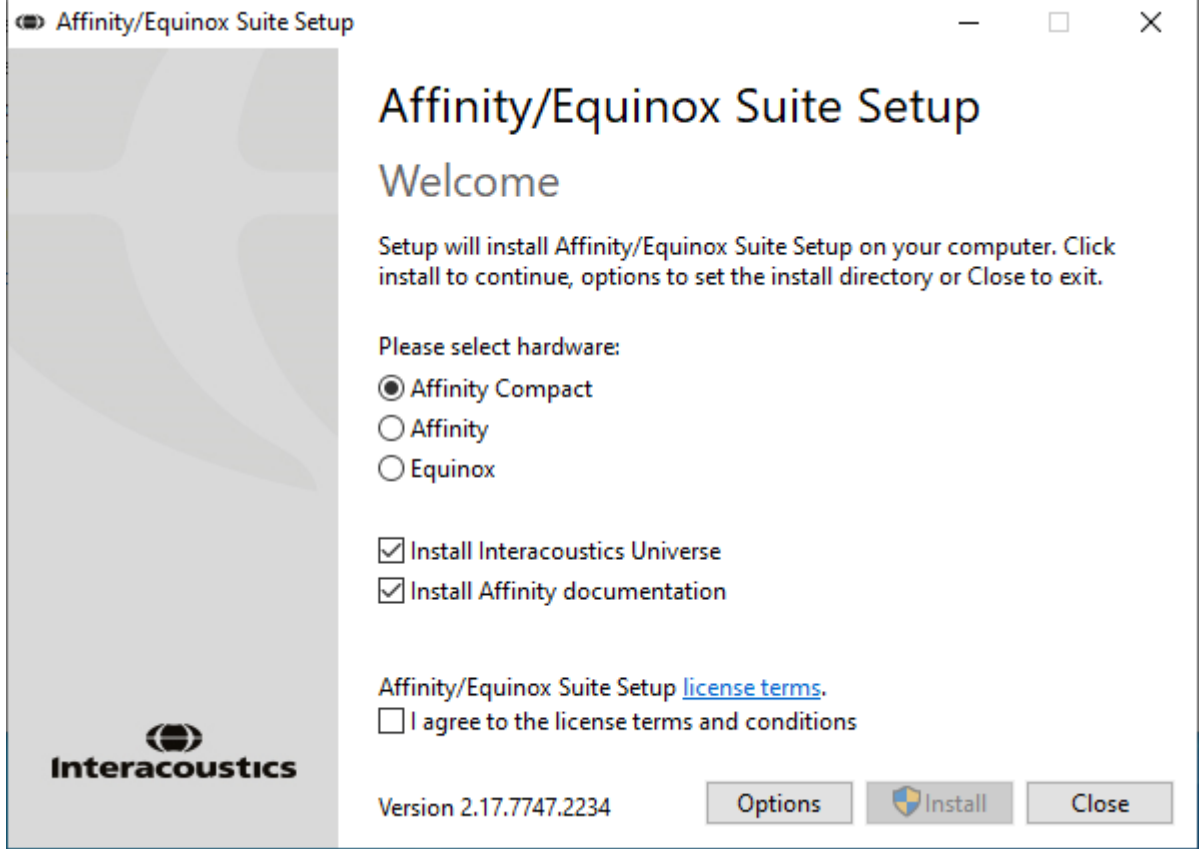

# whenhand

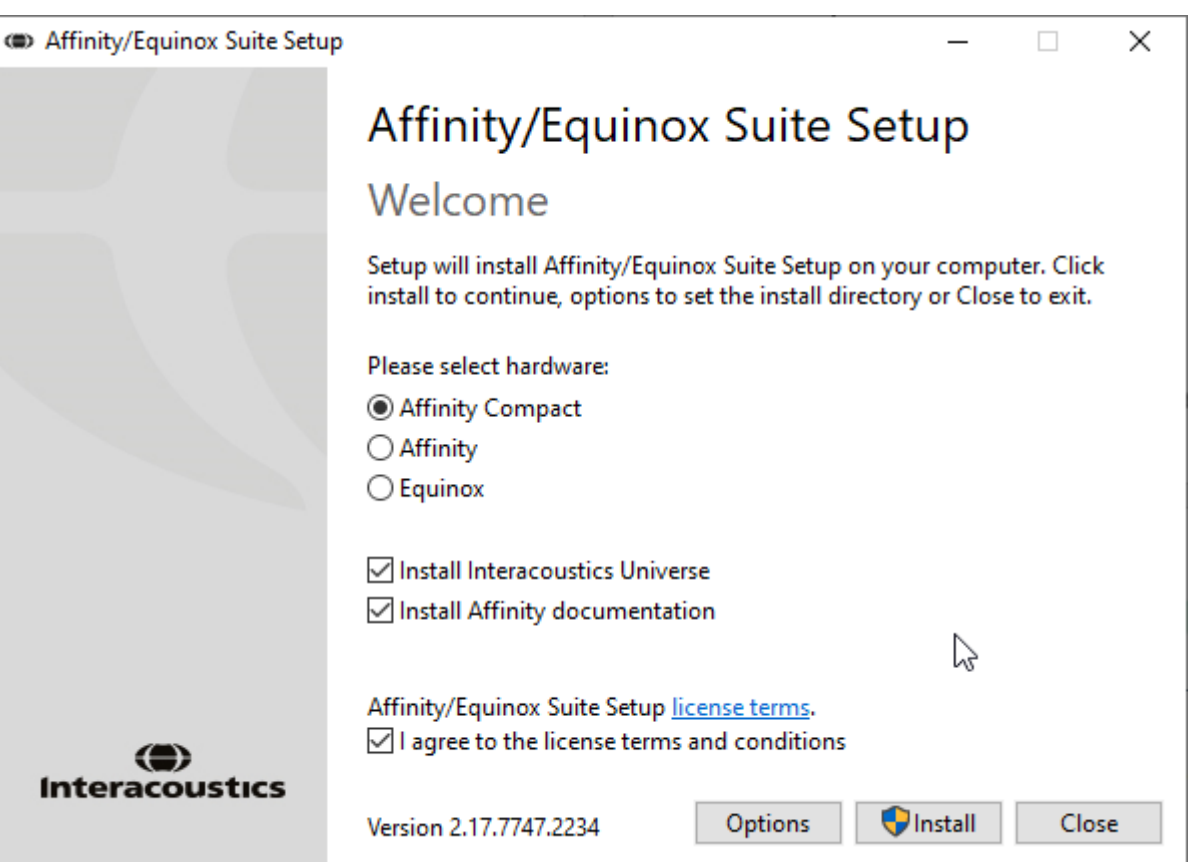

Якщо ви хочете встановити програмне забезпечення у інший каталог, перед тим, як натиснути «Встановити», відкрийте меню «Параметри».

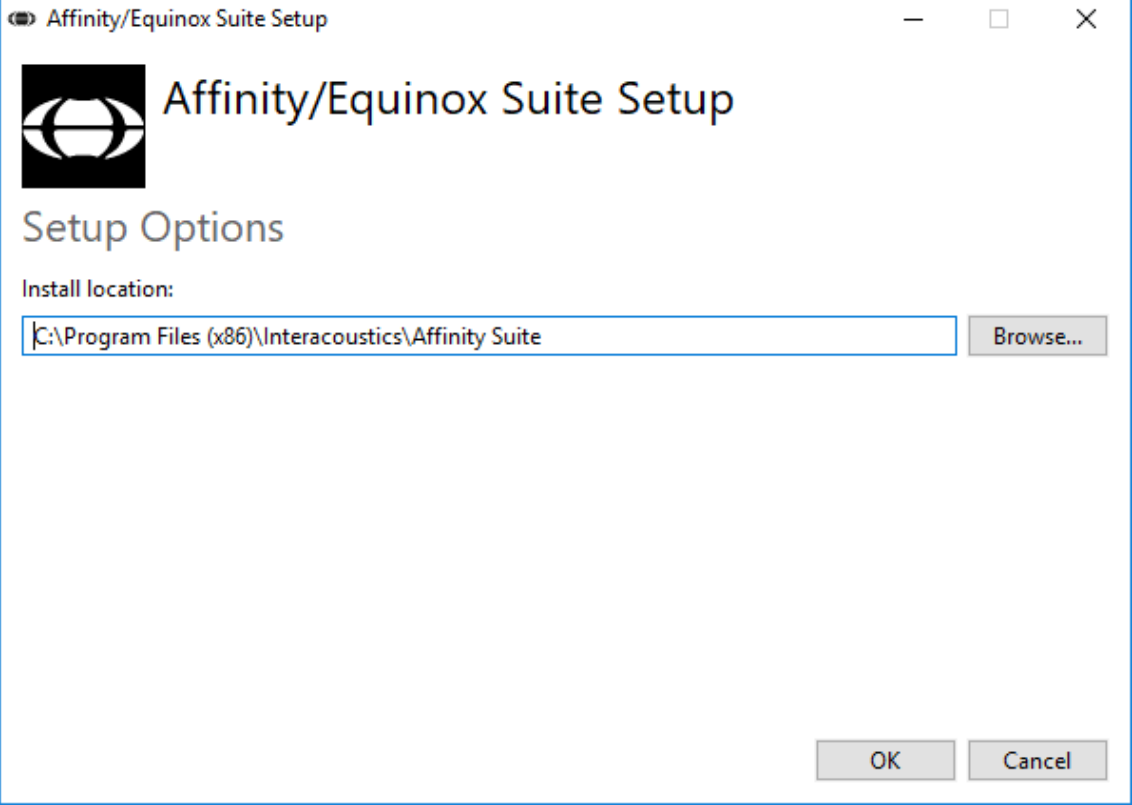

# whenhal

Контроль облікових записів користувачів може запитати, чи хочете ви дозволити програмі вносити зміни до вашого комп'ютеру. Якщо це сталося, натисніть «Так».

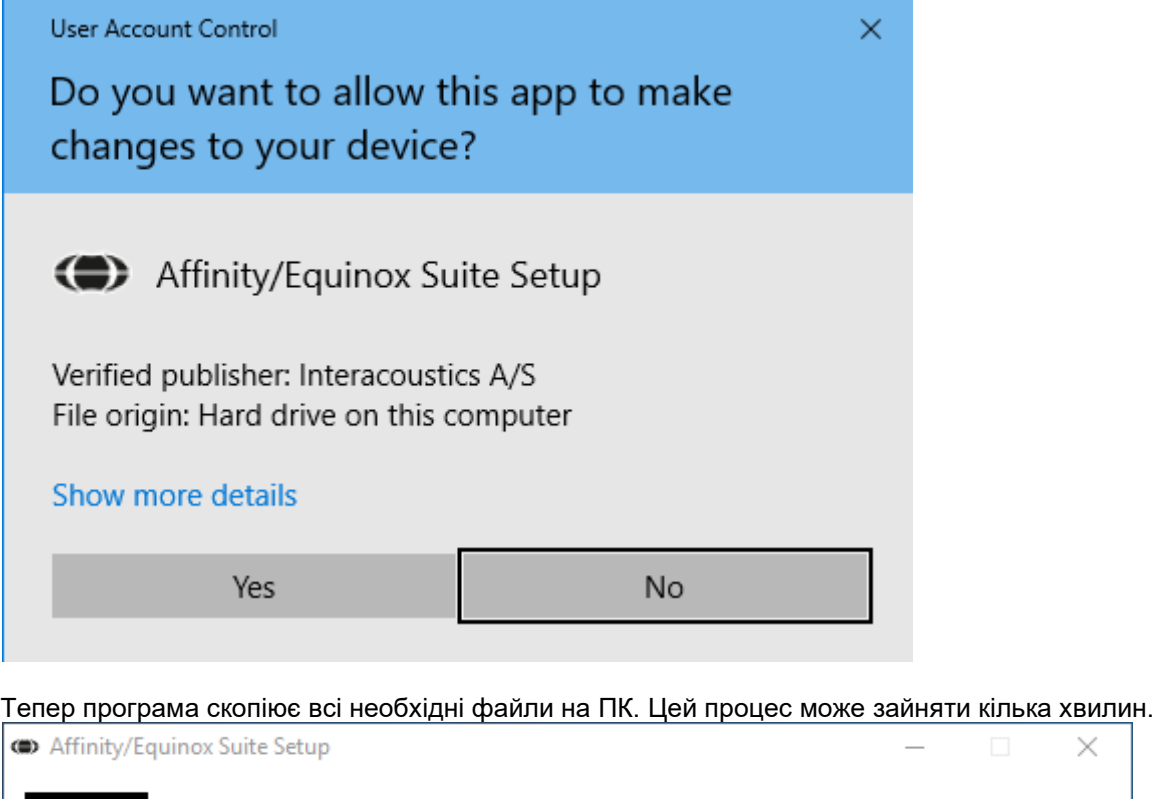

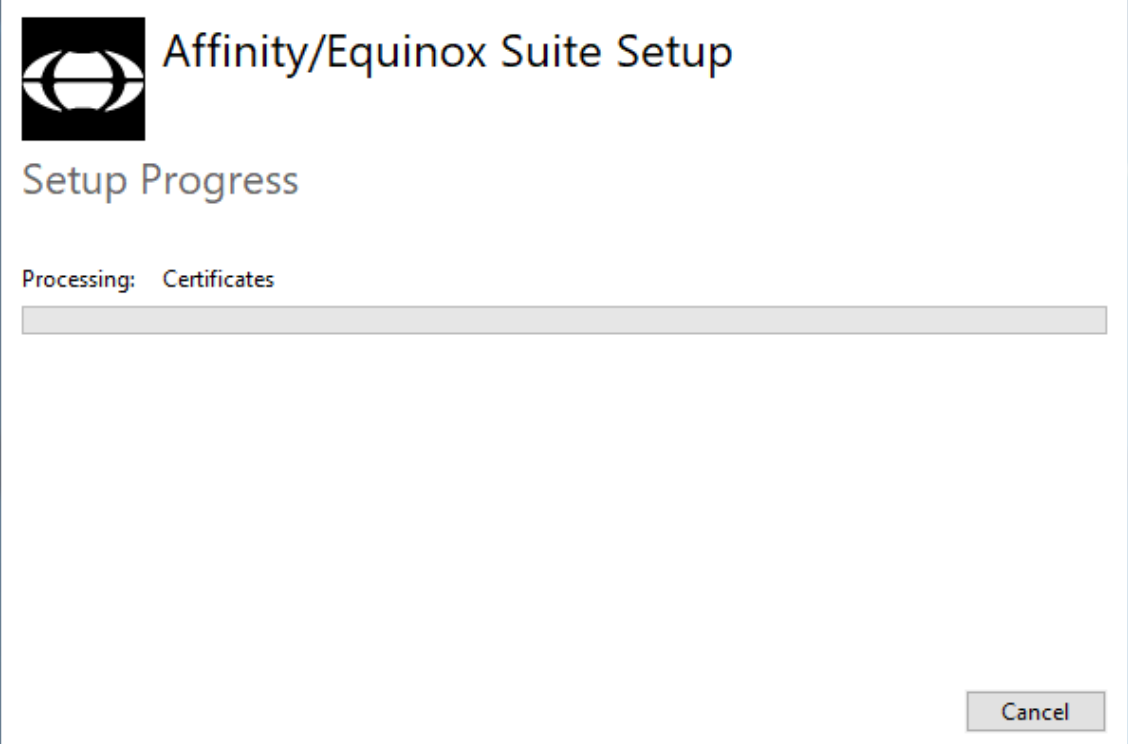

# whenhand

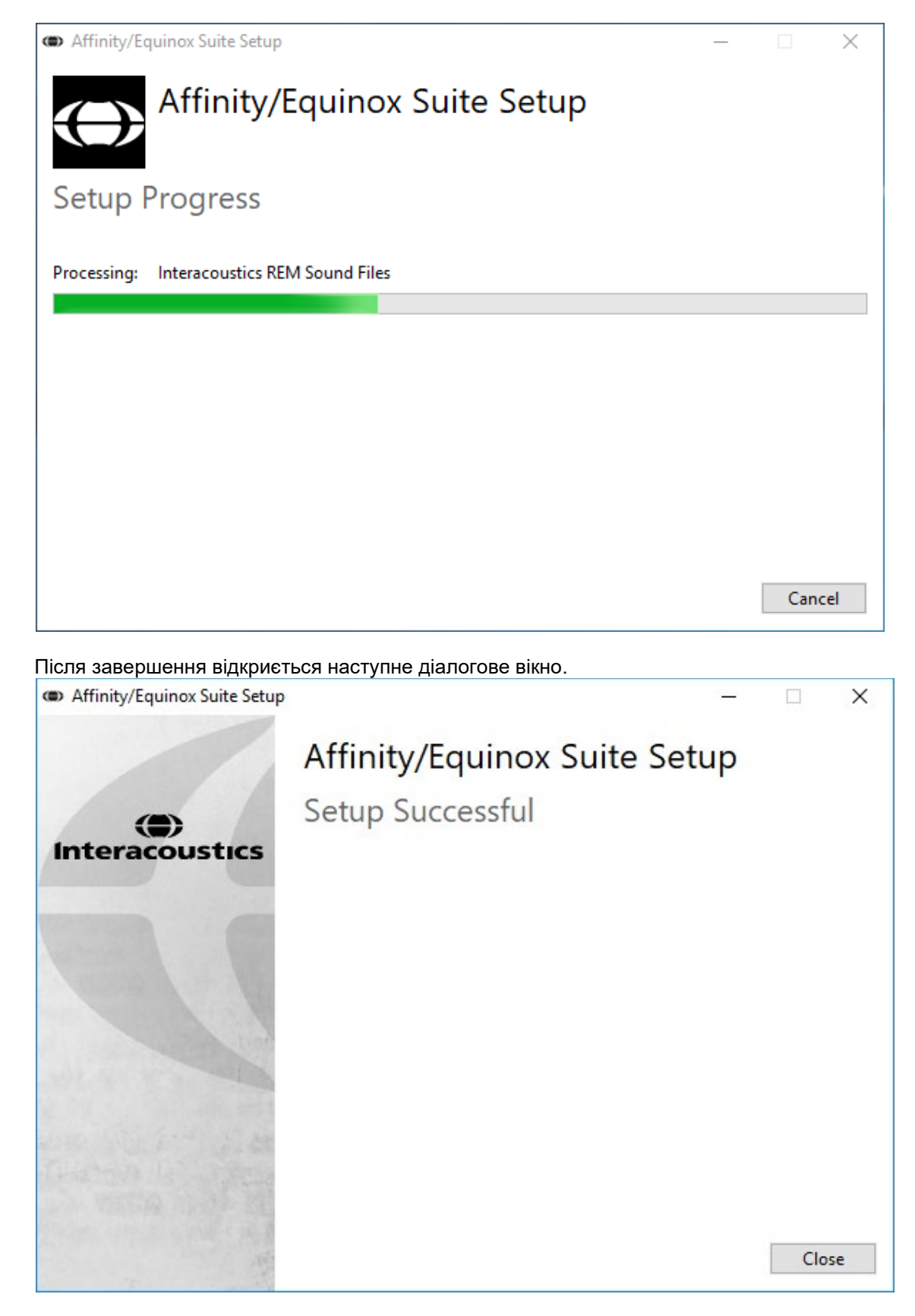

Натисніть «Закрити», щоб завершити процес встановлення. Програма Affinity Suite зараз встановлена.

# whenhal

### <span id="page-22-0"></span>**2.9 Установка драйверів**

Після встановлення програмного забезпечення Affinity Suite, ви повинні установити драйвер на прилад.

1. Підключіть прилад Affinity Compact до ПК за допомогою USB-кабеля.

 2. Система автоматично знайде нове обладнання, після чого внизу справа на панелі задач з'явиться вікно з повідомленням про установку драйвера та готовність обладнання до використання.

Подальші інструкції з користування Affinity Compact міститься на USB-накопичувачі.

### <span id="page-22-1"></span>**2.10 Використання з базами даних**

#### <span id="page-22-2"></span>**2.10.1 Noah 4**

Якщо ви користуєтеся базою даних HIMSA Noah 4, програма Affinity Compact буде установлена автоматично в меню на стартовій сторінці, поруч з іншими програмними модулями.

#### **Робота з OtoAccess®**

Щоб дізнатися детальніше про роботу з базою даних OtoAccess®, див. Інструкцію з користування OtoAccess®.

#### <span id="page-22-3"></span>**2.11 Автономна версія**

IЯкщо у вас на комп'ютері немає бази даних Noah, ви можете запустити програму безпосередньо в автономному модулі. Однак у цьому режимі ви не зможете зберігати дані вимірювань.

#### <span id="page-22-4"></span>**2.12 Як налаштувати альтернативне місце зберігання для відновлення даних**

Програмне забезпечення Affinity Suite має резервну локацію, куди записуються дані на випадок випадкового припинення роботи програми або системного збою. За замовчуванням, для автономного зберігання та відновлення даних застосовується папка C:\ProgramData\Interacoustics\Affinity Suite\

ПРИМІТКА: Цю функцію можна застосовувати для зміни резервної локації як при роботі через базу даних, так і для зберігання даних в автономному режимі.

- 1. Відкрийте C:\Program Files (x86)\Interacoustics\Affinity Suite
- 2. Знайдіть у цій папці та запустіть програмний файл під назвою FolderSetupAffinity Compact.exe або FolderSetupEquinox.exe
- 3. Відкриється наступне вікно:

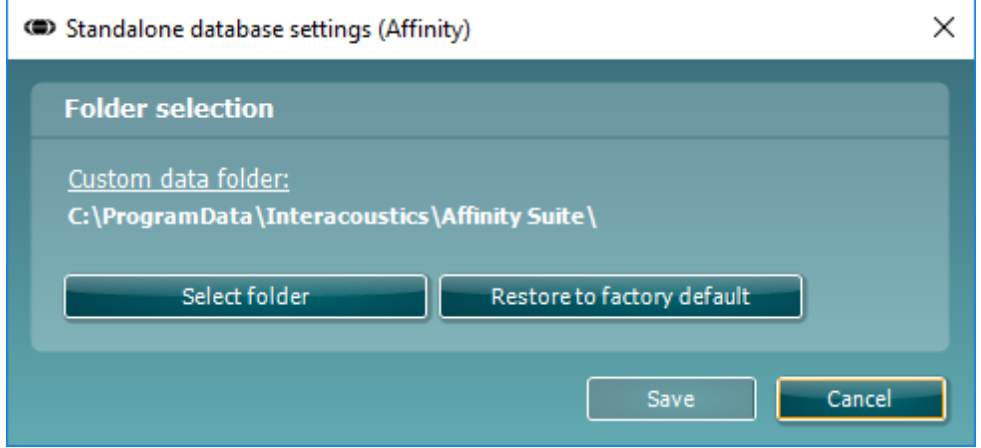

4. Тут ви можете вибрати місце, в якому хочете зберігати автономну базу даних або резервні дані для відновлення. Для цього натисніть кнопку «Вибрати папку» та вкажіть потрібну локацію.

whenhal

5. Якщо ви хочете повернути локацію за замовчуванням, натисніть кнопку «Відновити заводські налаштування».

### <span id="page-23-0"></span>**2.13 Ліцензія**

Прилад, який Ви придбали, вже містить ліцензії для доступу до замовлених вами програмних модулів. Якщо Ви хочете додати інші модулі, зверніться до свого дистриб'ютора.

### <span id="page-23-1"></span>**2.14 Про програмний пакет Affinity**

Якщо ви натиснете **Meню > Допомога > Про систему,** відкриється нижченаведене вікно. Тут ви можете керувати ліцензійними ключами та перевіряти версії программного забезпечення, прошивки та зборки.

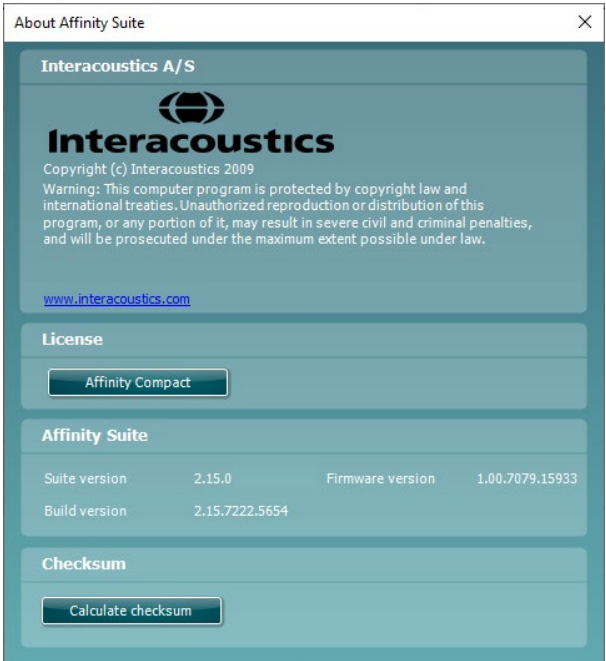

Також це вікно містить підрозділ Контрольне число, за допомогою якого ви можете перевіріти цілісність програмного забезпечення. Ця функція перевіряє вміст файлів та папок вашої версії програми за допомогою алгоритму SHA-256.

Відкривши вікно контрольного числа, ви побачите рядок літер та цифр. Ви можете скопіювати їх, двічі клікнувши по рядку.

# WIMMM

# <span id="page-24-0"></span>3 Інструкція з експлуатації

Прилад має вбудований вмикач, який активується при запуску програми, якщо прилад підключений до комп'ютера через USB. При користуванні приладом виконуйте наступні правила:

Розміщуйте прилад так, щоб у будь-який час було легко відключити блок живлення від головного елементу приладу.

Користуйтеся тільки зазначеним блоком живлення.

Щоб вимкнути прилад, відключіть його від електромережі.

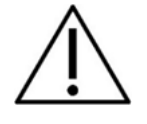

- 1. Користуватися приладом повинні ЛОР-лікарі, аудіологи та інші фахівці з подібною кваліфікацією. Користування приладом без відповідної кваліфікації може призвести до отримання помилкових результатів та пошкодження слуху пацієнтів.
- 2. Прилад Affinity Compact призначений для користування в тихих умовах, щоб зовнішні шуми не впливали на точність результатів. Акустичні умови може оцінити фахівець у сфері акустики. В розділі 11 стандарту ISO 8253-1 наведені допустимі рівні шумів у приміщеннях для виконання аудіометрії.
- 3. Використовуйте тільки записаний мовний матеріал, що має підтверджений зв'язок з калібрувальним сигналом. При калібруванні приладу приймається, що рівень калібрувального сигналу дорівнює середньому рівневі мовного матеріалу. В іншому випадку калібрування рівнів звукового тиску буде недійсним, а прилад потребуватиме перекалібрування.
- 4. Рекомендується замінювати одноразові вушні вкладки, що поставляються з втулочними телефонами IP30 або E<sup>.</sup>A R Tone 5A, після тестування кожного пацієнта. Застосування одноразових губчатих вушних вкладок забезпечує дотримання санітарно-гігієнічних умов для кожного вашого пацієнта та робить непотрібним періодичне чищення оголів'я або амбушюрів.
- 5. Перед використанням прилад повинен прогрітися при кімнатній температурі не менше 3 хвилин.
- 6. Використовуйте тільки прийнятну для пацієнта інтенсивність стимуляції.
- 6. Перпетворювачі (головні телефони, кістковий телефон та ін..), що входять до комплекту приладу, відкалібровані саме для застосування з цим конкретним приладом. Застосування перетворювачів, що використовувалися з іншим обладнанням, вимагає повторного калібрування.
- 7. При виконання аудіометрії через кістку для отримання точних результатів рекомендується застосовувати маскування.
- 8. Рекомендується піддавати деталі, що входять в безпосередній контакт з пацієнтом (напр., амбушюри телефонів), стандартній процедурі дезінфекції після тестування кожного пацієнта. Ця процедура включає до себе чищення з застосуванням визнаного дезінфікуючого засобу. Для досягнення відповідного рівня чистоти виконуйте інструкції виробника конкретного дезінфікуючого засобу.
- 9. Для відповідності стандартові IEC 60645-1 потрібно, щоб вхідний рівень мовних сигналів був налаштований на 0VU. Так само важливо, щоб будь-які пристрої вільного поля калібрувалися відповідно до місця застосування за нормальних умов користування.

# mont

### <span id="page-25-0"></span>**3.1 Застосування екрану тональної аудіометрії**

В наступному розділі описані елементи екрану тональної аудіометрії.

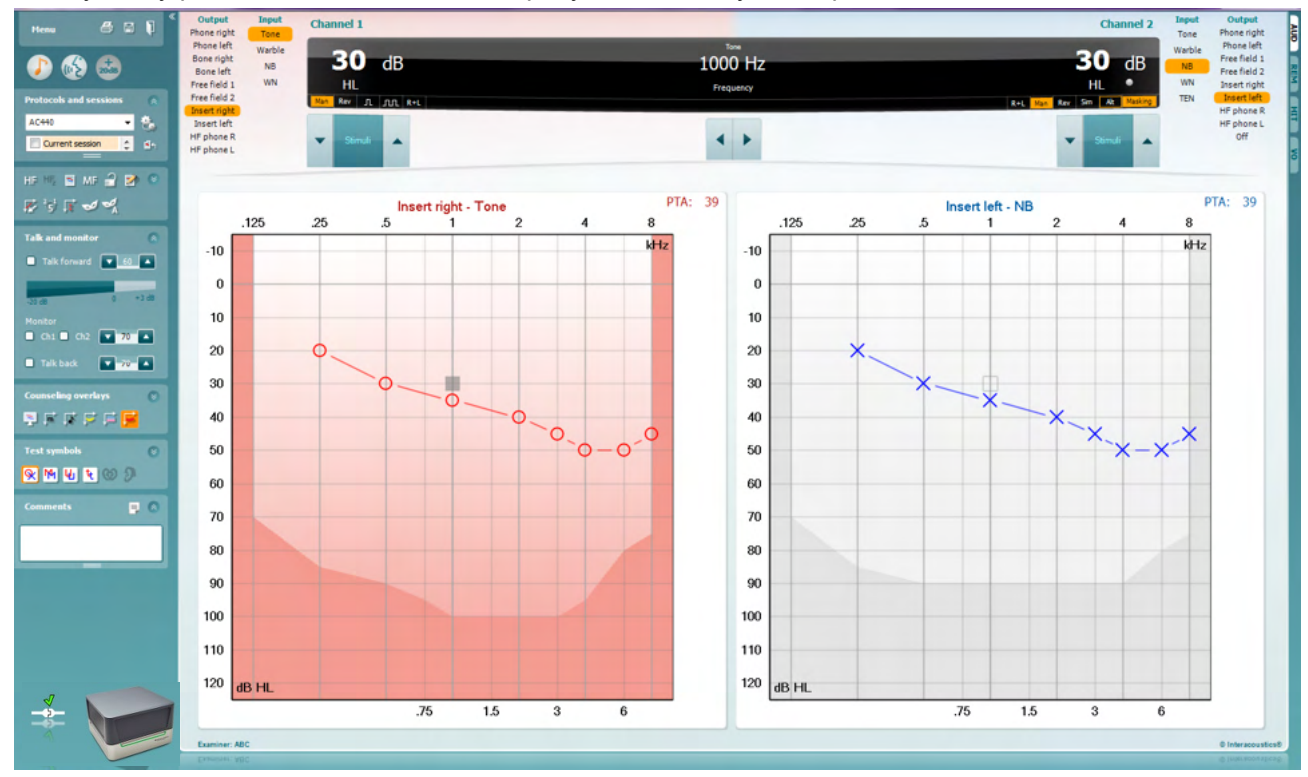

Menu

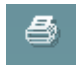

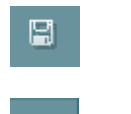

**Meню** надає доступ до розділів Друк, Редагування, Перегляд, Тести, Установки та Допомога

**Друк** дозволяє надрукувати дані, отримані під час сесії.

**Зберегти та Нова сесія** зберігає поточну сесію в базі даних Noah або OtoAccess® та відкриває нову сесію.

**Зберегти та Вийти** зберігає поточну сесію в базі даних Noah або OtoAccess® та виходить з програми.

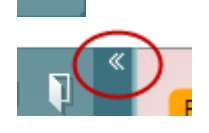

**Згорнути** ліву бічну панель.

**Перейти на екран тональної аудіометрії** активує екран тональної аудіометрії, якщо ви знаходитесь на екрані іншого тесту.

**Перейти на екран мовної аудіометрії** активує екран мовної аудіометрії, якщо ви знаходитесь на екрані іншого тесту.

**Розширений діапазон +20 дБ** дозволяє розширити діапазон тестування. Його можна активувати, якщо установки регулятора рівня сигналу знаходяться на рівні 55 дБ від максимального рівня перетворювача.

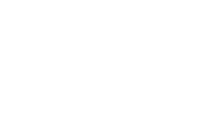

# Manag

Кнопка розширеного діапазону почне блимати, якщо потрібно активувати розширений діапазон для досягнення вищих інтенсивностей.

Щоб розширений діапазон вмикався автоматично, виберіть **Вмикати розширений діапазон автоматично** в меню Установки.

**Згорнути:** на екрані відображатимуться тільки ярлики та кнопки конкретної області.

**Розгорнути:** відображатимуться всі кнопки та ярлики на екрані.

**Показати/приховати конкретні області:** функція відображається, якщо ви клікнете правою кнопкою миші по конкретній області. Видимість різних областей та їх розмір на екрані вибирається оператором.

**Список наявних протоколів** дозволяє вибрати протокол тесту для поточної сесії. Клікнувли правою кнопкою миші по протоколові, оператор може вибрати або відмінити протокол за замовчуванням.

Детальна інформація про протоколи та установки протоколів міститься в документі «Додаткова інформація» Affinity Compact.

**Tимчасові установки** дозволяють вносити тимчасові зміни до вибраного протоколу. Ці зміни діятимуть тільки впродовж поточної сесії. Після того, як ви внесли зміни та повернулися на головний екран, біля назви протокола з'явиться зірочка (\*).

**Список історичних сесій** дозволяє відкрити для перегляду та порівняння раніше виконану сесію. Аудіограма вибраної сесії (відображується у списку на помаранчевому фоні) матиме колір в залежності від використаного набору символів. Всі інші аудіограми, відмічені у списку галочками, матимуть при відображенні на екрані колір відповідно до кольору, яким позначені дата і час виконання у списку. Щоб змінити розміри списку, потягніть курсором подвійні лінії вгору або вниз.

**Перейти до поточної сесії** повертає вас до поточної сесії.

**Високі частоти** показує частоти на аудіограмі (Affinity Compact має діапазон до 20 кГц<sup>.0</sup>). Однак ви зможете виконувати тестування тільки в частотному діапазоні, для якого відкалібрований вибраний перетворювач.

**Збільшення масштабу високих частот[3](#page-26-0)** активує тестування на високих частотах та збільшує масштаб відображення високих частот.

**Єдина аудіограма:** перемикає відображення інформації про обидва вуха на єдиному або двох окремих графіках.

**Багаточастотність[4](#page-26-1)** активує тестування на частотах, що знаходяться в проміжках між стандартними точками на аудіограмі. Частотне розрішення налаштовується в установках AC440.

ļ,

**V**  $\overline{\check{}}$ 

 $\overline{\checkmark}$ 

 $\overline{\check{}}$ 

U

AC440

đ٩

HE.

**Ruttons** 

Counseling overlays

Test symbols

Current session 11-12-2011 14:49 9-12-2011 10:45 8-12-2011 15:50

HF High frequency

High frequency zoom

Single audiogram

MF Multi frequencies

Comments

Talk foward/back, monitor

<span id="page-26-0"></span><sup>&</sup>lt;sup>з</sup> Для застосування ВЧ потрібна додаткова ліцензія для АС440. Якщо цієї ліцензії немає, кнопка буде дезактивована.<br><sup>4</sup> Для застосування БЧ потрібна додаткова ліцензія для АС440. Якшо цієї ліцензії немає, кнопка буде деза

<span id="page-26-1"></span>

# WIMMM

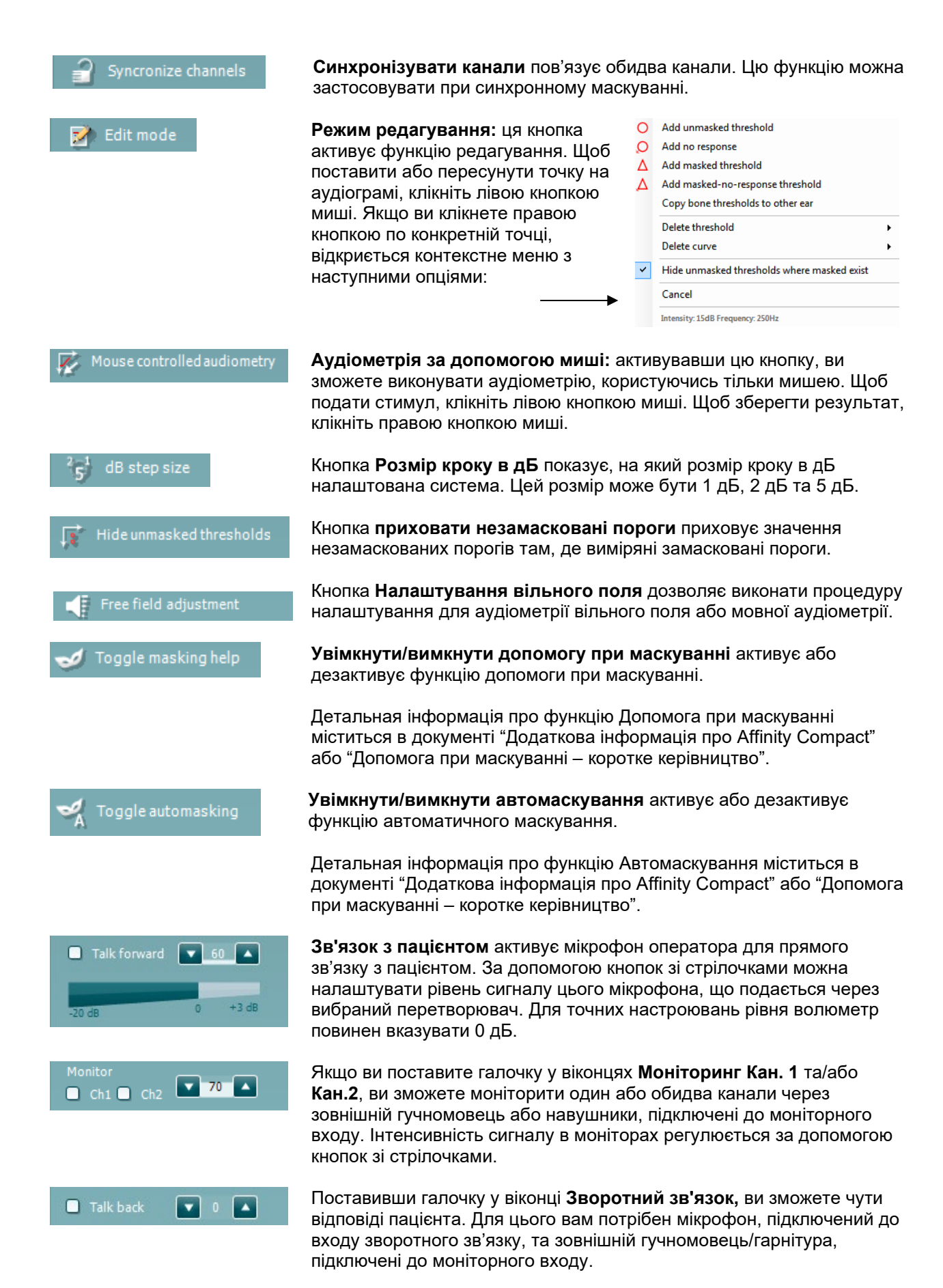

### Mandal

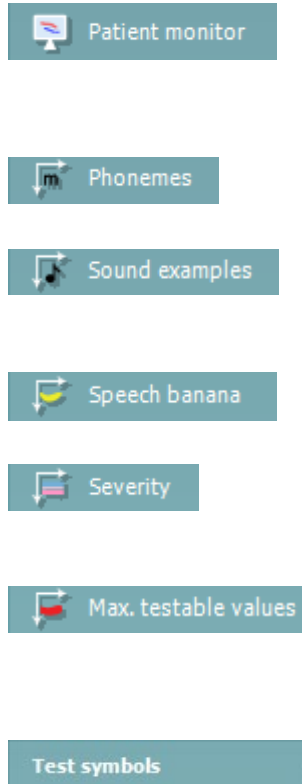

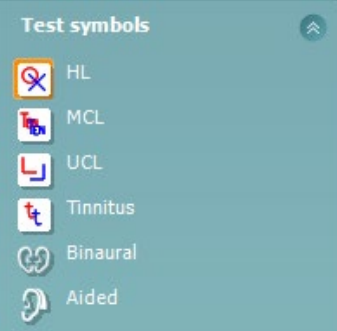

Кнопка **Монітор пацієнта** відкриває закріплене вгорі вікно, де міститься тональна аудіограма та консультаційні вкладки. Розмір та положення монітору пацієнта зберігається для кожного оператора окремо.

Консультаційна вкладка **Фонеми** показує фонеми, налаштовані у протоколі, що використовується на даний момент.

Консультаційна вкладка **Приклади звуків** показує малюнки (в форматі png), налаштовані у протоколі, що використовується на даний момент.

Консультаційна вкладка **Мовний банан** показує зону мовлення, налаштовану у протоколі, що використовується на даний момент.

Консультаційна вкладка **Ступінь важкості** показує ступені порушення слуху, налаштовані у протоколі, що використовується на даний момент.

**Максимальні значення, доступні для тестування** вказує зону за межами максимальної інтенсивності, яку підтримує система. Ці значення залежіть від калібрування перетворювача та активації кнопки розширеного діапазону.

Вибір функції «HL» («РСС»), «MCL» («МКР»), «UCL» («НКР»), «Tinnitus» («Дзвін у вухах»), «Binaural» («Бінауральний») або «Aided» («З використанням слухового апарату») встановлює типи символів, використовувані на даний момент аудіограмою. «HL» означає «РСС», «рівень слухового сприйняття» («hearing level»), «MCL» означає «МКР», «максимально комфортний рівень» («most comfortable level»), а «UCL» означає «НКР», «некомфортний рівень» («uncomfortable level»). Слід пам'ятати, що на цих кнопках відображено немасковані правий та лівий символи вибраного на даний момент набору символів.

Функції «Binaural» («Бінауральний») та «Aided» («З використанням слухового апарату») забезпечують індикацію в разі проведення тесту бінаурально або за носіння пацієнтом слухових апаратів. Зазвичай відображення цих значків здійснюється лише під час відтворення системою стимулюючих сигналів через динамік в умовах вільного поля.

Результати кожного виду вимірювань зберігаються у вигляді окремої кривої.

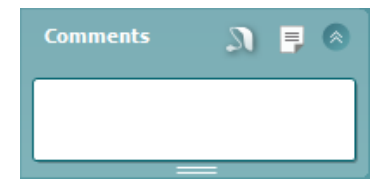

У розділі «Коментарі» («Comments») можна друкувати коментарі, що стосуються будь-якого аудіометричного тесту. Розмір частини екрану, відведеної під коментарі, можна регулювати перетягуванням подвійної

лінії за допомогою мишки. Натискання кнопки **вела**відкриває окреме діалогове вікно для додавання приміток щодо поточної сесії. Редактор звітів та поле для коментарів містять однаковий текст. У разі важливості форматування тексту останнє можна задавати лише в редакторів звітів.

По натисканні кнопки буде відображено меню, що дозволяє вказувати вид слухового апарату для кожного вуха. Ця функція призначена лише для ведення нотаток під час проведення вимірювань з використанням слухових апаратів на вашому пацієнті.

# Manag

Після збереження сесії вносити зміни до коментарів можна лише на протязі того самого дня, до зміни дати (яка відбувається опівночі). Примітка: ці проміжки часу обмежено HIMSA та програмним забезпеченням «Noah», а не компанією «Interacoustics».

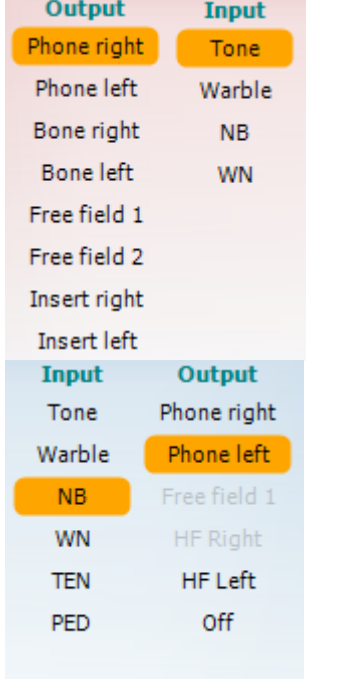

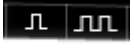

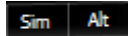

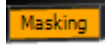

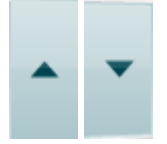

Список **Вихідних пристроїв** для каналу 1 надає можливість виконувати тестування за допомогою головних телефонів, кісткового телефона, гучномовців вільного поля або втулочних телефонів. Система показує тільки відкалібровані перетворювачі. Список **Входів** для каналу 1 дозволяє вибрати чистий тон, модульований тон, вузько смуговий шум (ВСШ) та білий шум (БШ).

Колір фону відповідає вибраному вухові, червоний для правого та синій – для лівого вуха.

Список **Вихідних пристроїв** для каналу 2 надає можливість виконувати тестування за допомогою головних телефонів, гучномовців вільного поля, втулочних телефонів або втулочного маскувального телефону. Система показує тільки відкалібровані перетворювачі. Список **Входів** для каналу 1 дозволяє вибрати чистий тон, модульований тон, вузько смуговий шум (ВСШ), білий шум (БШ) та шум  $TEN<sup>5</sup>$ .

Колір фону відповідає вибраному вухові, червоний для правого, синій – для лівого вуха, а якщо канал 2 відключений – колір буде білим.

**Пульсація:** вибір поодиноких імпульсів чи безперервної пульсації стимулу. Тривалість стимулу налаштовується в установках AC440.

**Одн./Пер.:** вибір **Одночасної** або **Поперемінної** подачі стимулу. Якщо ви вибрали Одн., стимул буде одночасно подаватися в каналі 1 та 2. Якщо ви вибрали Пер., стимул подаватиметься через канал 1 та 2 по черзі.

**Maскування** вказує, чи застосовується на даний момент канал 2 для маскування (в залежності від цього, на аудіограмі застосовуються символи маскування). Наприклад, в педіатричному тестуванні за допомогою гучномовців вільного поля канал 2 може застосовуватися як другий канал для тестування. Якщо канал 2 не застосовується для маскування, для нього доступна окрема функція збереження результатів.

**Збільшити та Зменшити дБ ПС:** ці кнопки дозволяють збільшувати та зменшувати інтенсивність в каналі 1 та 2. Для збільшення та зменшення інтенсивності в каналі 1 можна використовувати кнопки зі стрілочками на клавіатурі ПК. Для збільшення та зменшення інтенсивності в каналі 2 можна використовувати кнопки PgUp та PgDn на клавіатурі ПК.

<span id="page-29-0"></span><sup>5</sup> Для виконання тесту TEN потрібна додаткова ліцензія для AC440. Якщо цієї ліцензії немає, кнопка буде дезактивована.

# Manag

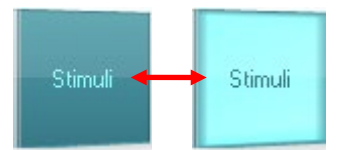

Кнопки **Стимули** або **aтенюатор** підсвічуються, якщо навести на них курсор миші, та означають, що стимул подається у даний момент. Щоб зберегти поріг, на якому не було реакції пацієнта, клікніть правою кнопкою миші на кнопку Стимули. Щоб зберегти поріг у поточному положенні, клікніть лівою кнопкою миші на кнопку Стимули.

Щоб розпочати стимуляцію через канал 1, ви можете натиснути пробіл або ліву клавішу Ctrl на клавіатурі ПК.

Щоб розпочати стимуляцію через канал 2, ви можете натиснути праву клавішу Ctrl на клавіатурі ПК.

В залежності від налаштувань, наведення миші на кнопку Стимули може ігноруватися для обох каналів (1 та 2).

**Відображення частоти та інтенсивності:** в цій області показуються характеристики стимулу, який подається на даний момент. Зліва вказане значення дБ ПС для каналу 1, справа – для каналу 2, а посередині - частота.

Зауважте, що при спробі запустити стимуляцію на інтенсивності, що перевищує максимальну допустиму інтенсивність, регулятор дБ почне блимати.

**Підвищення/зниження частоти:** натиснення на ці кнопки підвищує або знижує частоту стимулу. Також змінити частоту стимулу можна за допомогою лівої та правої кнопок зі стрілочками на клавіатурі ПК.

Щоб **Зберегти** пороги для каналу 1, натисніть **S** або клікніть лівою кнопкою миші по кнопці Стимули каналу 1. Щоб зберегти поріг без реакції, натисніть **N** або клікніть правою кнопкою миші по кнопці Стимули каналу 1.

**Зберегти** пороги для каналу 2 можливо, якщо канал 2 не застосовується для маскування. Щоб зробити це, натисніть **<Shift> S** або клікніть лівою кнопкою миші по кнопці Стимули каналу 2. Щоб зберегти поріг без реакції, натисніть **<Shift> N** або клікніть правою кнопкою миші по кнопці Стимули каналу 2.

Малюнок **Наявність приладу** демонструє наявність підключення до приладу. Напис **Імітація** означає, що програма застосовується без підключення приладу.

При запуску програмного забезпечення, система починає пошук приладу. Якщо вона не бачить підключеного приладу, система автоматично продовжує працювати в режимі імітації, а на місці малюнка Наявність підключення до приладу з'являється напис Імітація (див. зліва).

**Оператор:** вказує прізвище лікаря, що на даний момент виконує тестування пацієнта. Дані про оператор зберігаються разом з сесією та можуть бути надруковані разом з результатами.

Для кожного оператора окремо зберігаються налаштування робочого простору на екрані. Тобто, кожного разу, коли конкретний оператор запускає программу, вона буде виглядати так само, як попереднього разу. Також оператор може вибрати протокол, що відкриватиметься за замовчуванням при запуску програми (для цього клікніть правою кнопкою миші по списку протоколів).

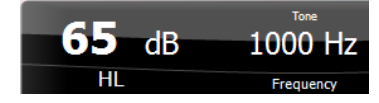

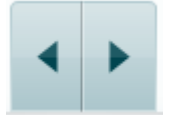

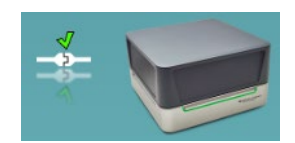

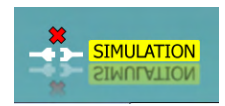

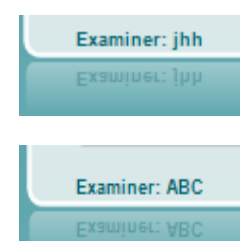

### whenhout

### <span id="page-31-0"></span>**3.2 Застосування екрану мовної аудіометрії**

В цьому розділі описані елементи екрану мовної аудіометрії, відсутні на екрані тональної аудіометрії:

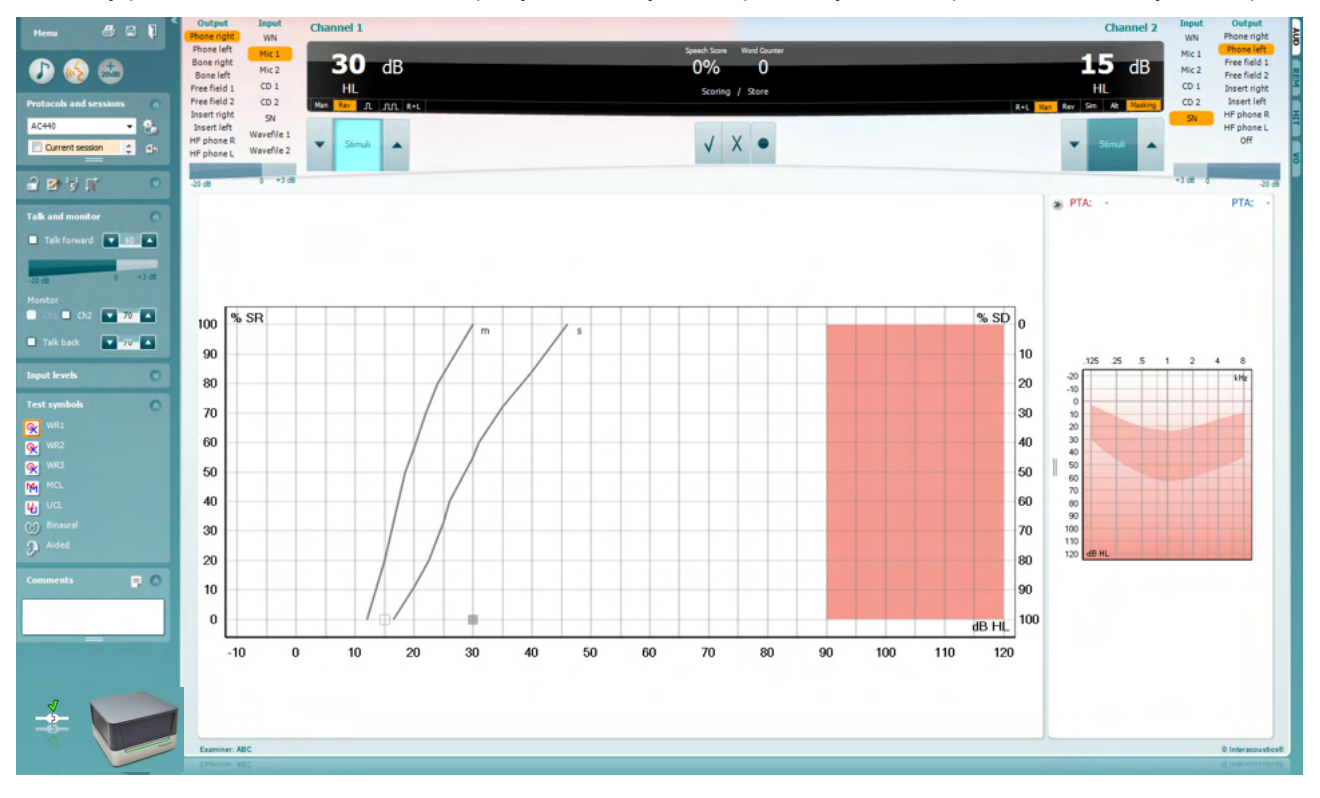

#### **Input levels** 図 Mic<sub>1</sub>  $\sim$   $\sim$ AUX<sub>1</sub>  $\mathbf{v}$   $\mathbf{a}$   $\mathbf{A}$  $\sqrt{2}$ AUX<sub>2</sub>

WR1 Q WR3 Q WR<sub>2</sub> Q HL. 籴 MCL M UCL ų, **Binaural** CΩ Aided Ω

Повзунки **Вхідні рівні** дозволяють налаштовувати вхідний рівень вибраного пристрою на to 0 VU. Це потрібно для правильного калібрування входів Mic1, AUX1 та AUX2.

**WR1**, **WR2** та **WR3** (Розпізнавання слів/Word Recognition) дозволяє вибрати різні установки списків мовного матеріалу, в залежності від вибраного протоколу. Ярлики цих списків, що відображаються поруч з кнопками, також можна налаштувати в установках протоколу.

Виберіть **HL**, **MCL** або **UCL,** щоб встановити тип символів, які будуть застосовуватися на аудіограмі. HL – це поріг слуху, MCL – максимально комфортний рівень, а UCL – рівень дискомфорту.

Кожний тип вимірювань зберігається як окрема крива.

**Бінаурально** aбо **З корекцією** означає, що тест виконується бінаурально, або що пацієнт тестується зі слуховими апаратами. Ця функція активна тільки на екрані мовної аудіометрії.

# WIMMM

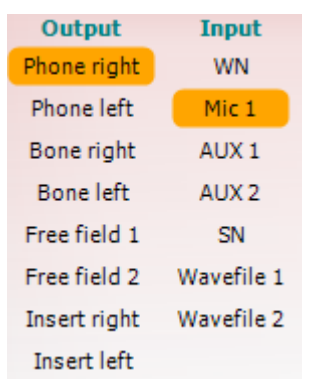

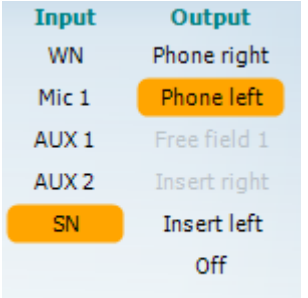

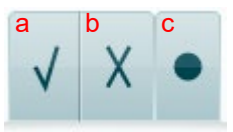

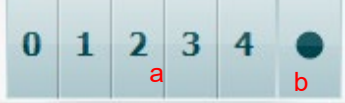

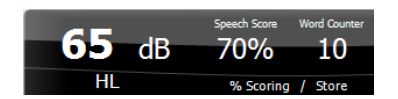

Список **Вихідних пристроїв** для каналу 1 надає можливість виконувати тестування за допомогою вибраних перетворювачів. Зауважте, що система показує тільки відкалібровані перетворювачі.

Список **Входів** для каналу 1 дозволяє вибрати білий шум (БШ), мовний шум (МШ), Mic1, AUX1, AUX2 та звукові файли.

Колір фону відповідає вибраному вухові, червоний для правого та синій – для лівого вуха.

Список **Вихідних пристроїв** для каналу 2 надає можливість виконувати тестування за допомогою вибраних перетворювачів. Зауважте, що система показує тільки відкалібровані перетворювачі.

Список **Входів** для каналу 2 дозволяє вибрати білий шум (БШ), мовний шум (МШ), Mic1, AUX1, AUX2 та звукові файли.

Колір фону відповідає вибраному вухові, червоний для правого, синій – для лівого вуха, а якщо канал 2 відключений – колір буде білим.

- **Підрахунок слів:** a) **Правильно:** Щоб зберегти слово як повторене правильно, клікніть по цій кнопці. Також з цією метою ви можете клікнути по **лівій** кнопці зі стрілочкою.\*
	- b) **Неправильно:** Щоб зберегти слово як повторене неправильно, клікніть по цій кнопці. Також з цією метою ви можете клікнути по **правій** кнопці зі стрілочкою\*.

\* за використання режиму побудови графіків оцінювання за шкалою «вірно/невірно» здійснюють за допомогою кнопок «Стрілка вгору» та «Стрілка вниз»

- c) **Зберегти:** Щоб зберегти мовний поріг на графіку, клікніть мишею по цій кнопці. Також ви можете натиснути **S**, щоб зберегти точку.
- **Підрахунок фонем:** a) **Підрахунок фонем:** Якщо ви вибрали підрахунок фонем в установках AC440, ви можете клікнути мишею по відповідному числу, щоб побачити кількість правильно повторених фонем. Також ви можете клікнути по кнопці **Вгору,** щоб зберегти фонему як повторену правильно, та **Вниз,** щоб зберегти її як неправильну.
	- b) **Зберегти:** Щоб зберегти мовний поріг на графіку, клікніть мишею по цій кнопці. Також ви можете натиснути **S**, щоб зберегти точку.

**Відображення частоти та підрахунку слів:** в цій області показуються характеристики мовного стимулу, який подається на даний момент. Зліва вказане значення дБ для каналу 1, справа – для каналу 2. Посередині вказуються поточні значення *Підрахунку слів* в %, а *Лічильник слів* демонструє число слів, що подаються під час тесту.

# whenhal

<span id="page-33-0"></span>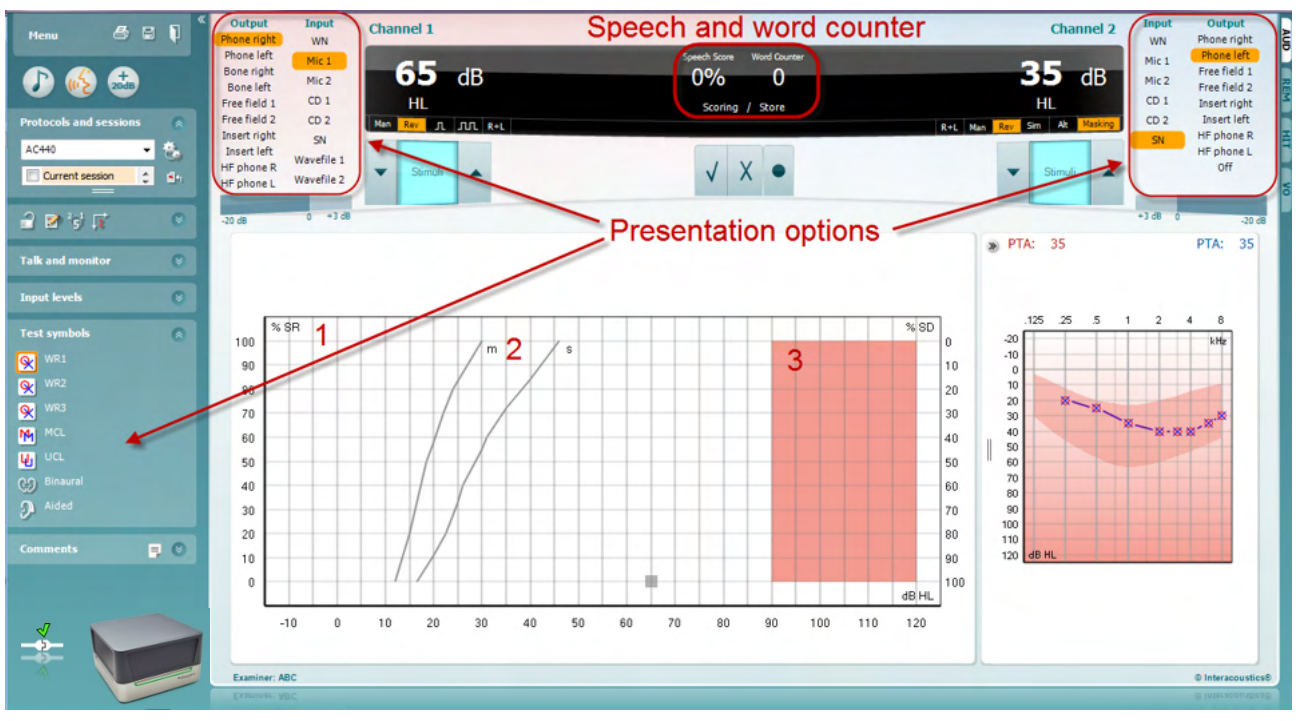

### **3.2.1 Мовна аудіометрія в графічному режимі**

В графічному режимі ви можете налаштувати параметри тесту у полі «Символи тесту» та в полях «Опції подачі стимулів» (Кан.1 та Кан. 2) у верхній частині екрану.

1) **Графік:** На екрані відображатимуться криві мовної аудіограми.

На осі х відображається інтенсивність мовного сигналу, а на осі y – кількість розпізнаних слів (фонем) в процентах.

Tакож кількість розпізнаних слів (фонем) відображається на чорному дисплеї у верхній частині екрану, разом з лічильником слів.

- 2) **Нормативні криві** ілюструють нормативні значення для **S** (односкладового) та **M** (багатоскладового) мовного матеріалу. Ці криві можна відредагувати згідно з особистими уподобаннями в установках AC440.
- 3) Заштрихована область вказує максимальну допустиму інтенсивність, яку підтримує система. Щоб перейти до тестування на вищих інтенсивностях, натисніть кнопку *Розширений діапазон +20 дБ*. Максимальна гучність залежить від калібрування перетворювача.

# ulfunne

<span id="page-34-0"></span>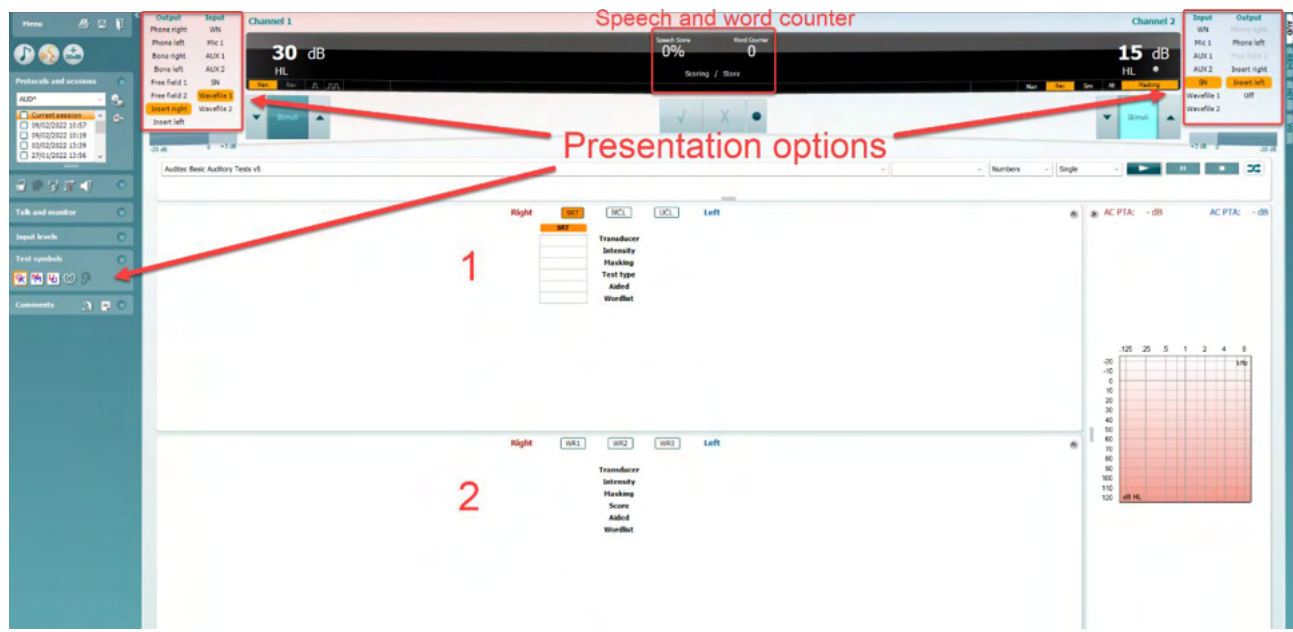

### **3.2.2 Мовна аудіометрія в табличному режимі**

Табличний режим AC440 складається із двох таблиць:

1) Таблиці **SRT** (Speech Reception Threshold - порогового сприйняття мовлення). Якщо тест SRT активний, він відображається помаранчевим кольором <mark>SRT Також доступні варіанти</mark> здійснення мовної аудіометрії для виявлення **MCL (**Most Comfortable Level - Найбільш **MCL** зручного рівня) та **UCL** (Uncomfortable Loudness Level - Рівня дискомфорту), ці показники так само виділені помаранчевим кольором в активному стані:

2) Таблиці **WR** (Word Recognition - Розпізнавання слів). Якщо РС1, РС2 чи РС3 буде активовано, відповідна позначка буде помаранчевого кольору WR1

### **Таблиця SRT**

Таблиця SRT (таблиця порогового сприйняття мовлення) дозволяє вимірювати кілька SRT за допомогою різних параметрів тестування, наприклад, за *Датчиком, Типом тесту, Інтенсивністю, Маскуванням і Допоміжним засобом*.

Після зміни *Датчика, Маскування та (або) Допоміжного засоб*у й повторного тесту в таблиці SRT виникне додатковий запис. Таким чином вимірювання SRT будуть відображатися в таблиці SRT. Те ж саме можна застосувати під час виконання мовної аудіометрії MCL (Найбільш комфортного рівня) та UCL (Рівня дискомфорту).

Див. документ з Додатковою інформацією про Affinity2.0/Equinox2.0 для отримання відомостей про тестування SRT.

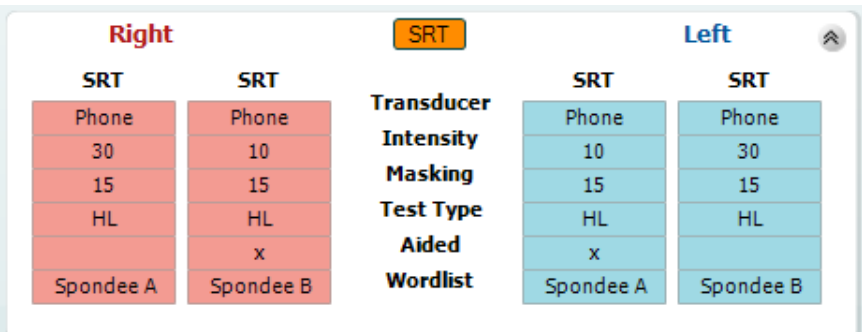

# Manag

#### **Tаблиця WR**

Tаблиця WR (розпізнавання слів) дозволяє виміряти різні показники WR з застосуванням різних тестових параметрів, таких як *Перетворювач, Тип тесту, Інтенсивність, Maскування,* a також виконати тест *З корекцією (зі слуховими апаратами)*.

При зміні параметрів *Передавача, Maскування* та/або *Корекції* і повторному тестуванні, в таблиці WR з'явиться додаткове значення WR. Таким чином, декілька вимірювань WR можуть бути показані в одній таблиці.

Детальна інформація щодо тестування WR (розпізнавання слів) міститься в документі Додаткова інформація про Callisto.

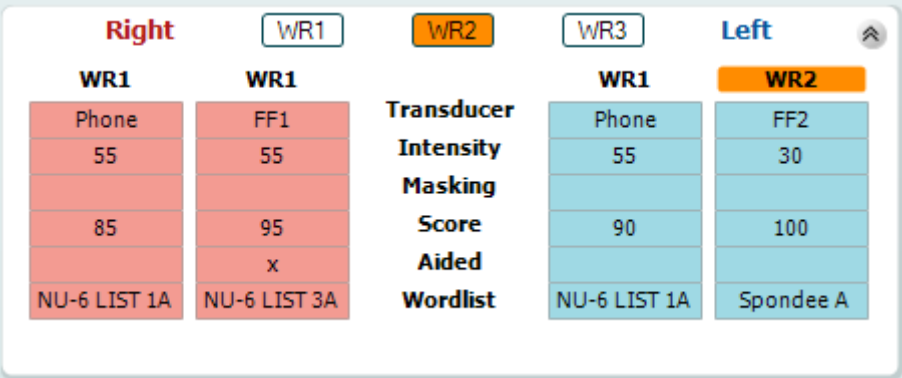

#### **Бінауральне тестування та тестування зі слуховими апаратами**

Щоб виконати бінауральний мовний тест:

- 1. Клікніть по ярлику SRT або WR, щоб вибрати тест, який буде виконуватися бінаурально.
- 2. Переконайтеся, що перетворювачі налаштовані для бінаурального тестування. Наприклад, виберіть Правий втулочний телефон для каналу 1 та лівий втулочний телефон для каналу 2.<br>Клікніте на конталі СЭ вілачга
- 3. Клікніть на кнопку
- 4. Почніть тест; при збереженні, результати будуть збережені як бінауральні.

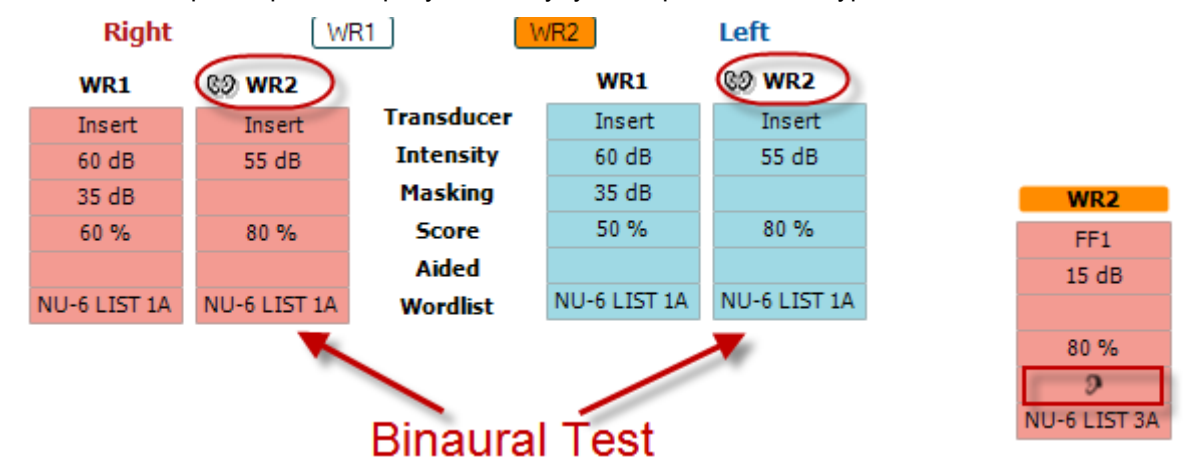

Щоб виконати тест зі слуховими апаратами:

- 1. Виберіть потрібний перетворювач. Зазвичай тестування пацієнтів зі слуховими аппаратами виконується у вільному полі. Однак за деяких умов можливо тестувати пацієнтів з апаратами моделі CIC, що сидять глибоко у вусі, за допомогою головних телефонів – та отримати окремі результати для кожного вуха.
- 2. Клікіть на кнопку «З корекцією»
- 3. При тестуванні в звуковому полі, натисніть кнопку «Бінаурально»: результати будуть збережені для обох вух одночасно.
- 4. Запустіть тест; результати будуть збережені як результати зі слуховими апаратами (відмічені іконкою «З корекцією»).
### whenhout

#### **3.2.3 Налаштування комбінацій клавіш ПК**

Майстер налаштування комбінацій клавіш ПК дозволяє користувачеві персоналізувати комбінації гарячих клавіш ПК в модулі AC440. Щоб відкрити Майстер налаштування комбінацій клавіш ПК:

#### **Відкрийте модуль AUD │Meню │ Установки │Комбінації клавіш ПК**

Щоб переглянути комбінації, встановлені за замовчуванням, натисніть на пункти у списку зліва (Загальні 1, Загальні 2, Загальні 3 та ін..)

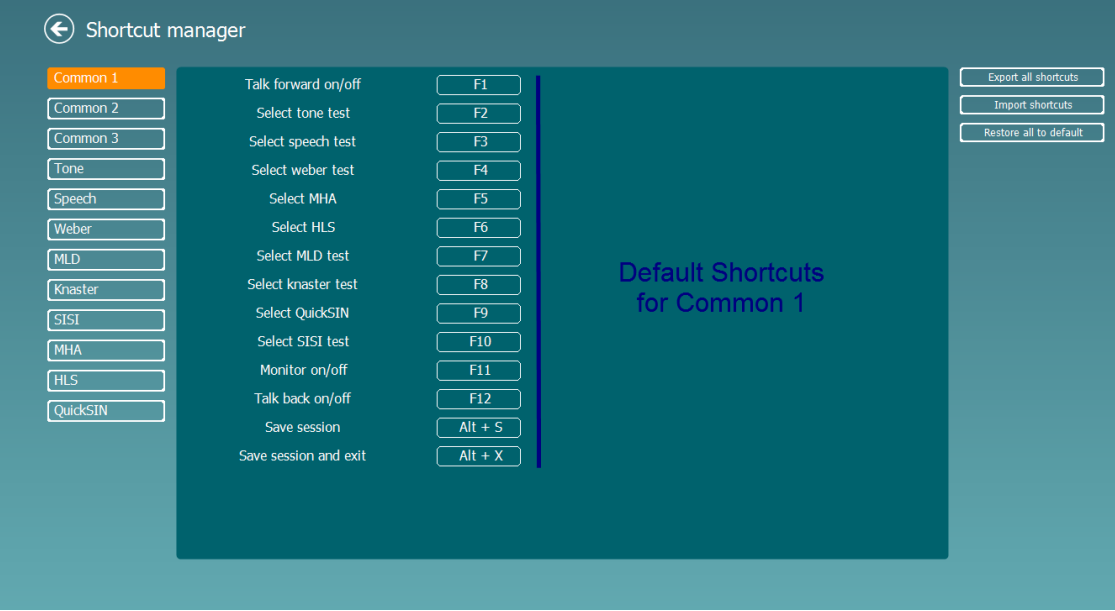

Щоб персоналізувати комбінацію, кліцніть по колонці посередині екрану та впишіть власну комбінацію в полі в правій частині екрану.

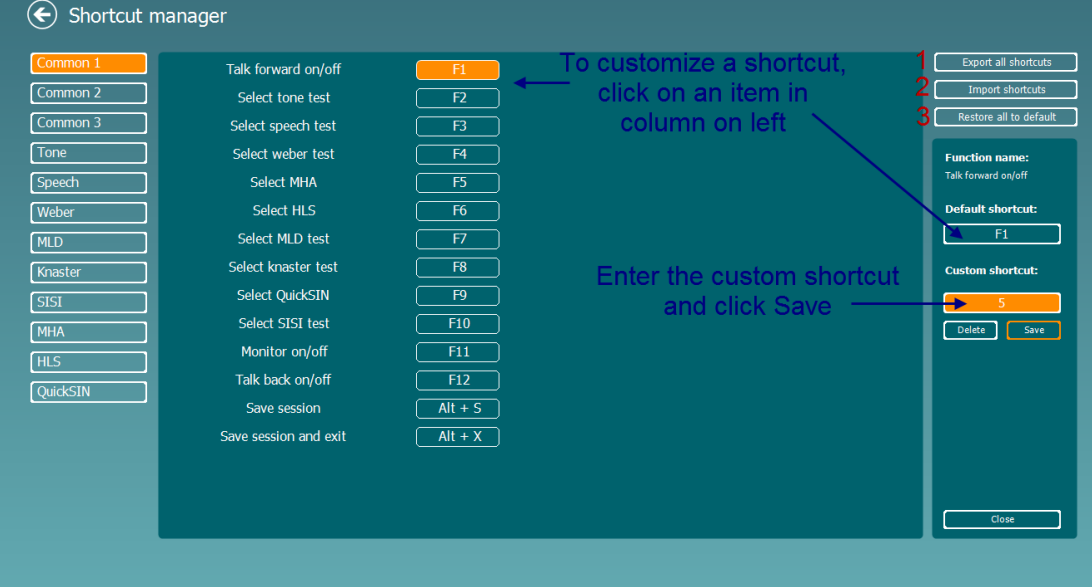

- 1. **Експортувати всі комбінації**: Скористайтеся цією функцією, щоб зберегти власні комбінації та перенести їх на інший комп'ютер.
- 2. **Імпортувати всі комбінації**: Скористайтеся цією функцією, щоб імпортувати комбінації, експортовані з іншого комп'ютера.
- 3. **Відновити комбінації за замовчуванням**: Скористайтеся цією функцією, щоб відновити заводські налаштування комбінацій клавіш ПК.

#### **3.2.4 Технічні умови програмного забезпечення AC440**

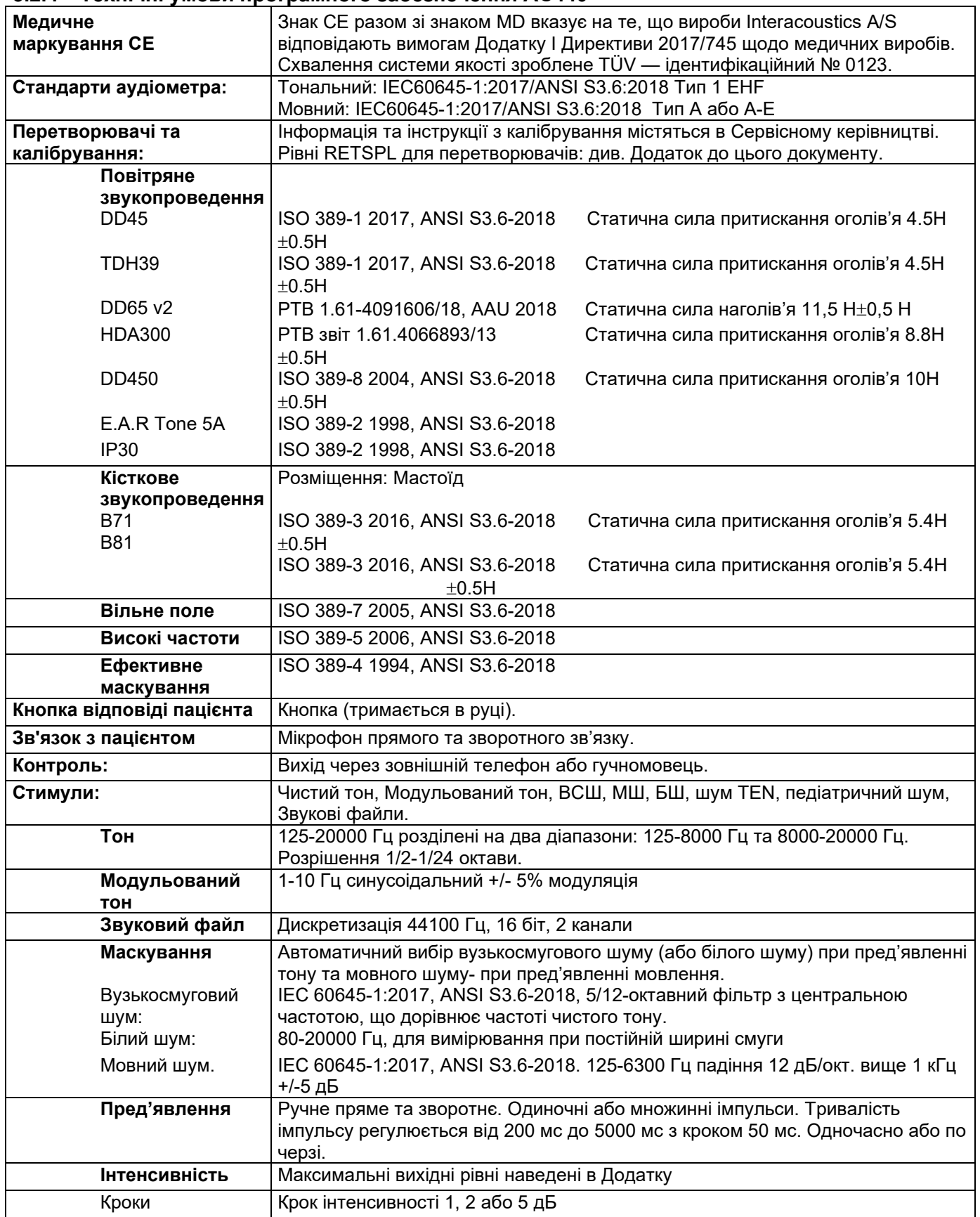

# monde

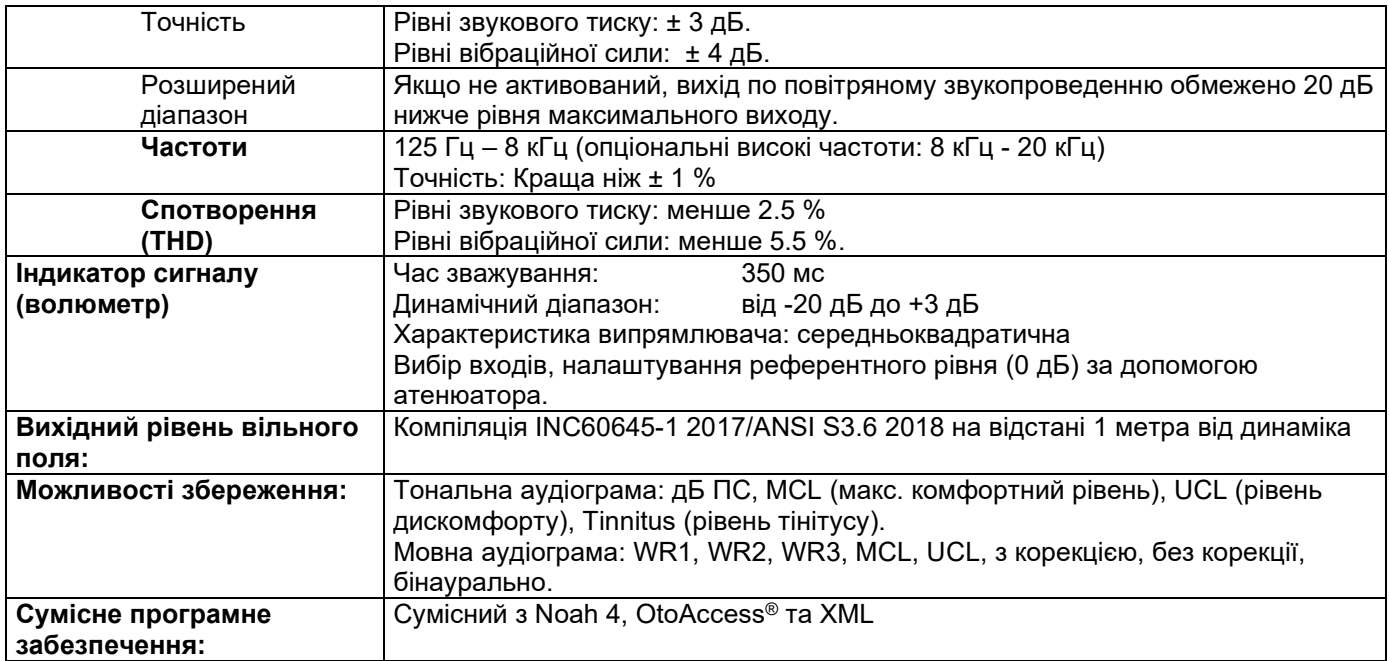

# whenhout

#### **3.3 Екран REM440**

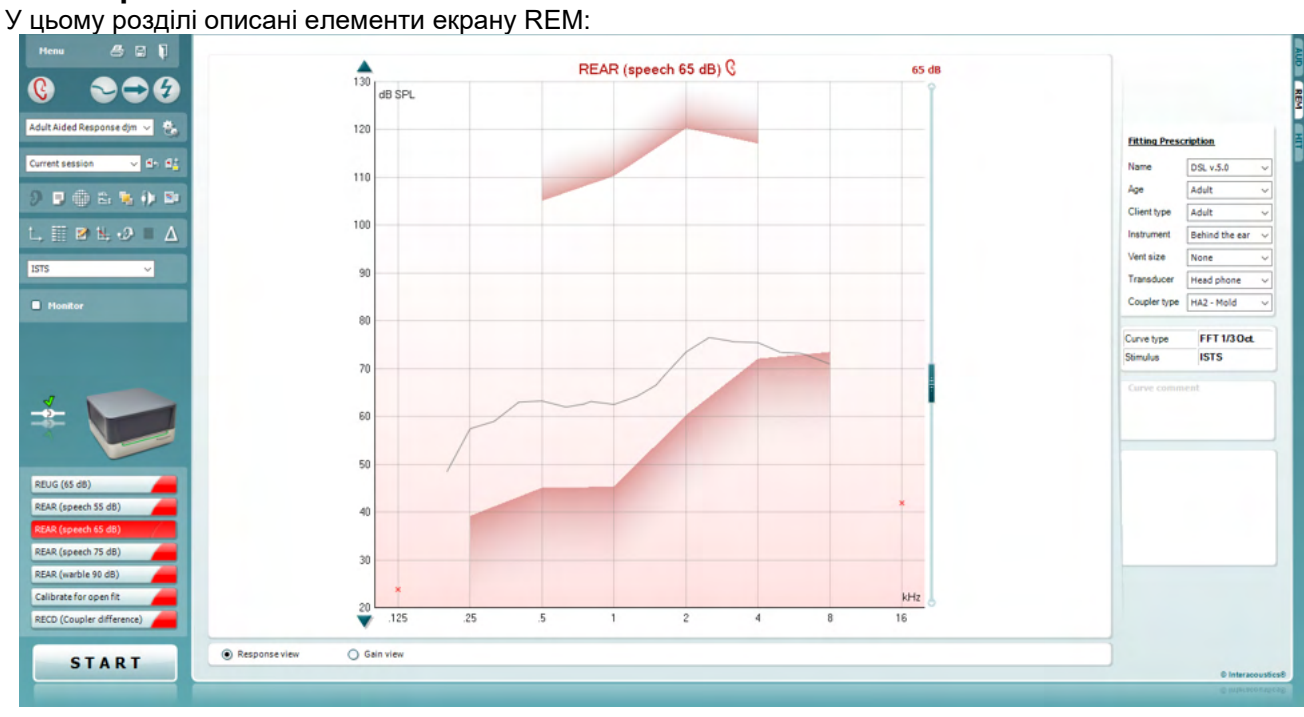

Menu

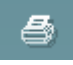

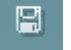

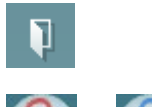

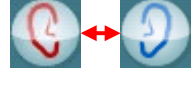

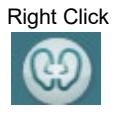

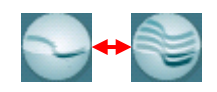

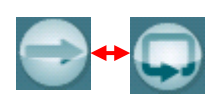

**Meню** надає доступ до розділів Файл, Редагування, Перегляд, Режим, Установки та Допомога.

**Друк** дозволяє друкувати результати згідно з вибраним шаблоном друку. Якщо шаблон не вибраний, будуть надруковані результати, що виведені на екран у даний момент.

**Зберегти та Нова сесія** зберігає поточну сесію в базі даних Noah або OtoAccess® та відкриває нову сесію.

**Зберегти та Вийти** зберігає поточну сесію в базі даних Noah або OtoAccess® та виходить з програми.

**Переключити вухо** змінює вухо, результати якого переглядаються, з правого на ліве й навпаки. Щоб побачити результати для обох вух, клікніть по цій іконці правою кнопкою миші.

**Примітка**: Можна виконувати бінауральні вимірювання REM при відображенні одночасно результатів для обох вух (це стосується як вимірювань REIG – внесеного підсилення реального вуха, так і для REAR – характеристики реального вуха зі слуховим апаратом). Таким чином слухопротезист може бачити одночасно значення вимірювань для правого та лівого вуха.

**Окремий** або **Комбінований перегляд:** переключає з окремого на комбіноване відображення результатів на екрані (тобто, відображається одне вимірювання або декілька на одному графіку REM).

**Окремі** або **безперервні вимірювання:** переключає між подачею одиночного коливання сигналу та безперервною подачею сигналу, поки ви не натиснете кнопку СТОП.

# Manag

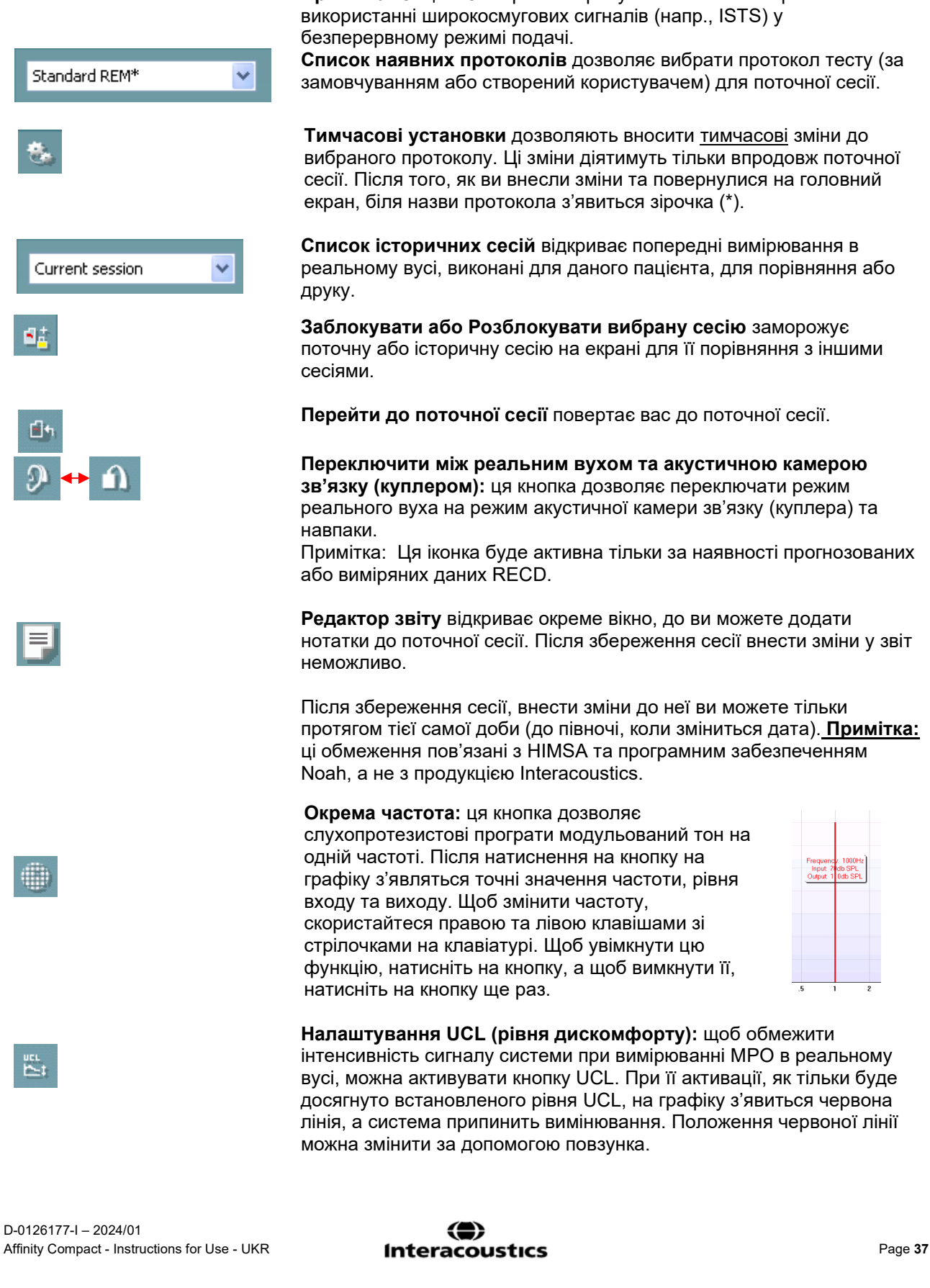

**Заморозити криву:** дозволяє отримати миттєве зображення кривої REM під час тестування широкосмуговими сигналами. Іншими словами, крива «заморожується» на конкретному моменті, в той час як тест продовжується.

**Примітка:** Опція «Заморозити криву» наявна тільки при використанні широкосмугових сигналів (напр., ISTS) у безперервному режимі подачі.

**Список наявних протоколів** дозволяє вибрати протокол тесту (за замовчуванням або створений користувачем) для поточної сесії.

**Tимчасові установки** дозволяють вносити тимчасові зміни до вибраного протоколу. Ці зміни діятимуть тільки впродовж поточної сесії. Після того, як ви внесли зміни та повернулися на головний екран, біля назви протокола з'явиться зірочка (\*).

**Список історичних сесій** відкриває попередні вимірювання в реальному вусі, виконані для даного пацієнта, для порівняння або друку.

**Заблокувати або Розблокувати вибрану сесію** заморожує поточну або історичну сесію на екрані для її порівняння з іншими сесіями.

**Перейти до поточної сесії** повертає вас до поточної сесії.

**Переключити між реальним вухом та акустичною камерою зв'язку (куплером):** ця кнопка дозволяє переключати режим реального вуха на режим акустичної камери зв'язку (куплера) та навпаки.

Примітка: Ця іконка буде активна тільки за наявності прогнозованих або виміряних даних RECD.

**Редактор звіту** відкриває окреме вікно, до ви можете додати нотатки до поточної сесії. Після збереження сесії внести зміни у звіт неможливо.

Після збереження сесії, внести зміни до неї ви можете тільки протягом тієї самої доби (до півночі, коли зміниться дата). **Примітка:**  ці обмеження пов'язані з HIMSA та програмним забезпеченням Noah, а не з продукцією Interacoustics.

#### **Окрема частота:** ця кнопка дозволяє

⇔

слухопротезистові програти модульований тон на одній частоті. Після натиснення на кнопку на графіку з'являться точні значення частоти, рівня входу та виходу. Щоб змінити частоту, скористайтеся правою та лівою клавішами зі стрілочками на клавіатурі. Щоб увімкнути цю функцію, натисніть на кнопку, а щоб вимкнути її, натисніть на кнопку ще раз.

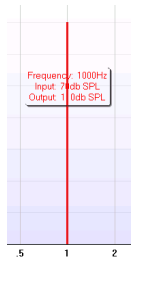

**Налаштування UCL (рівня дискомфорту):** щоб обмежити інтенсивність сигналу системи при вимірюванні MPO в реальному вусі, можна активувати кнопку UCL. При її активації, як тільки буде досягнуто встановленого рівня UCL, на графіку з'явиться червона лінія, a система припинить вимінювання. Положення червоної лінії можна змінити за допомогою повзунка.

### whenhal

Примітка: щоб при активації кнопки UCL на екрані з'являлася червона лінія, потрібно ввести на аудіограму порогові значення UCL. Щоб вимкнути цю функцію, натисніть на кнопку UCL ще раз.

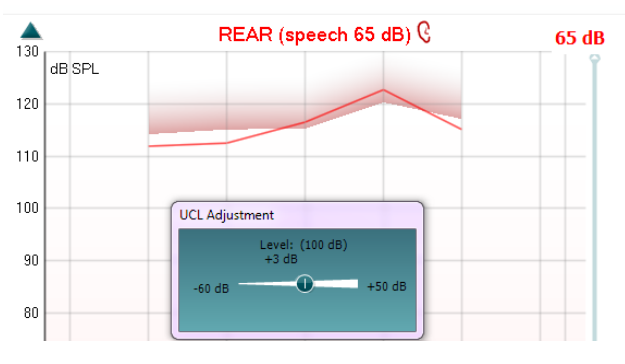

Натиснення на кнопку **Верхнє вікно** перетворює REM440 на верхнє вікно, що містить тільки основні функції REM. Це вікно автоматично розміщується над вікнами інших активних програм, наприклад, програми для настроювання слухових апаратів.

При налаштуванні регуляторів підсилення в програмі для настроювань, екран REM440 залишатиметься над вікном цієї програми, дозволяючи порівнювати криві.

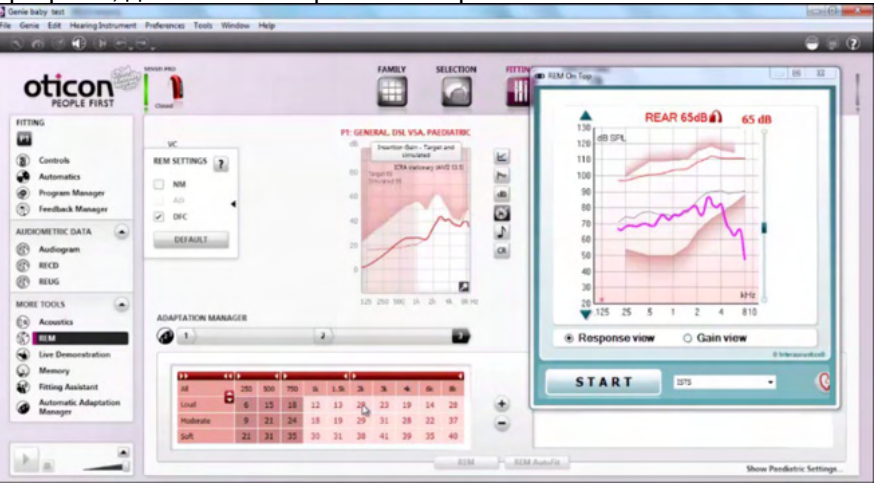

Щоб повернутися до звичайного вигляду REM440, натисніть червоний  $\times$ хрестик у правому верхньому куті.

**Калібрування трубок:** ця кнопка запускає процес калібрування трубок. Перед виконанням вимірювань рекомендується виконати калібрування трубки зонду. Для цього натисніть на кнопку Калібрування. Виконайте інструкції, що з'являться на екрані (див. малюнок нижче) та натисніть OK. Калібрування буде виконане автоматично, після чого з'явиться нижченаведена крива. Зауважте, що процесс калібрування чутливий до шуму, тому лікар повинен забезпечити тишу в приміщенні, де відбувається калібрування.

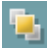

J)

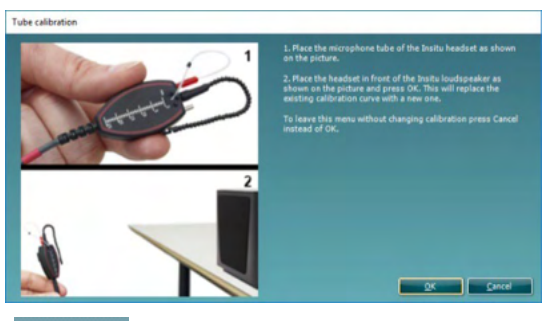

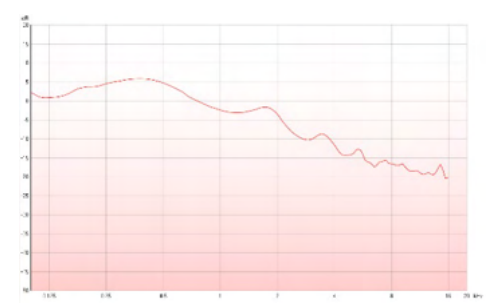

**Простий вигляд /Розширений вигляд:** за допомогою цих кнопок можна переключити вид екрану з розширеного (що містить справа інформацію про тест та приписи для налаштувань слухових апаратів) на простий, що містить тільки криву більшого розміру.

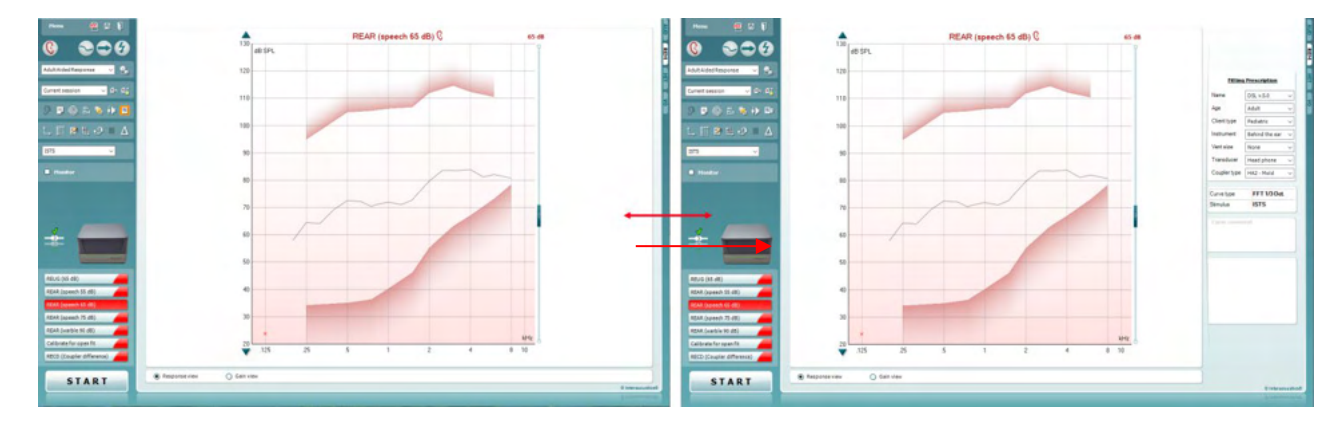

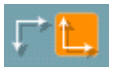

9 Pr

**Нормальна та зворотна система координат:** ці кнопки дозволяють переключати між нормальним та зворотним відображенням графіків.

Ця функція може бути потрібною для консультацій, оскільки зворотний вигляд більш схожий на звичайну аудіограму, а отже, пацієнтові може бути простіше зрозуміти, що означають його результати.

Z.

罬

**Ввести/Редагувати задані значення:** за допомогою цієї кнопки ви можете ввести окреме задане (цільове) значення або замінити його. Натисніть на кнопку та введіть потрібні задані значення в таблицю,

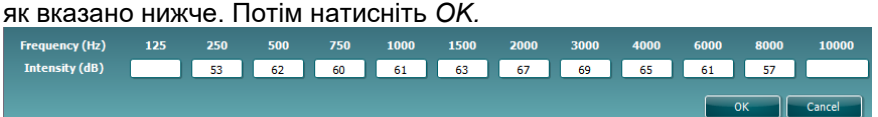

**Taбличний вигляд:** натиснення на цю кнопку відкриває таблицю з виміряними та заданими значеннями.

# ulfunne

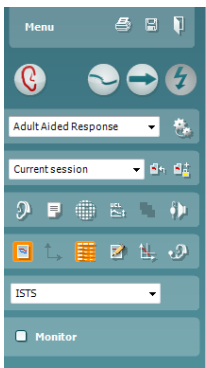

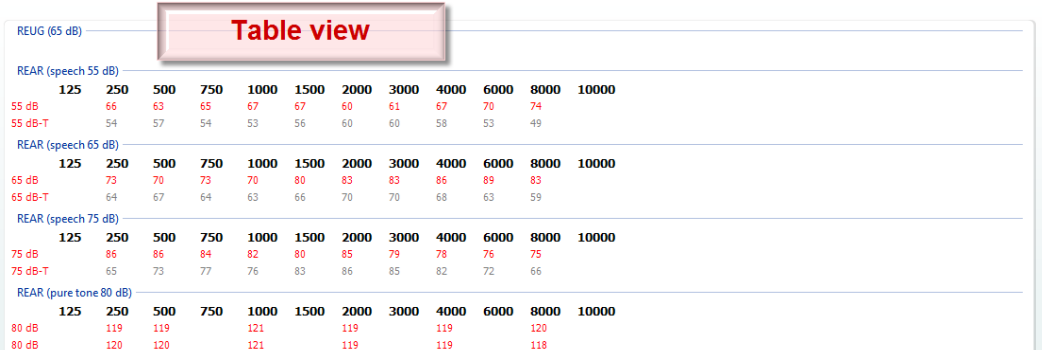

۰9

s)

**Показати курсор на графіку** прив'язує курсор до кривої, відображаючи частоту та інтенсивність у будь-якій вибраній точці

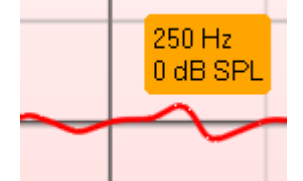

на кривій вимірювання.

**Використовувати протилежний контрольний мікрофон** дозволяє слухопротезистові використовувати контрольний (еталонний) мікрофон, що знаходиться з протилежного боку до вуха, в якому розміщено зонд. Щоб застосувати цю функцію, розмістіть трубку зонду у вусі пацієнта з вдягненим слуховим апаратом. Розмістіть інший контрольний мікрофон на іншому вусі пацієнта. Коли ви натистене цю кнопку, під час вимірювань застосовуватиметься саме мікрофон, розміщений на протилехному вусі. Цей тип вимірювань часто застосовується для налаштування рішень CROS та BiCROS.

**Єдиний графік:** дозволяє слухопротезистові переглядати бінауральні вимірювання на одному графіку, де криві правого та лівого вуха накладаються одна на одну.

**Активувати/дезактивувати значення різниці:** дозволяє слухопротезистові бачити розраховані значення різниці між виміряною кривою та заданими значеннями.

**Вибір стимулу** дозволяє вибрати стимул для тестування.

**Контроль:** Дозволяє прослухати підсилений сигнал через контрольні телефони.

Підключіть контрольну гарнітуру до контрольного виходу на приладі. Рекомендується використовувати тільки контрольні гарнітури, схвалені Interacoustics.

Поставте галочку у віконці «Контроль».

Для збільшення або зменшення рівня звуку користуйтеся повзунком.

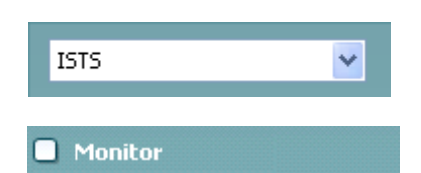

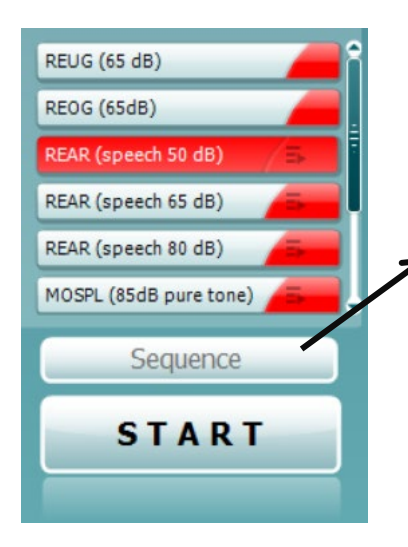

Пункт **«Current Protocol»** (Поточний протокол) знаходиться в нижньому лівому куті. Він позначає тип діагностики, яка виконується в даний момент, та інші типи діагностики акумулятора. Контрольні відмітки вказують на те, що було виміряно криву.

Протоколи діагностики можна створити та налаштувати в конфігурації REM440.

**«Color»** (Колір) на кожній кнопці діагностики позначає колір, вибраний для кожної кривої.

Цей значок встановлення послідовності позначає можливість користувача виконувати допоміжні вимірювання послідовно. Значок можна вибрати, після чого він стане виділеним

жирним: **Кара**користувач вибирає, які вхідні рівні потрібні в послідовності.

Sequence Після натискання цієї кнопки вибрані вибрані вимірювання виконаються в автоматизованій послідовності зверху вниз.

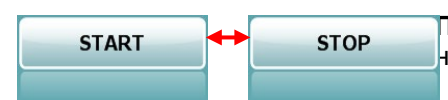

**Пуск/Стоп** запускає та завершує вибраний тест. Після того, як ви натиснете кнопку *ПУСК,* напис на ній зміниться на *СТОП*.

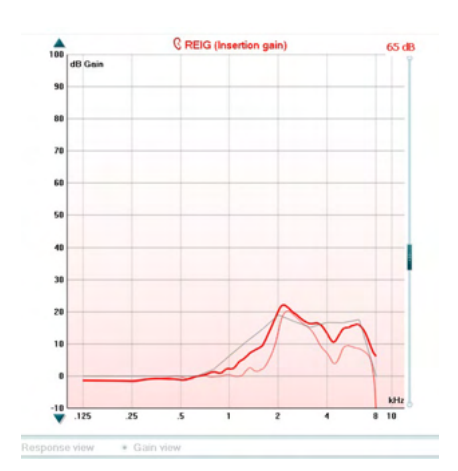

**Графік** показує виміряні криві REM. На осі X відображається частота, а на осі Y – інтенсивність тестового сигналу. **Перегляд підсилення/реакції** дозволяє переключати відображення кривої підсилення та кривої реакції. Ця функція неактивна для REIG.

**Тип вимірювання** вказується над графіком разом з відміткою вуха (правого чи лівого). На цьому малюнку зображена крива вимірювання REIG для правого вуха. **Змінити входний рівень** можна за допомогою повзунка, розміщеного справа.

**Прокрутити графік вгору/вниз:** повзунок, розміщений зліва, дозволяє прокрутити графік вгору та вниз, так, щоб крива завжди знаходилася посередині екрану.

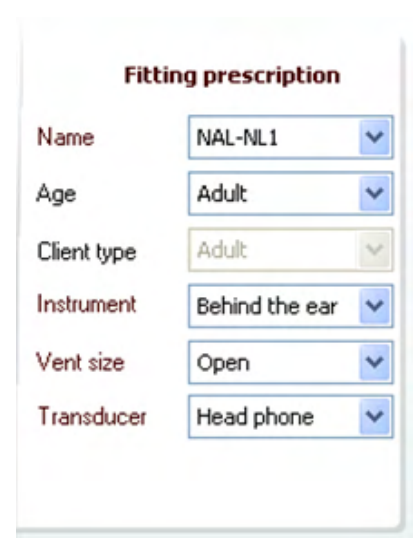

**Формулу настроювань слухових апаратів** та пов'язані з нею деталі можна налаштувати в правому розділі екрану. Виберіть потрібну вам формулу настроювань з верхнього випадаючого списку.

Ви можете вибрати наступні формули: Berger, DSL v.5.0,Half Gain, NAL-NL1, NAL-NL2, NAL-R, NAL-RP, POGO1, POGO2, Third Gain, або Персоналізовану формулу (Custom), якщо ви редагували задані значення за допомогою функції редагування.

Показані задані значення розраховуються на основі вибраної формули настроювань та аудіограми і показуються як задані значення REIG та/або REAR. **Якщо ви не ввели жодної аудіограми на екрані Аудіограма, задані значення не відображатимуться.** 

Зауважте, що установки формули настроювань (такі як *Вік* та *Тип пацієнта*) будуть різними в залежності від вибраної формули.

# whenhout

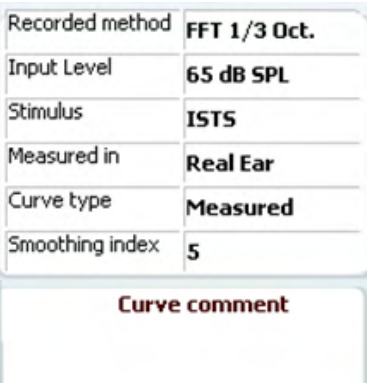

**Деталі вимірювання** вибраної кривої відображаються в таблиці з правого боку екрану.

**Коментар до кривої** можна додати для будь-якої кривої в розділі «коментарі» з правого боку екрану. Виберіть криву, натиснувши на ярлик кривої під кнопкою «Відображення опцій кривих», та впишіть коментар до неї у полі коментарів

# **☑** 65 dB  $\nabla$  65 dB

**Опції відображення кривих** містяться в правому нижньому куті.

Якщо ви виміряли декілька кривих одного типу (напр., REIG), вони будуть відсортовані у списку в залежності від вхідного рівня. Поставте галочку навпроти кривих, які ви хочете побачити на екрані.

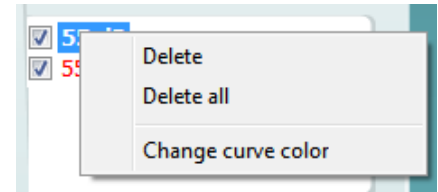

Правий клік мишею по ярлику вхідного рівня дає слухопротезистові доступ до різних можливостей**.** 

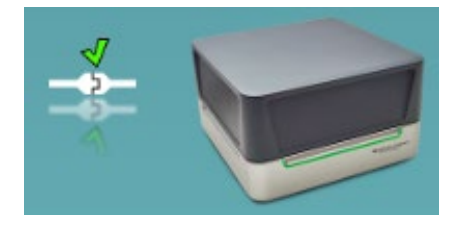

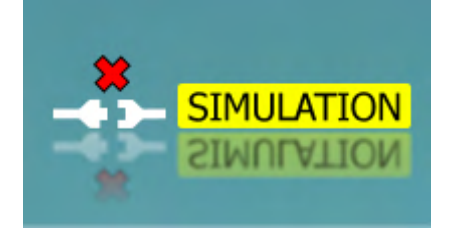

Малюнок **Наявність приладу** демонструє наявність підключення до приладу.

.

При запуску програмного забезпечення, система починає пошук приладу. Якщо вона не бачить підключеного приладу, система автоматично продовжує працювати в режимі імітації, а на місці малюнка Наявність підключення до приладу з'являється напис Імітація (див. зліва).

# unne

#### **3.3.1 Teхнічні умови – Програмне забезпечення REM440**

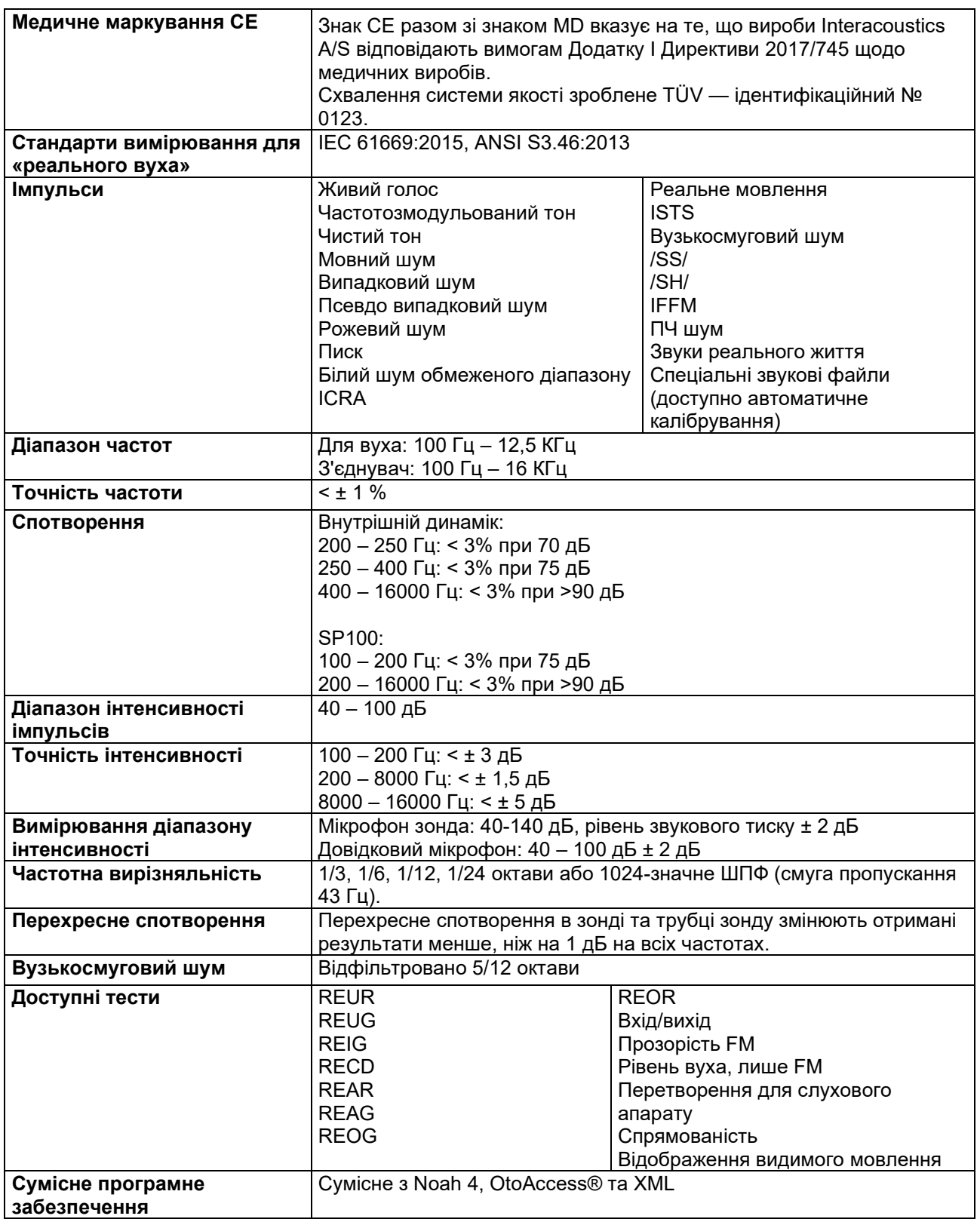

# wllwww

#### **3.4 Екран HIT440**

У цьому розділі описані елементи екрану HIT.

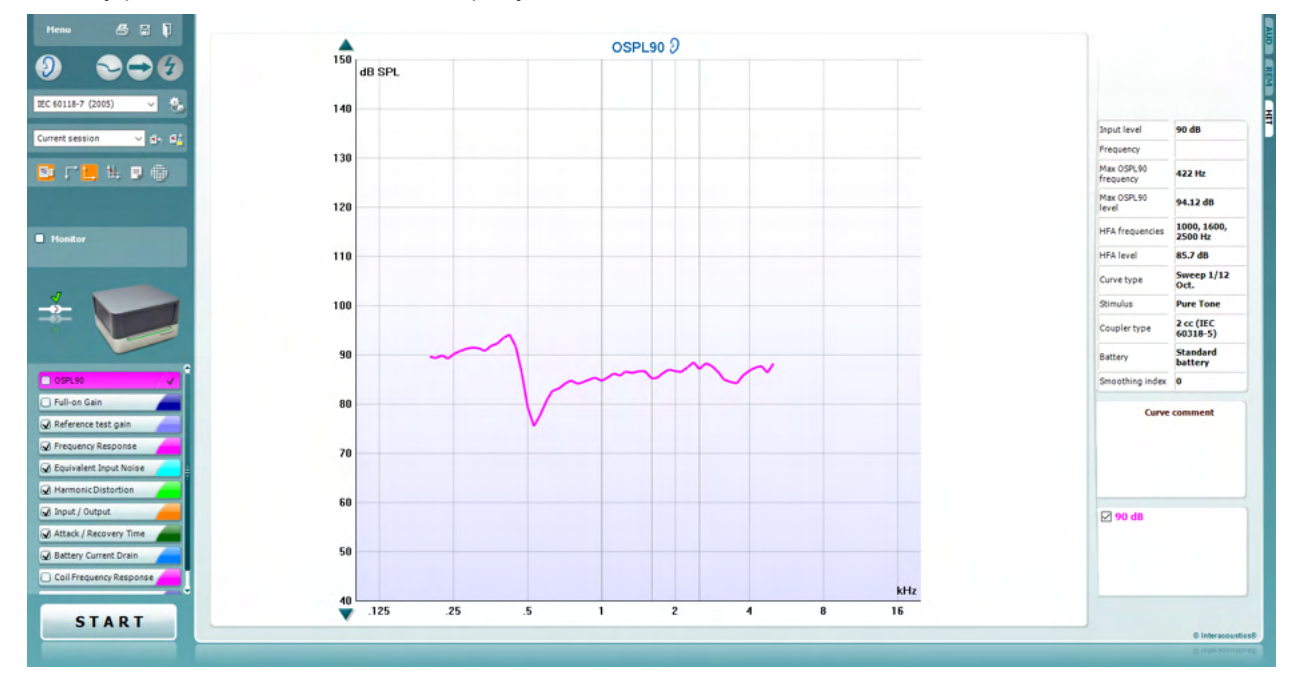

Menu

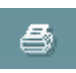

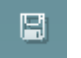

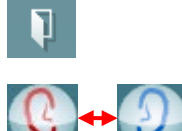

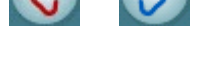

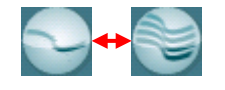

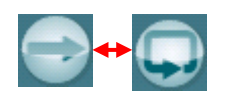

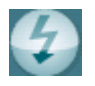

**Meню** надає доступ до розділів Друк, Редагування, Перегляд, Режим, Установки та Допомога.

**Друк** дозволяє друкувати результати, виведені на екран у даний момент. Щоб надрукувати результати декількох тестів на одній сторінці, виберіть Друк, а потім – Шаблон друку**.**

**Зберегти та Нова сесія** зберігає поточну сесію в базі даних Noah або OtoAccess® та відкриває нову сесію.

**Зберегти та Вийти** зберігає поточну сесію в базі даних Noah або OtoAccess® та виходить з програми.

**Переключити вухо** змінює вухо, результати якого переглядаються, з правого на ліве й навпаки. Щоб побачити результати для обох вух, клікніть по цій іконці правою кнопкою миші.

**Окремий** або **Комбінований перегляд:** переключає з окремого на комбіноване відображення результатів на екрані (тобто, відображається одне вимірювання або декілька на одному графіку НІТ).

**Окремі** або **безперервні вимірювання:** переключає між подачею одиночного коливання сигналу та безперервною подачею сигналу, поки ви не натиснете кнопку СТОП.

**Заморозити криву:** дозволяє отримати миттєве зображення кривої НІТ під час тестування широкосмуговими сигналами. Іншими словами, крива «заморожується» на конкретному моменті, в той час як тест продовжується.

**Примітка:** Опція «Заморозити криву» наявна тільки при використанні протоколу, створеного користувачем, для широкосмугових сигналів (напр., ISTS) у безперервному режимі подачі.

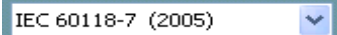

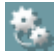

配

۵h

**Список протоколів** дозволяє вибрати протокол тесту (за замовчуванням або створений користувачем) для поточної сесії.

**Tимчасові установки** дозволяють вносити тимчасові зміни до вибраного протоколу. Ці зміни діятимуть тільки впродовж поточної сесії. Після того, як ви внесли зміни та повернулися на головний екран, біля назви протокола з'явиться зірочка (\*). **Примітка: Протоколи ANSI та IEC не можуть бути тимчасово змінені.** 

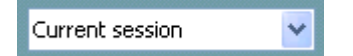

**Список історичних сесій** відкриває попередні сесії для порівняння.

**Заблокувати або Розблокувати вибрану сесію** заморожує поточну або історичну сесію на екрані для її порівняння з іншими сесіями.

**Перейти до поточної сесії** повертає вас до поточної сесії.

**Редактор звіту** відкриває окреме вікно, до ви можете додати нотатки до поточної сесії. Після збереження сесії внести зміни у звіт неможливо.

**Окрема частота:** ця кнопка дозволяє виконати вручну додатковий тест для налаштування підсилення слухового апарата перед виконанням тесту НІТ. Розмістіть слуховий аппарат у тестовій камері та натисніть кнопку «Окрема частота». Буде поданий тон на частоті 1000 Гц, що дозволить вам побачити точні значення рівнів входу та виходу СА. Щоб закінчити тест, натисніть на кнопку ще раз.

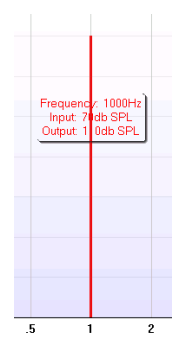

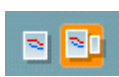

**Простий вигляд /Розширений вигляд:** за допомогою цих кнопок можна переключити вид екрану з розширеного (що містить інформацію про тест та приписи для налаштувань слухових апаратів) на простий, що містить тільки криву більшого розміру.

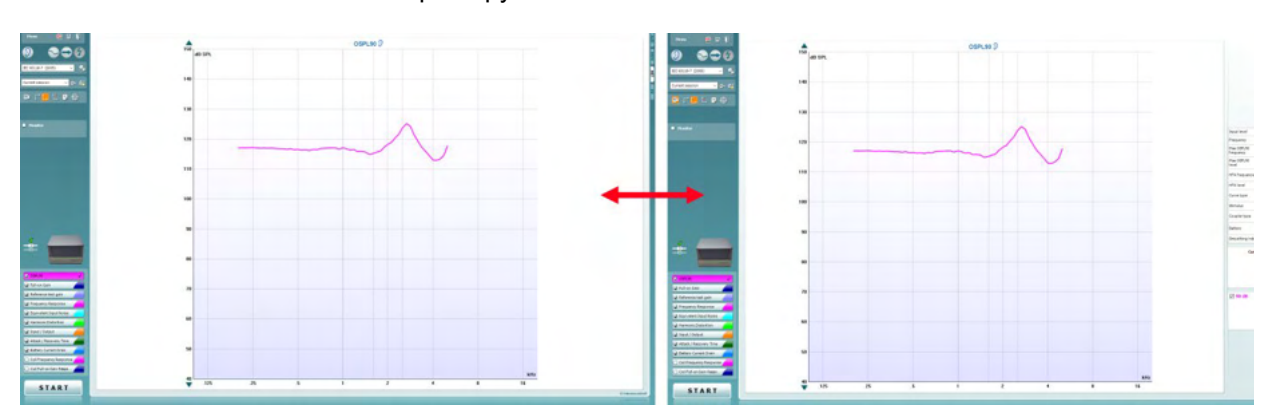

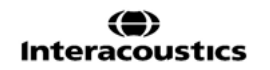

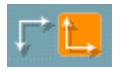

Warble Tone

Monitor

**Нормальна та зворотна система координат:** ці кнопки дозволяють переключати між нормальним та зворотним відображенням графіків.

**Показати курсор на графіку** надає інформацію про кожну конкретну точку на кривій. Ця функція «прив'язує» курсор до кривої, показуючи частоту та інтенсивність у точці, де знаходиться курсор (див. ілюстрацію):

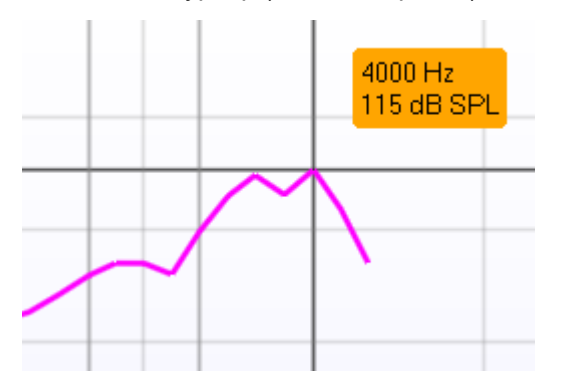

**Вибір стимулу** дозволяє вибрати стимул для тестування. Випадаюче меню стимулів наявне тільки для протоколів, створених користувачем. В стандартних протоколах (напр.. ANSI та IEC) стимули фіксовані.

**Контроль:** Дозволяє прослухати підсилений сигнал через контрольні телефони.

- 1. Підключіть контрольну гарнітуру до контрольного виходу на приладі.
- 2. Поставте галочку у віконці «Контроль».
- 3. Для збільшення або зменшення рівня звуку користуйтеся повзунком.
- O OSPL90 **J** Full-on Gain Reference Test Gain Frequency Response Equivalent Input Noise Harmonic Distortion Input / Output Attack / Recovery Time

**Протокол, що застосовується,** відображається у нижньому лівому куті.

Позначка У означає, що тест входить до складу автоматичної послідовності тестів. Після натиснення кнопки ПУСК, будуть виконані всі тести, позначені галочкою.

Якщо ви хочете виконати тільки один тест, наведіть на його назву курсор миші та клікніть. Потім клікніть правою кнопкою миші та виберіть *Виконати тест*.

Після виконання одного тесту, система автоматично переходить до наступного тесту в списку. **V** означає, що крива була виміряна.

**Колір** кожної кнопки з назвою тесту відповідає вибраному кольору кривої.

Створювати та налаштовувати протоколи тестів можна в Установках HIT440.

 **Пуск/Стоп** запускає та завершує вибраний тест. Після того, як ви натиснете кнопку *ПУСК,* напис на ній зміниться на *СТОП*.

❀

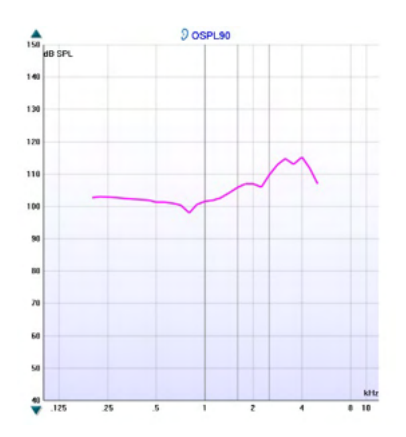

**Графік** показує виміряні криві НІТ. На осі X відображається частота, а на осі Y – вихідний рівень або підсилення, в залежності від виконаного вимірювання.

**Тип вимірювання** вказується над графіком разом з відміткою вуха (правого чи лівого). На цьому малюнку зображена крива вимірювання OSPL90 для лівого вуха.

**Змінити вхідний рівень** можна за допомогою повзунка, розміщеного справа.

Примітка: В стандартних протоколах (ANSI та IEC) вхідний рівень заданий стандартом та не може бути зміненим.

**Прокрутити графік вгору/вниз:** повзунок, розміщений зліва, дозволяє прокрутити графік вгору та вниз, так, щоб крива завжди знаходилася посередині екрану.

**Деталі вимірювання** вибраної кривої відображаються в таблиці. Tаким чином фахівець завжди може побачити такі деталі вимірювання як: Вхідний рівень, Макс. РЗТ, Тип кривої та Стимул.

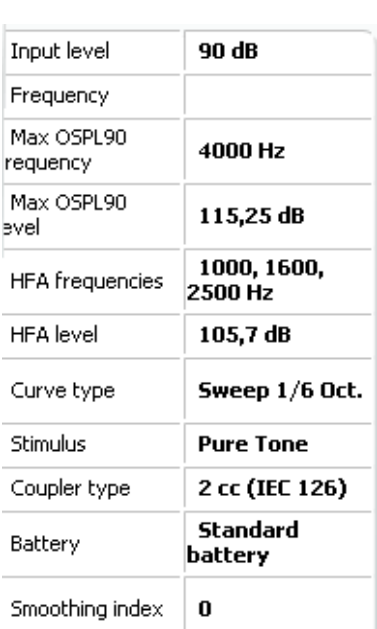

#### **Curve comment**

Here curve comments can be added...

**Коментар до кривої** можна додати для будь-якої кривої в розділі «коментарі» з правого боку екрану. Виберіть криву, натиснувши на ярлик кривої під кнопкою «Відображення опцій кривих», та впишіть коментар до неї у полі коментарів.

Цей коментар буде відкриватися в полі коментарів кожного разу, коли ви вибираєте цю криву.

#### **☑ 90 dB**

**Опції відображення кривих** містяться в правому нижньому куті.

Якщо ви виміряли декілька кривих одного типу (напр., амплітудно-частотну характеристику), вони будуть відсортовані у списку в залежності від вхідного рівня. Поставте галочку навпроти кривих, які ви хочете побачити на екрані.

# unne

#### **3.4.1 Програмне забезпечення HIT440 – Технічні умови**

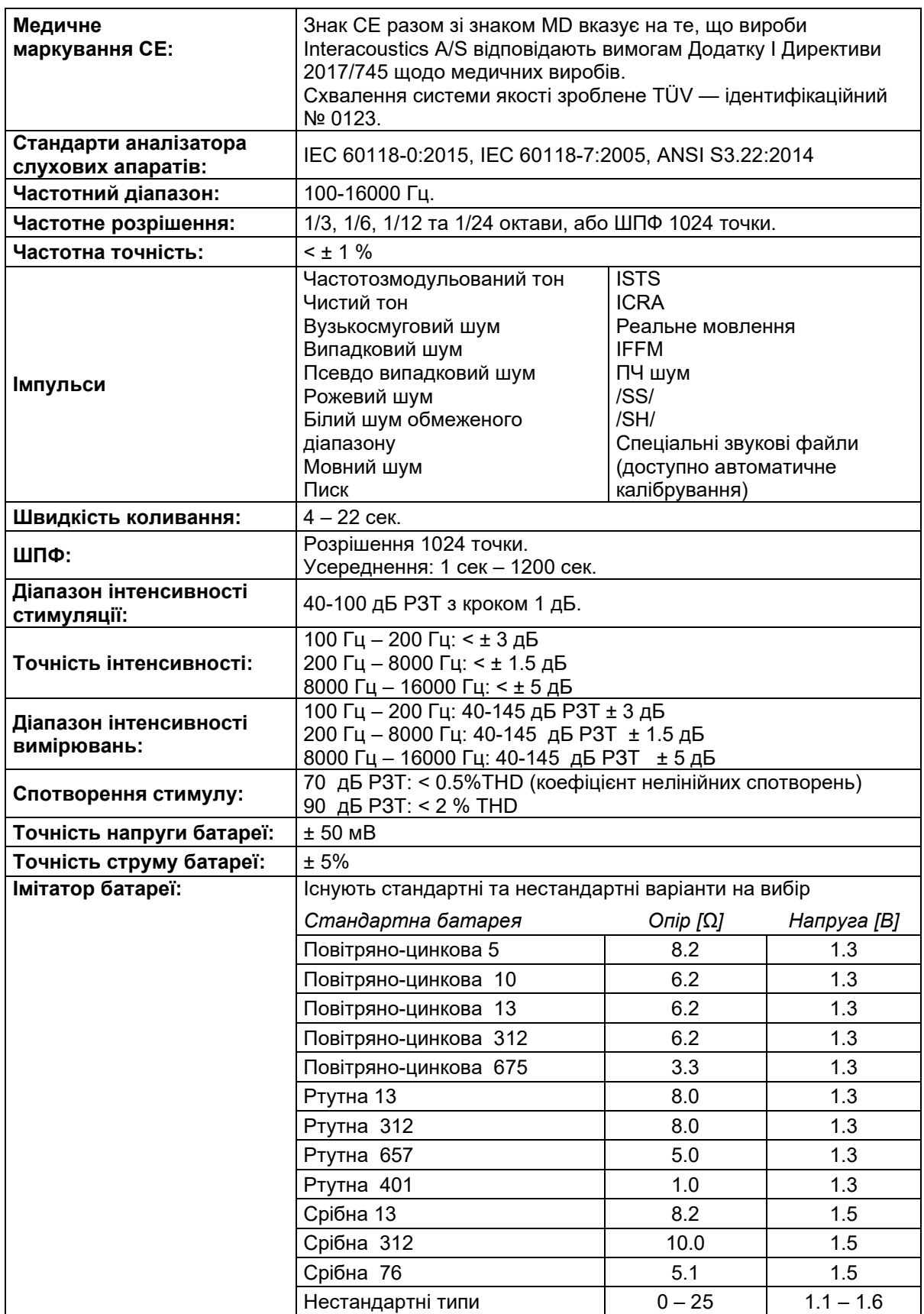

# Munne

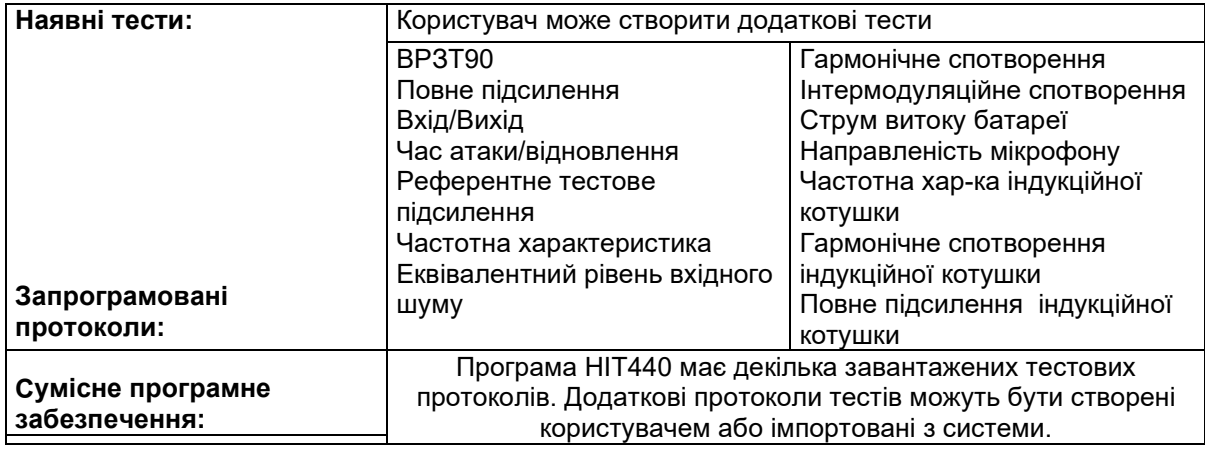

Сумісний з Noah 4, OtoAccess® та XML

#### **3.5 Користування майстром друку**

За допомогою Майстра друку ви можете створювати власні шаблони друку та прив'язувати їх до конкретних протоколів для виконання швидкого друку результатів. Відкрити Майстер друку можна двома способами.

- a. Якщо ви хочете скористатися загальним шаблоном друку або вибрати існуючий шаблон для друку: Відкрийте **Meню/Файл /Шаблон друку …** через будь-який модуль програми Affinity Compact Suit (AUD, REM або HIT)
- b. Якщо ви хочете створити власний шаблон або прив'язати існуючий шаблон до конкретного протоколу: Відкрийте модуль (AUD, REM або HIT), до якого відноситься конкретний протокол, та відкрийте **Meню/Установки/Установки AC440, Meню/Установки/Установки REM440** або **Meню/Установки/Установки HIT440**. Виберіть протокол з випадаючого меню та натисніть **Установки друку** в нижній частині вікна.

Відкриється вікно **Майстер друку,** що містить наступну інформацію та функції:

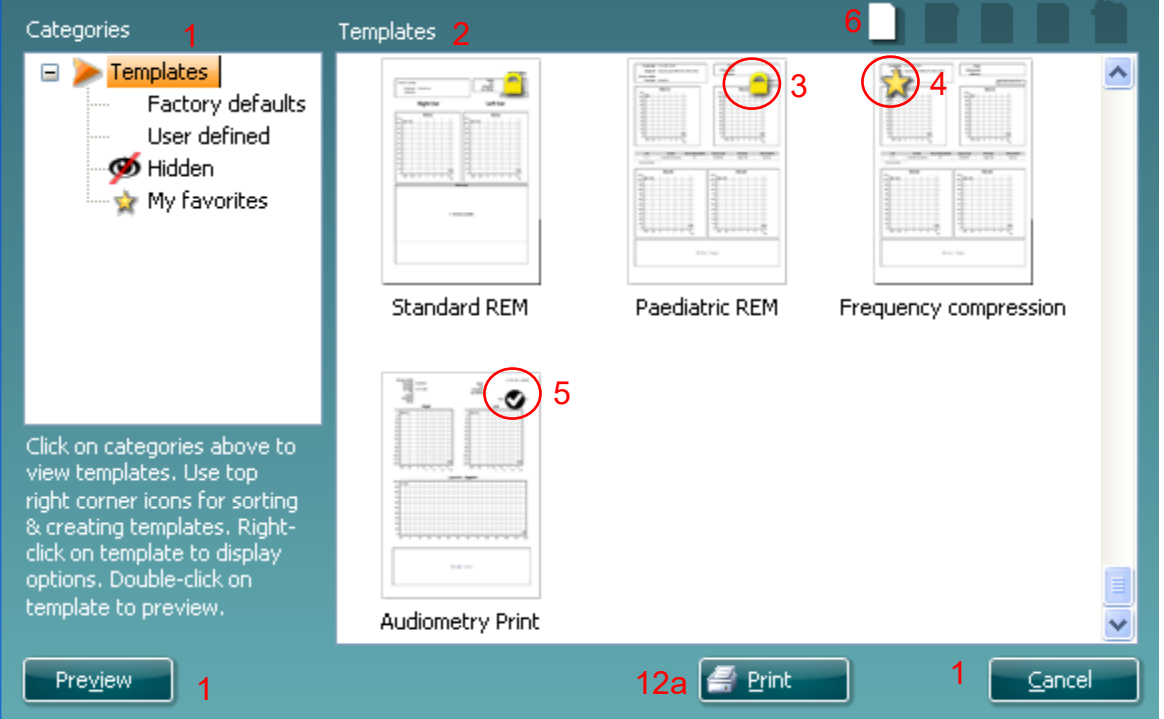

1. В підменю **Категорії** ви можете вибрати:

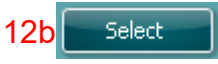

- **Шаблони,** щоб побачити всі наявні шаблони;
- **Заводські шаблони,** щоб побачити тільки стандартні шаблони;
- **Шаблони користувача,** щоб подачити тільки власні шаблони;
- **Приховані,** щоб подачити приховані шаблони;
- **Вибрані,** щоб побачити тільки шаблони, відмічені як вибрані користувачем.
- 2. Шаблони, що належать до вибраної категорії, будуть показані в області перегляду шаблонів.
- 3. Заводські шаблони мають позначку замка. Вони потрібні для того, щоб у вас завжди був стандартний шаблон, та не доводилося створювати власний. Для того, щоб відредагувати заводський шаблон, його потрібно зберегти під новою назвою. **Шаблони користувача** можна зберегти в режимі **Тільки для читання** (з позначкою замка). Для цього клікніть правою кнопкою миші по назві шаблона та виберіть з випадаючого списку опцію **Тільки для читання**. Статус **Тільки для читання** можна видалити, виконавши такі ж самі кроки.
- 4. Шаблони, що додані до списку **Вибраних,** відмічені зірочкою. Додавайте шаблони, які ви найчастіше використовуєте, до списку **Вибраних,** щоб мати можливість швидко відкрити та переглянути їх у будь-який час.

# ակրանոր

5. При вході до Майстра друку через модуль **AC440** або **REM440,** шаблон, прив'язаний до конкретного протоколу, буде відмічений галочкою.

Щоб відкрити новий пустий шаблон, натисніть кнопку **Новий шаблон**.

- 6. Щоб внести зміни до будь-якого існуючого шаблону, відкрийте його та натисніть кнопку **Редагувати шаблон**.
- 7. Щоб видалити будь-який шаблон, відкрийте його та натисніть кнопку **Видалити шаблон**. Вам потрібно буде підтвердити, що ви дійно хочете видалити шаблон.
- 8. Щоб приховати шаблон, відкрийте його та натисніть кнопку **Приховати шаблон**. Tепер, щоб переглянути цей шаблон, буде потрібно вибрати **Приховані** в меню **Категорії**. Щоб знову зробити шаблон видимим, виберіть **Приховані** в меню **Категорії**, клікніть правою кнопкою миші по назві потрібного шаблона та натисніть **Перегляд/Показати**.
- 9. Щоб додати шаблон до списку вибраних, виберіть існуючий шаблон та натисніть кнопку **Вибрані**. Tепер ви зможете швидко знайти шаблон, відкривши **Вибрані** в меню **Категорії**. Щоб видалити шаблон, відмічений зірочкою, зі списку вибраних, виберіть шаблон та ще раз натисніть кнопку **Вибрані**.
- 10. Щоб переглянути шаблон на екрані перед тим, як запускати друк, виберіть шаблон та натисніть кнопку **Попередній перегляд**.
- 11. В залежності від того, яким чином ви відкрили екран Майстра друку, ви можете натиснути:
	- a. **Друк** щоб використати вибраний вами шаблон для друку результатів, або
	- b. **Вибрати** щоб прив'язати вибраний шаблон до протоколу, через який ви відкривали Майстер друку.
- 12. Щоб вийти з Майстра друку, не вибираючи та не змінюючи шаблон, натисніть **Закрити**.

Клікнувши правою кнопкою миші по назві конкретного протоколу, ви відкриєте випадаюче меню, в якому зможете виконати вищенаведені дії альтернативним способом:

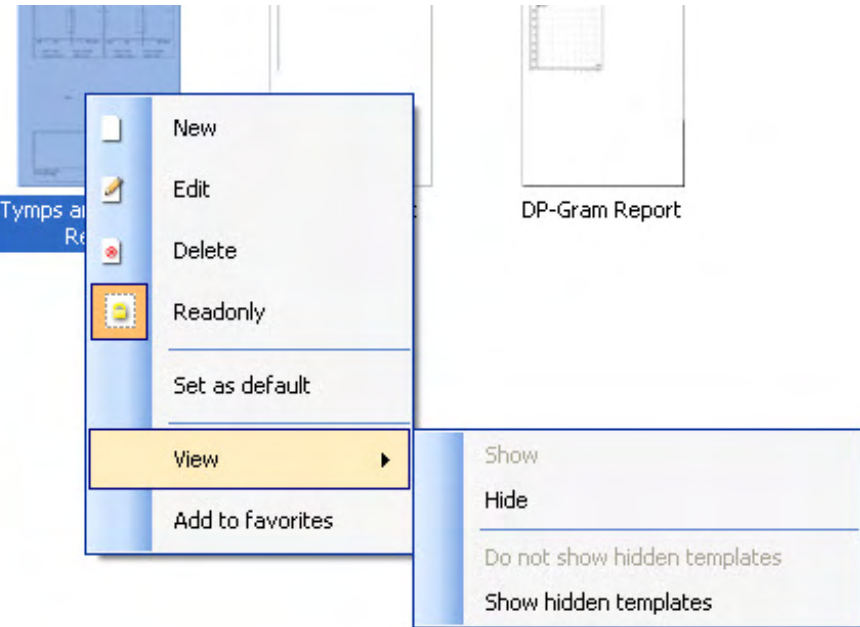

Детальна інформація щодо друку результатів та Майстра друку міститься в документі «Додаткова інформація» про Affinity Compact та Короткому керівництві з друку звітів на сайті [www.interacoustics.com](http://www.interacoustics.com/)

### 4 Технічне обслуговування

#### **4.1 Загальні правила обслуговування**

Ефективність та безпека експлуатації приладу гарантується тільки при виконанні наступних рекомендацій з догляду та технічного обслуговування:

- Для збереження всіх акустичних, електричних та механічних властивостей приладу, він повинен проходити щорічне технічне обслуговування. Гарантувати правильне обслуговування та ремонт може тільки уповноважений технічний працівник, оскільки тільки таким працівникам Interacoustics надає всі потрібні робочі схеми та ін.
- З метою збереження надійності приладу, рекомендується регулярно, наприклад, раз на тиждень, виконувати тестування особи з відомими даними вимірювань. Це може бути сам оператор.
- Після кожного обстеження пацієнта переконайтеся, що обладнання та частини, які входять в безпосередній контакт з пацієнтом, не забруднені. Слід уживати відповідних заходів для уникнення розповсюдження заразних хвороб серед пацієнтів. Якщо амбушюри або вкладки телефонів забруднені, наполегливо рекомендується зняти їх з перетворювача та почистити. Для уникнення розповсюдження інфекцій, рекомендується вживати дезінфікуючі засоби. Не можна використовувати для чищення органічні розчинники та ефірні олії.

#### УВАГА

1. Слід дуже обережно поводитися з телефонами та іншими перетворювачами, оскільки грубий механічний вплив може призвести до змін калібрування.

#### **4.2 Як чистити вироби Interacoustics**

Якщо поверхня або деталі приладу забрудняться, почистіть їх за допомогою м'якої шматини, зволоженої в слабкому розчині води та м'якого миючого засобу. Не можна використовувати органічні розчинники або ефірні олії. Під час чищення завжди відключайте USB–кабель від приладу та не допускайте потрапляння рідини до приладу або аксесуарів.

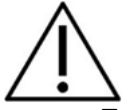

- Перед чищенням приладу, завжди вимикайте його та відключайте від мережі
- Для чищення усіх відкритих поверхонь користуйтеся м'якою шматиною, змоченою в чистячому засобі
- Не допускайте потрапляння рідини на металеві внутрішні частини головних та втулочних телефонів
- Не стерилізуйте прилад в автоклаві або іншим чином, не занурюйте прилад або аксесуари у рідину
- Не використовуйте тверді або загострені предмети для чищення приладу або аксесуарів
- Частини, що були в контакті з рідиною, слід вичистити, перш ніж вони висохнуть
- Гумові та поролонові вушні вкладки призначені для одноразового використання

#### **Рекомендовані розчини для чищення та дезінфекції:**

• Теплий водний розчин м'якого неабразивного миючого засобу (мила)

#### **Процедура:**

- Для чищення корпусу приладу, протріть його безворсовою тканиною, змоченою в чистячому розчині
- Амбушюри телефонів, кнопку реакції пацієнта та інші частини протирайте безворсовою тканиною, змоченою в чистячому розчині
- Не допускайте потрапляння вологи до динаміків телефонів та інших подібних частин

# Manag

#### **4.3 Ремонт**

Interacoustics несе відповідальність за дійсність маркування СЕ, безпеку, надійність та функціонування приладу тільки у разі, якщо:

- 1. монтаж, підключення додаткових пристроїв, переналаштування, модифікацію та ремонт виконує тільки вповноважений персонал;
- 2. щорічно виконується технічне обслуговування приладів;
- 3. електричне оснащення приміщень, де відбувається тестування, відповідає вимогам;
- 4. обладнання використовується вповноваженим персоналом згідно з документацією, наданою Interacoustics.

Для визначення можливостей щодо обслуговування/ремонту, включаючи обслуговування/ремонт на місці, замовнику необхідно звернутися до місцевого дистриб'ютора. Замовник (через місцевого дистриб'ютора) повинен заповнювати **ЗВІТ ПРО ПОВЕРНЕННЯ (Return Report)** кожного разу, коли компонент/виріб надсилається на обслуговування/ремонт до Interacoustics.

#### **4.4 Гарантія**

Interacoustics гарантує, що:

- Прилад Affinity Compact не містить матеріальних та виробничих дефектів за умов нормального користування та технічного обслуговування, проведеного протягом двадцяти чотирьох (24) місяців з дати поставки приладу першому покупцеві.
- Аксесуари не містять матеріальних та виробничих дефектів за умов нормального користування та технічного обслуговування, проведеного протягом дев'яноста (90) днів з дати поставки першому покупцеві.

Якщо будь-який виріб вимагатиме технічного обслуговування протягом гарантійного терміну, зверніться безпосередньо до місцевого сервісного центру Interacoustics для визначення ремонтного центру, де буде відбуватися ремонт. Ремонт або заміна приладів виконується за рахунок Interacoustics в залежності від гарантійних умов. Виріб, що вимагає ремонту, слід повертати своєчасно, упакованим належним чином та з передплаченим транспортуванням. Ризик втрати або пошкодження приладу при поверненні до Interacoustics несе покупець.

Interacoustics не несе відповідальності за будь-які випадкові, непрямі або опосередковані збитки, понесені в зв'язку з придбанням будь-якого виробу Interacoustics.

Все вищевказане стосується тільки першого покупця. Ця гарантія не стосується наступних власників виробу. Крім того, ця гарантія не поширюється на будь-яку продукцію, а Interacoustics не несе відповідальності за будь-які втрати, понесені в зв'язку з придбанням або користуванням продукцією Interacoustics, якщо:

- ремонт виробу виконувався невповноваженою особою;
- до виробу були внесені зміни, які, на думку Interacoustics, зашкодили його стабільності та надійності;
- виріб був пошкоджений в результаті неправильного користування, недбалості або випадково, або серійний номер (номер партій) приладу був змінений, затертий або видалений;
- виріб використовувався або обслуговувався незгідно з інструкцією, що надається Interacoustics.

Ця гарантія заміщує всі інші гарантії, явні чи припущені, та всі інші зобов'язання та види відповідальності Interacoustics, а Interacoustics не дає та не надає, прямо чи непрямо, права несення відповідальності у зв'язку з продажем продукції Interacoustics жодному представникові чи іншій особі, що діє від імені Interacoustics.

INTERACOUSTICS НЕ ДАЄ БУДЬ-ЯКИХ ІНШИХ ГАРАНТІЙ, ЯВНИХ ЧИ ПРИПУЩЕНИХ, У ТОМУ ЧИСЛІ, ГАРАНТІЇ КОМЕРЦІЙНОЇ ПРИДАТНОСТІ АБО ВІДПОВІДНОСТІ ПРОДУКЦІЇ ДЛЯ КОНКРЕТНИХ ВИПАДКІВ ЗАСТОСУВАННЯ.

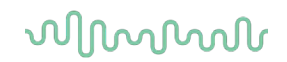

#### **4.5 Заміна витратних матеріалів**

#### **4.5.1 Поролонові амбушюри**

Поролонові амбушюри, які використовуються для аудіометричних телефонних перетворювачіввкладок, легко замінюються. Вони приєднуються до вставної телефонної трубки за допомогою ніпеля трубки, як показано на малюнку нижче. Їх заміна відбувається шляхом притискання до ніпеля трубки чи знімання.

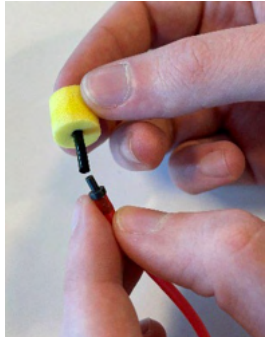

Ці деталі призначені для одноразового використання. Для замовлення нових деталей зверніться до місцевого дистриб'ютора компанії Interacoustics.

#### **4.5.2 Трубки зонду**

Трубки зонду REM використовуються разом із гарнітурою IMH60/IMH65. Вони під'єднані до тонкої трубки у верхній частині гарнітури IMH60/65, як показано на малюнку нижче. Їх заміна відбувається шляхом притискання до трубки чи знімання.

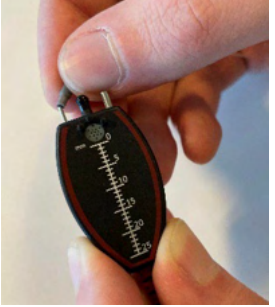

Трубки зонду REM призначені для одноразового використання. Для замовлення нових деталей зверніться до місцевого дистриб'ютора компанії Interacoustics.

#### **4.5.3 Трубки зонду SPL60**

Трубки зонду SPL60 використовуються разом із зондом SPL60. Вони під'єднані до тонкої трубки наприкінці зонду SPL60/65, як показано на малюнку нижче. Їх заміна відбувається шляхом притискання до трубки чи знімання.

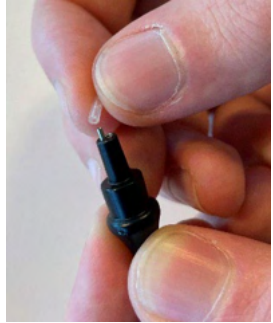

Трубки зонду SPL60 призначені для одноразового використання. Для замовлення нових деталей зверніться до місцевого дистриб'ютора компанії Interacoustics.

### whomove

#### **4.5.4 Вушні вкладки**

Вушні вкладки використовуються разом із зондом SPL60. Вони під'єднані до кінця зонду SPL60, як показано на малюнку нижче. Їх заміна відбувається шляхом притискання до зонду SPL60 чи знімання.

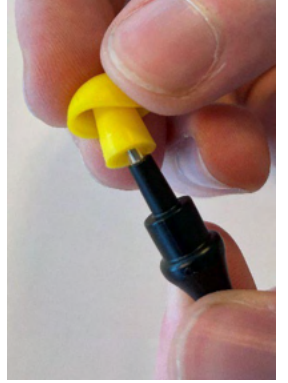

Вушні вкладки призначені для одноразового використання.

Для замовлення нових деталей зверніться до місцевого дистриб'ютора компанії Interacoustics.

### 5 Загальні тeхнічні умови

#### **5.1 Апаратний модуль Affinity Compact – Teхнічні умови**

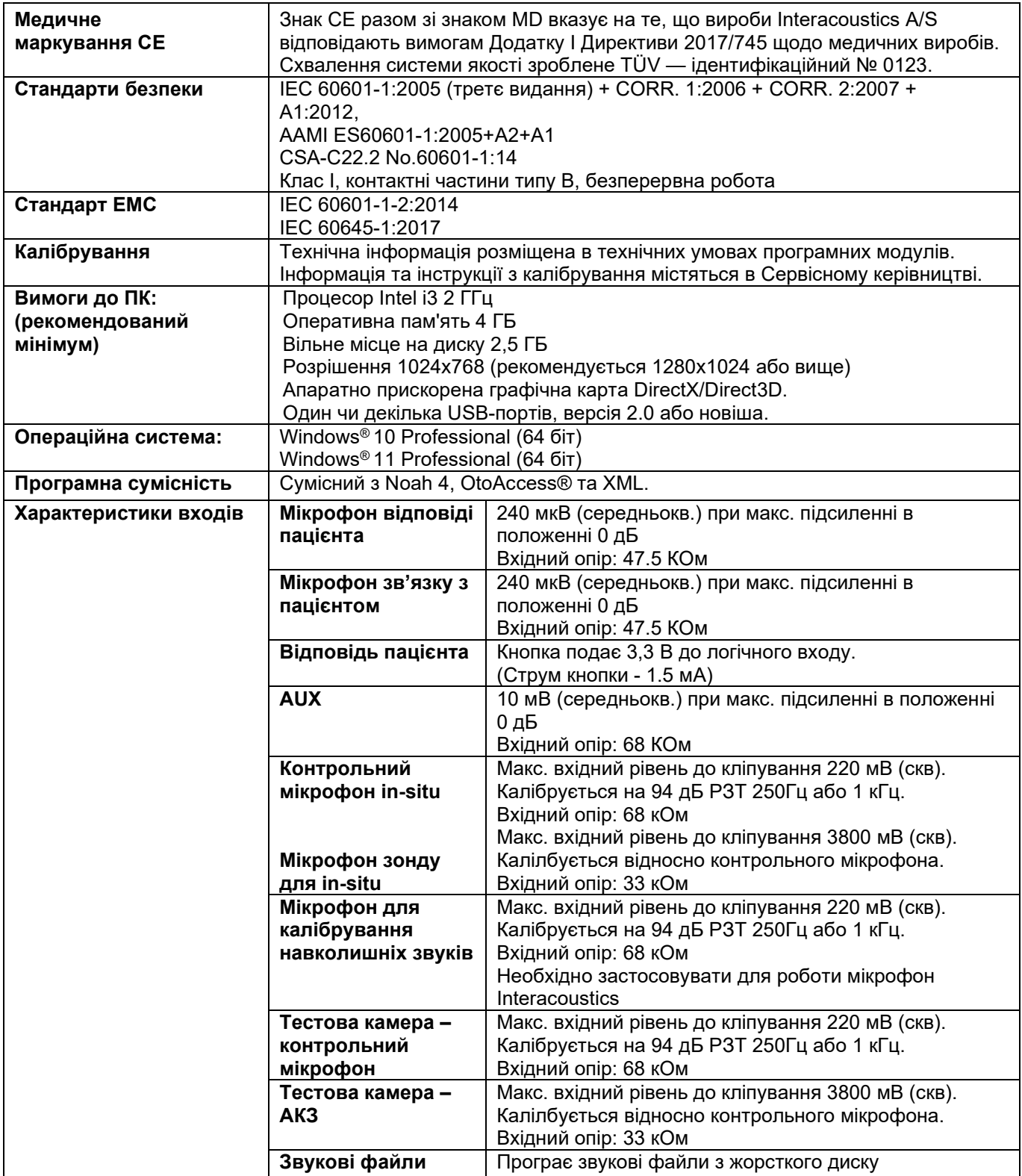

# monde

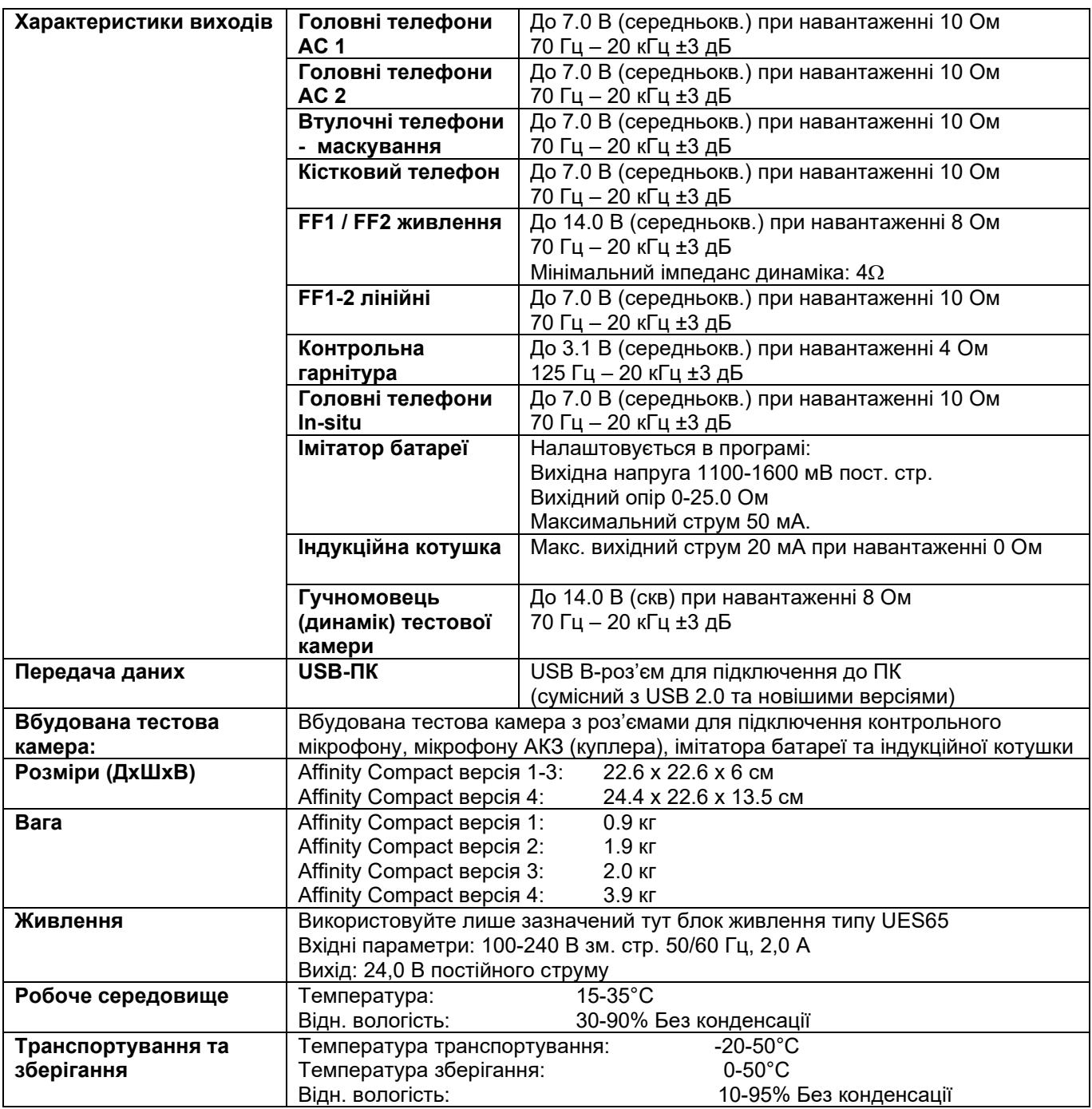

# ulfunne

#### **5.2 Референтні еквіваленті порогові значення для перетворювачів**

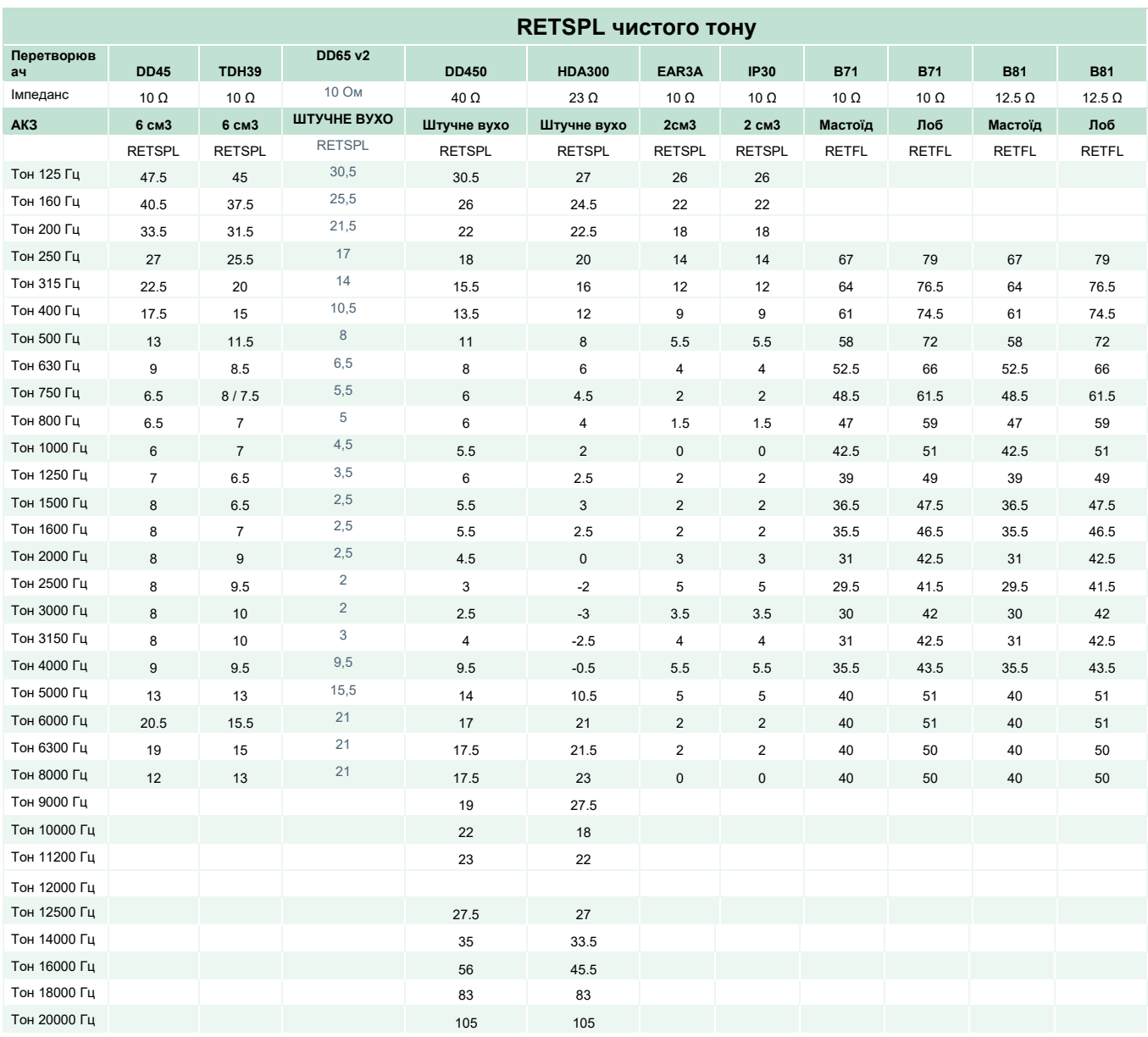

DD45 6 см3 застосовує АКЗ МЕК 60318-3 або NBS 9A, а значення RETSPL походить зі звіту PTB – DTU 2009-2010, , ANSI S3.6 2018 та ISO389-1 2017 Сила 4,5 Н ±0,5 Н.

TDH39 6 см3 застосовує АКЗ МЕК 60318-3 або NBS 9A, а значення RETSPL походить з ANSI S3.6 2018 та ISO 389-1 2017. Сила 4,5 Н ±0,5 Н.

Для штучного вуха DD65V2 використовується з'єднувач IEC60318-1 з адаптером типу 1, а RETSPL постачається для PTB 1.61-4091606 2018 і AAU 2018, сила 11,5 Н ±0,5 Н

DD450 Штучне вухо застосовує АКЗ МЕК 60318-1 з адаптером типу 1, а RETSPL походить з ANSI S3.6 2018 та ISO 389-8 2004. Сила 9Н ±0.5Н

HDA300 Штучне вухо застосовує АКЗ МЕК 60318-1 з адаптером типу 1, а RETSPL походить зі звіту PTB за 2012. Сила 8,8Н ±0,5Н.

### ullumul

IP30 / EAR3A/EAR 5A 2 см3 застосовує АКЗ ANSI S3.7-1995 МЕК60318-5 (HA-2 з жорсткою трубкою 5 мм), а значення RETSPL походить з ANSI S3.6 2018 та ISO 389-2 1994.

B71 / B81 застосовує механічну АКЗ ANSI S3.13 або МЕК 60318-6 2007, а значення RETFL походить з ANSI S3.6 2018 та ISO 389-3 2016. Сила 5,4Н ±0,5Н.

# ullument

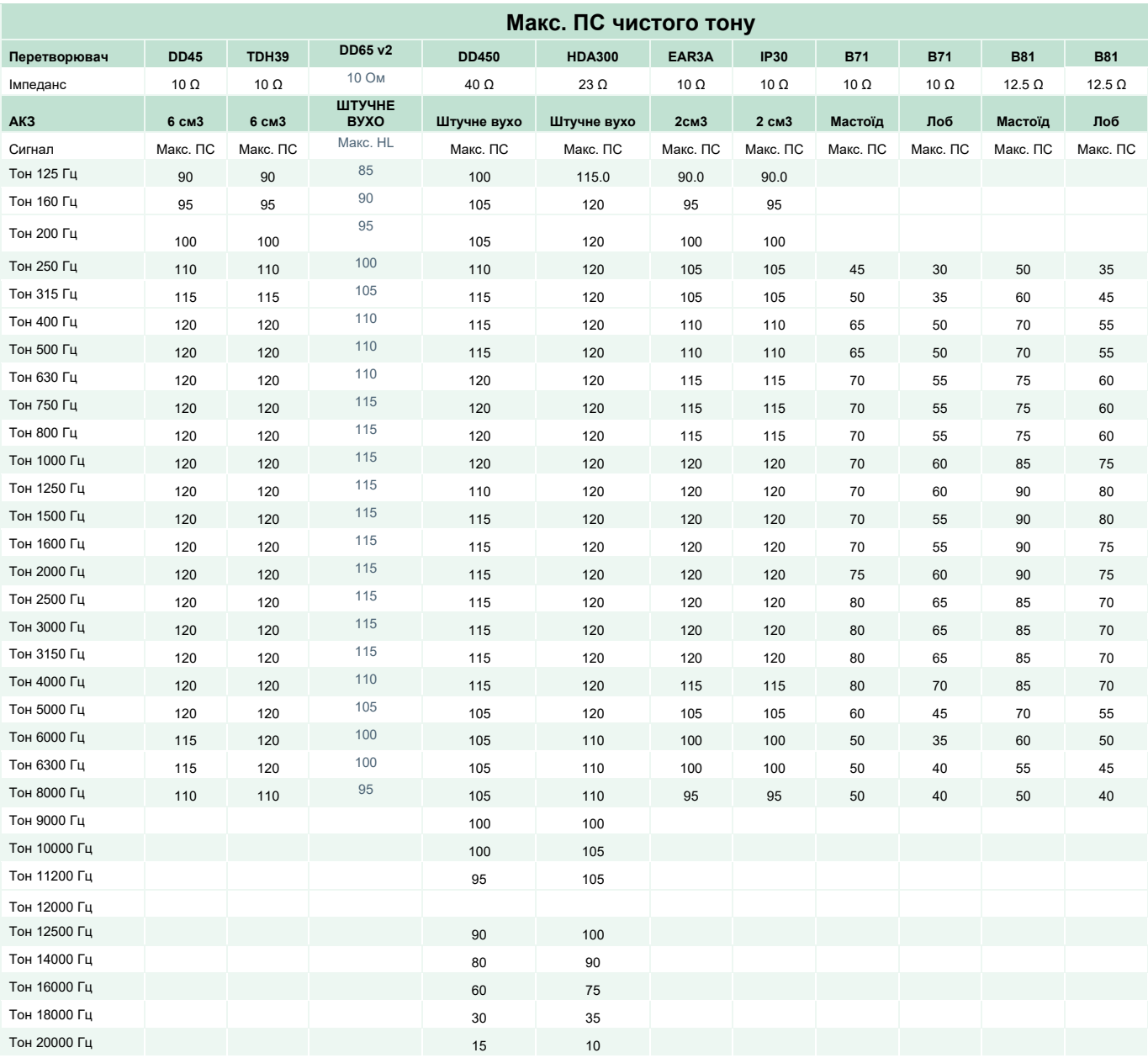

# unne

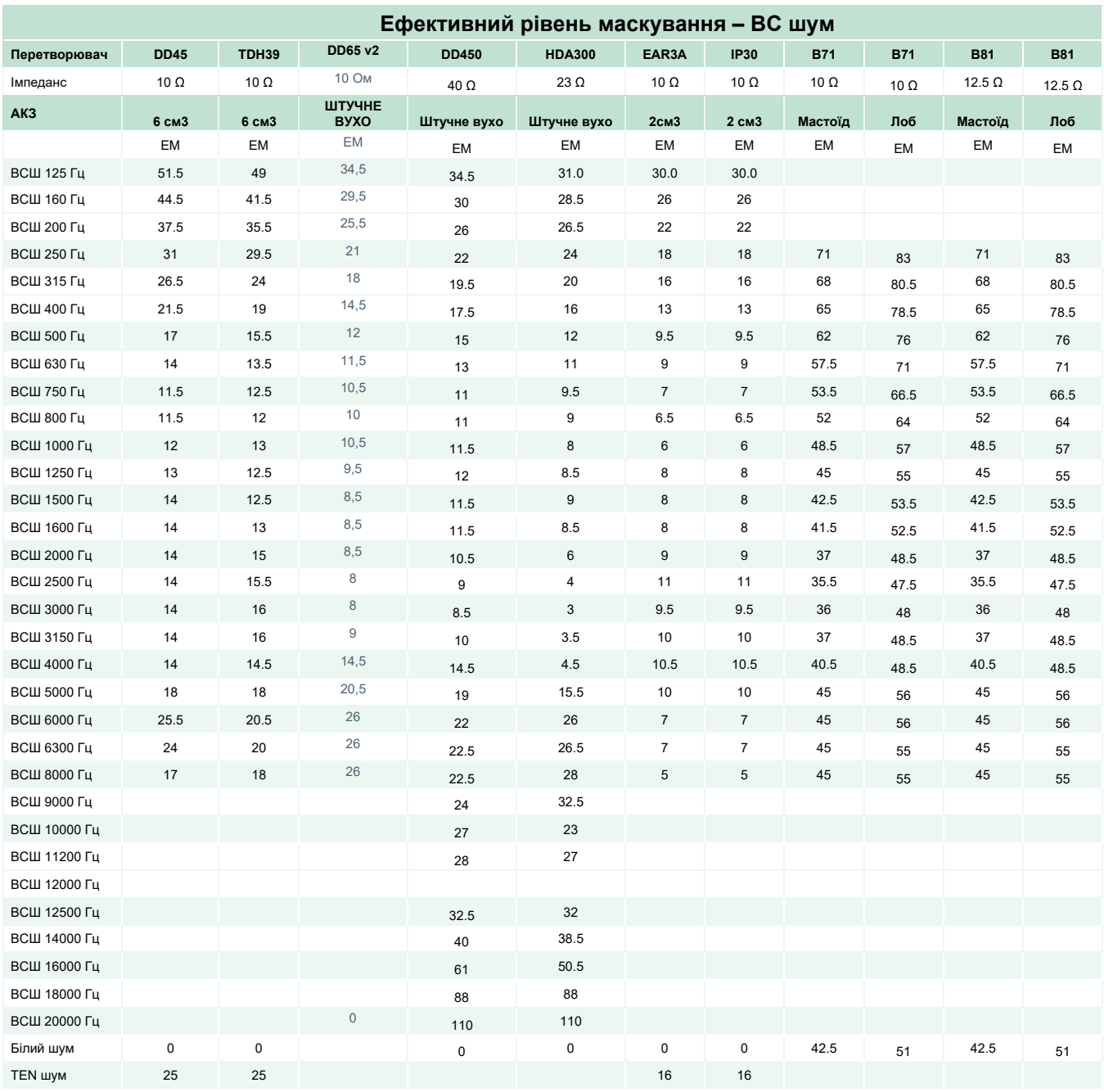

Значення ефективного маскування - це RETSPL / RETFL, до якого додається корекційне значення для ВС шуму 1/3 октави, взяте з ANSI S3.6 2018 або ISO389-4 1994.

# monde

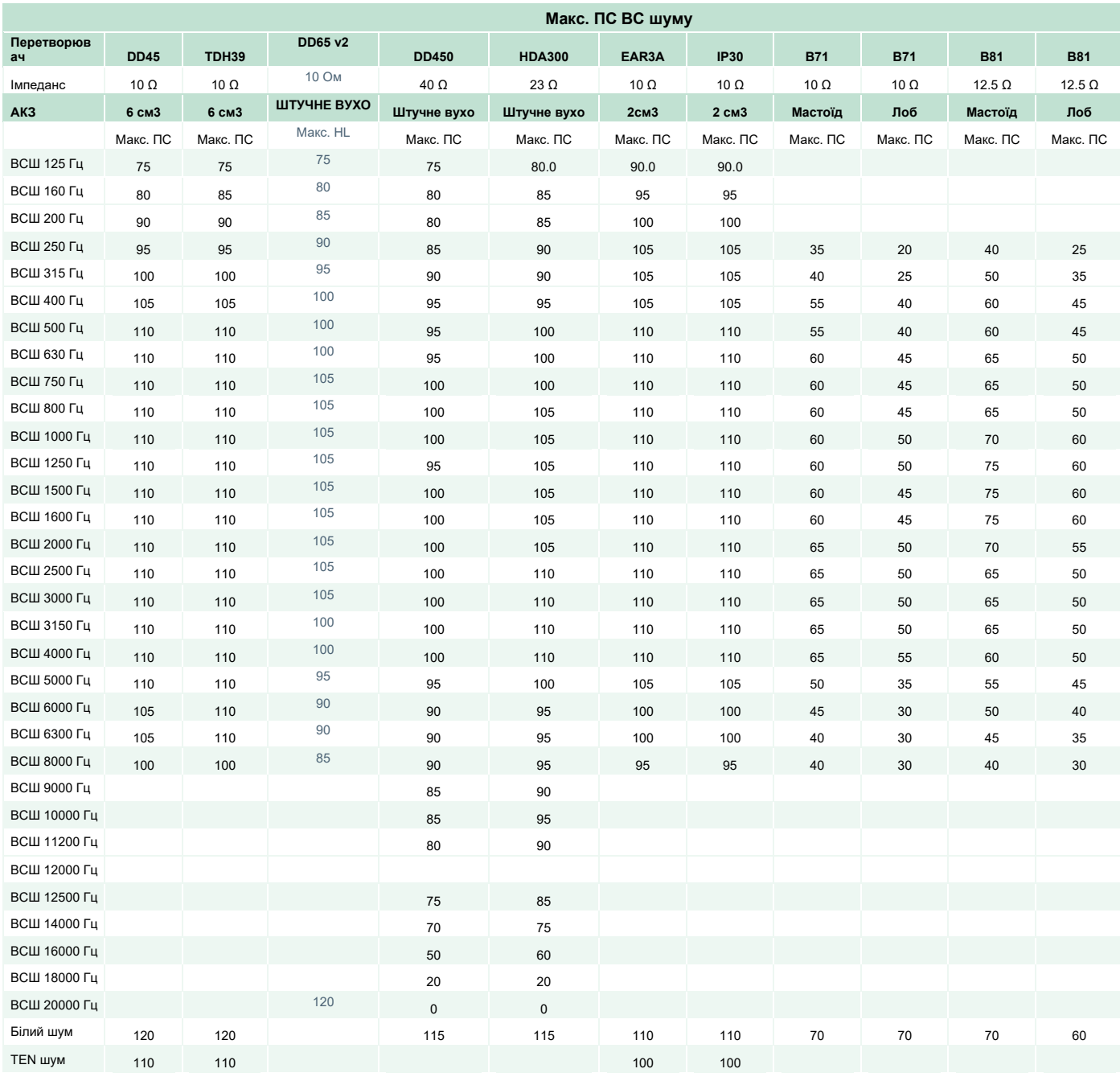

# ulfunne

#### **Референтні еквіваленті порогові значення мовлення для перетворювачів**

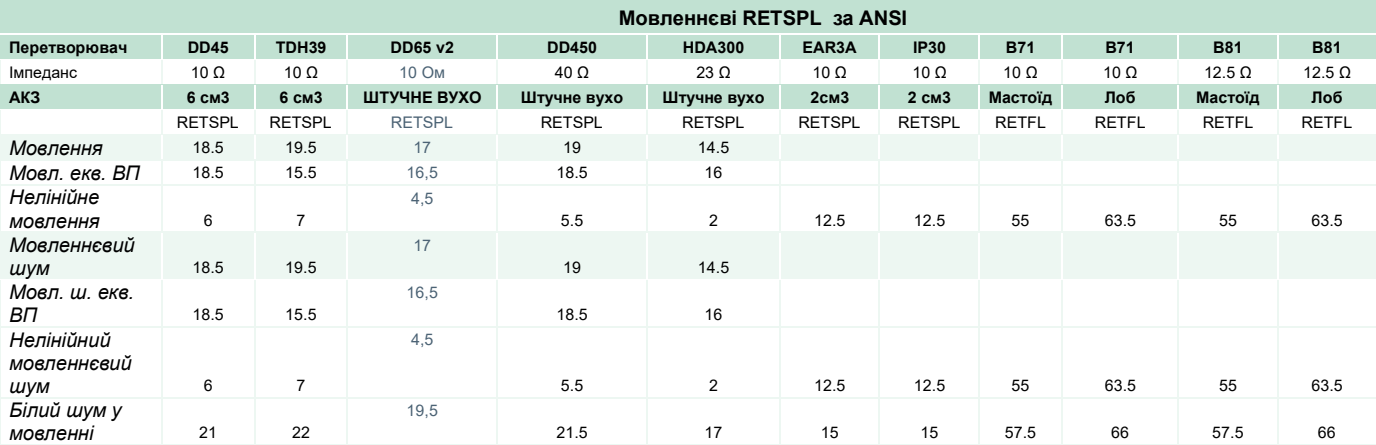

DD45 (GF-GC) PTB-DTU звіт 2009-2010.

TDH39 (GF-GC) ANSI S3.6 2018.

DD65V2 (GF-GC) PTB-AAU звіт 2018.

DD450 (GF-GC) ANSI S3.6 2018 та ISO 389-8 2004.

HDA300 (GF-GC) PTB звіт 2013.

Рівень мовлення за ANSI 12,5 дБ + 1 кГц RETSPL ANSI S3.6 2018 (акустичне лінійне зважування).

Рівень мовленнєвого еквіваленту вільного поля за ANSI 12,5 дБ + 1 кГц RETSPL – (GF-Gc) з ANSI S3.6 2018 (акустичне еквівалентне зважування чутливості).

Рівень нелінійного мовлення за ANSI - 1 кГц RETSPL за ANSI S3.6 2018 (DD45, TDH39, DD450, HDA300) та EAR3A, IP30, B71, B81 12,5 дБ + 1 кГц RETSPL за ANSI S3.6 2018 (без зважування).

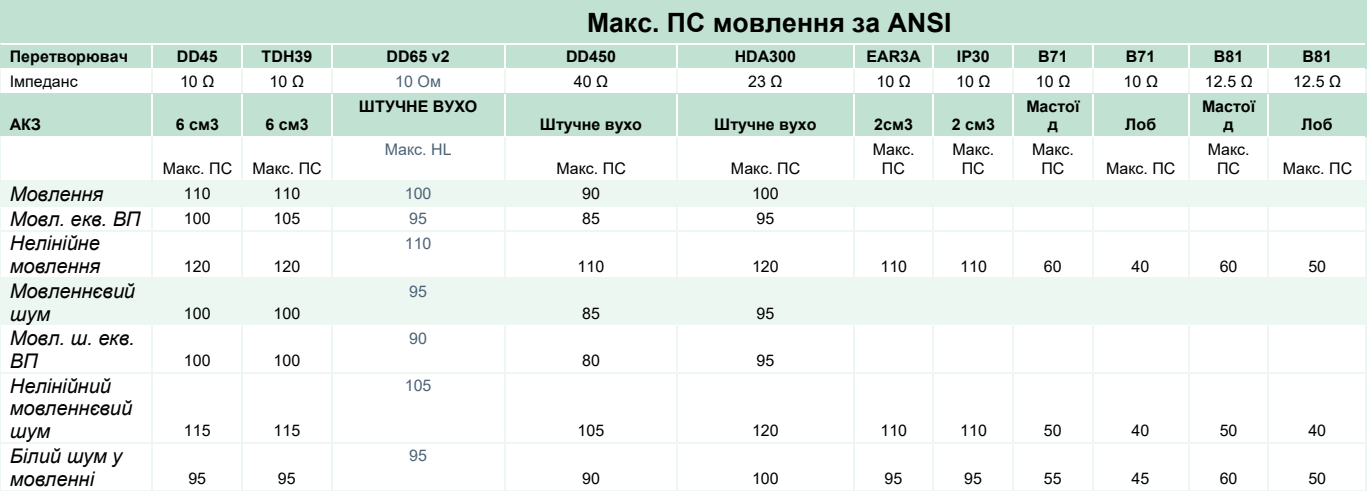

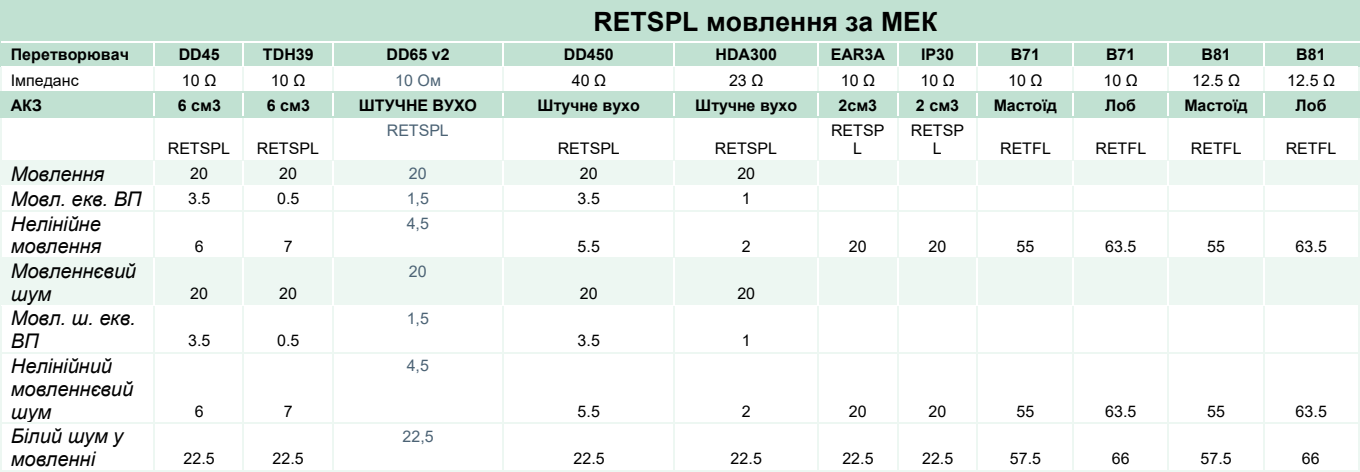

DD45 (GF-GC) PTB-DTU звіт 2009-2010.

TDH39 (GF-GC) IEC60645-2 1997.

DD65V2 (GF-GC) PTB-AAU звіт 2018.

DD450 (GF-GC) ANSI S3.6 2018 та ISO 389-8 2004.

HDA300 (GF-GC) PTB звіт 2013.

Рівень мовлення за МЕК 60645-2 1997 (акустичне лінійне зважування)

Рівень мовленнєвого еквіваленту вільного поля за МЕК (GF-GC) з МЕК60645-2 1997 (акустичне еквівалентне зважування чутливості)

Рівень нелінійного мовлення за МЕК 1 кГц RETSPL (DD45, TDH39, DD450, HDA300) та EAR3A, IP30, B71, B81 МЕК60645-2 1997 (без зважування)

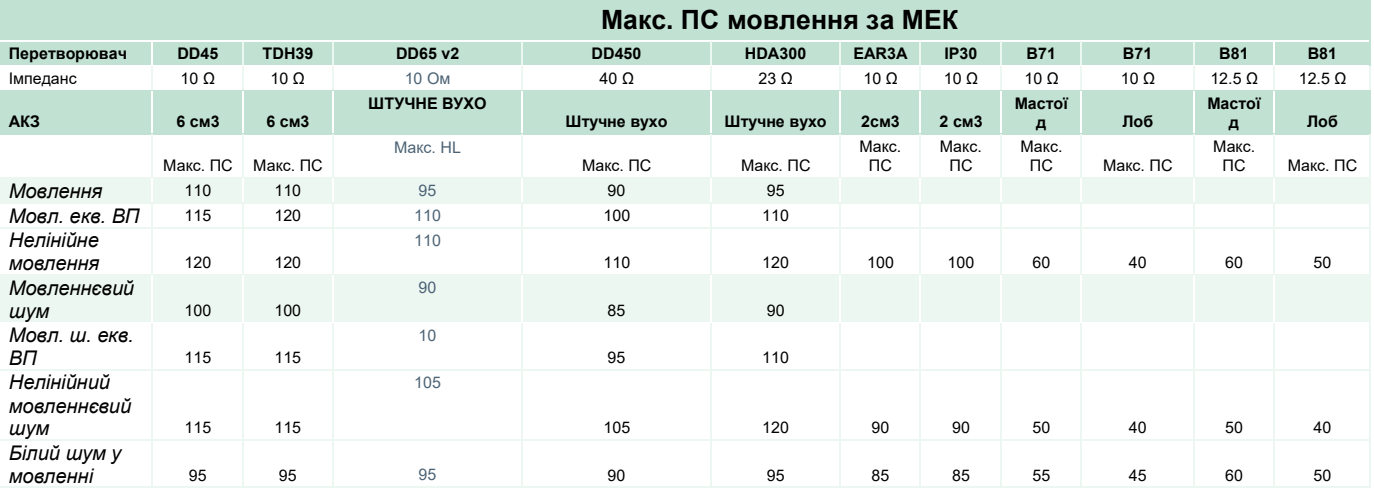

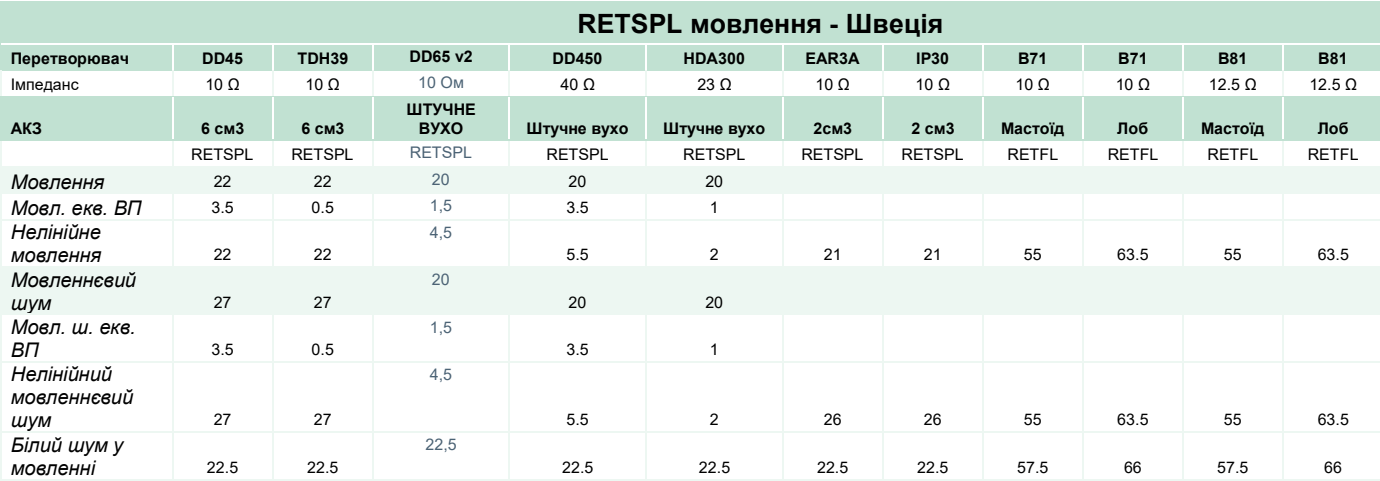

DD45 (GF-GC) PTB-DTU звіт 2009-2010.

TDH39 (GF-GC) IEC60645-2 1997.

DD65V2 (GF-GC) PTB-AAU report 2018.

DD450 (GF-GC) ANSI S3.6 2018 та ISO 389-8 2004.

HDA300 (GF-GC) PTB звіт 2013.

Рівень мовлення - Швеція STAF 1996 та IEC60645-2 1997 (акустичне лінійне зважування)

Рівень мовленнєвого еквіваленту вільного поля - Швеція (GF-GC) з МЕК60645-2 1997 (акустичне еквівалентне зважування чутливості)

Рівень нелінійного мовлення - Швеція 1 кГц RETSPL (DD45, TDH39, DD450, HDA300) та EAR3A, IP30, B71, B81 STAF 1996 та МЕК 60645-2 1997 (без зважування)

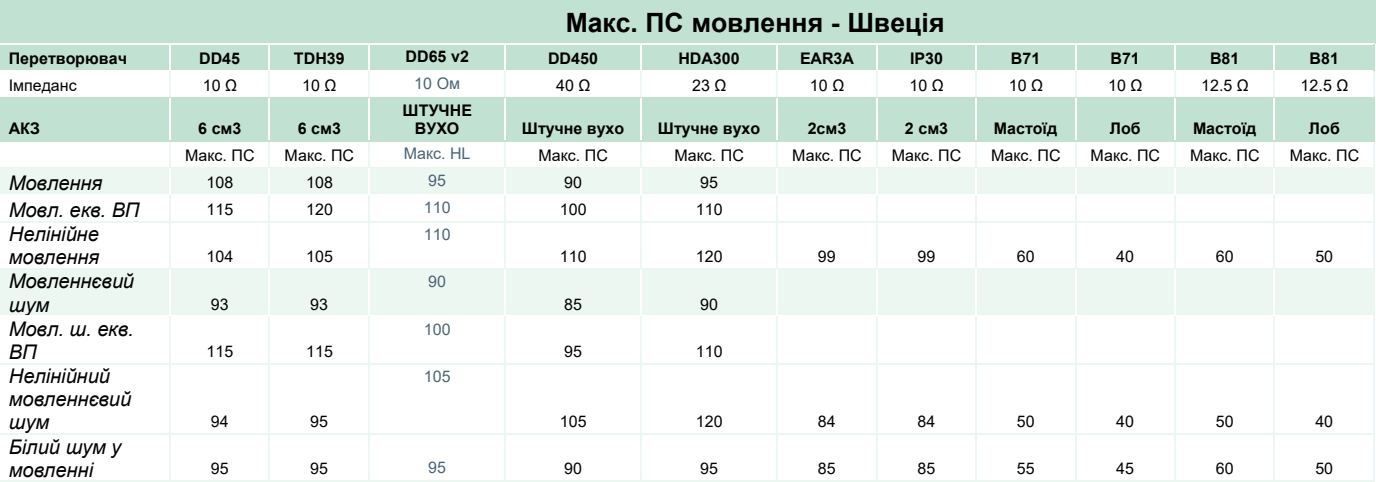

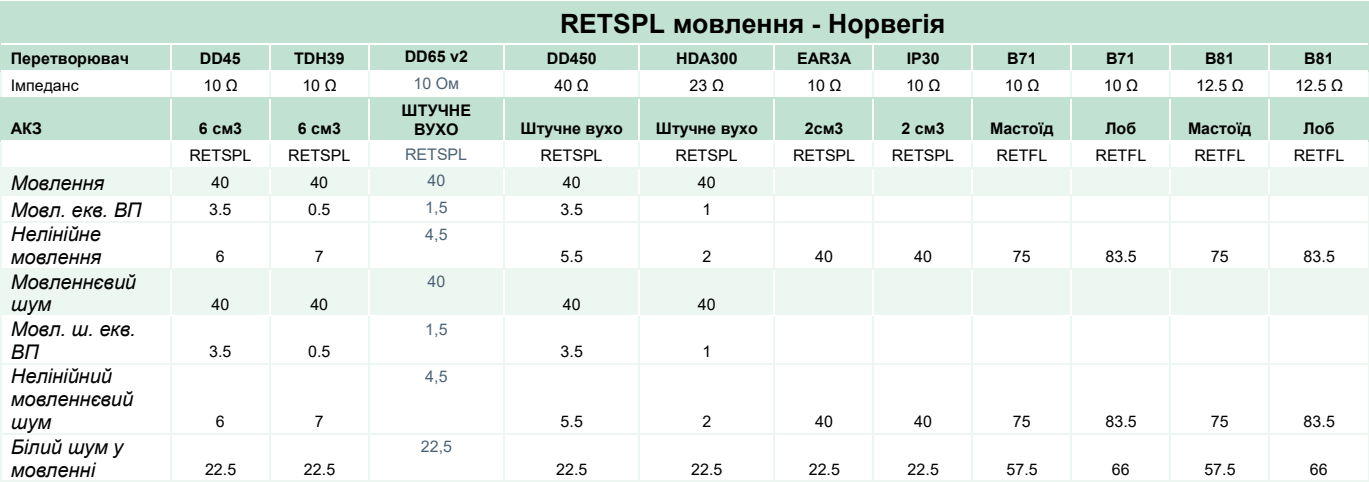

DD45 (GF-GC) PTB-DTU звіт 2009-2010.

TDH39 (GF-GC) IEC60645-2 1997.

DD65V2 (GF-GC) PTB-AAU звіт 2018.

DD450 (GF-GC) ANSI S3.6 2018 та ISO 389-8 2004.

HDA300 (GF-GC) PTB звіт 2013.

Рівень мовлення - Норвегія МЕК60645-2 1997+20 дБ (акустичне лінійне зважування)

Рівень мовленнєвого еквіваленту вільного поля - Норвегія (GF-Gc) з МЕК60645-2 1997 (акустичне еквівалентне зважування чутливості)

Рівень нелінійного мовлення - Норвегія 1 кГц RETSPL (DD45, TDH39, DD450, HDA300) та EAR3A, IP30, B71, B81 МЕК60645-2 1997 +20 дБ (без зважування)

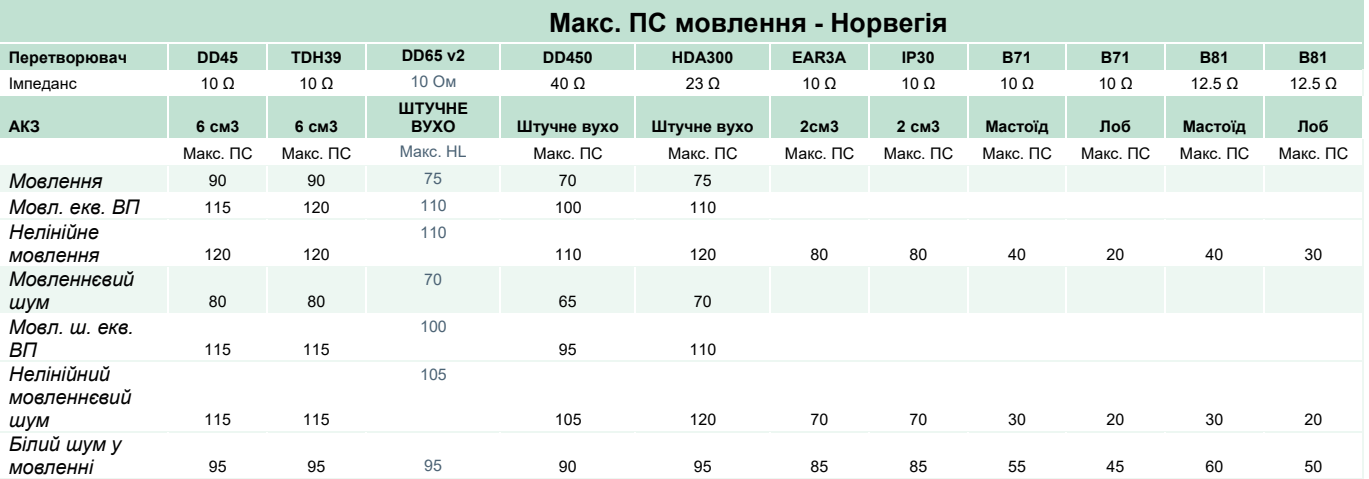

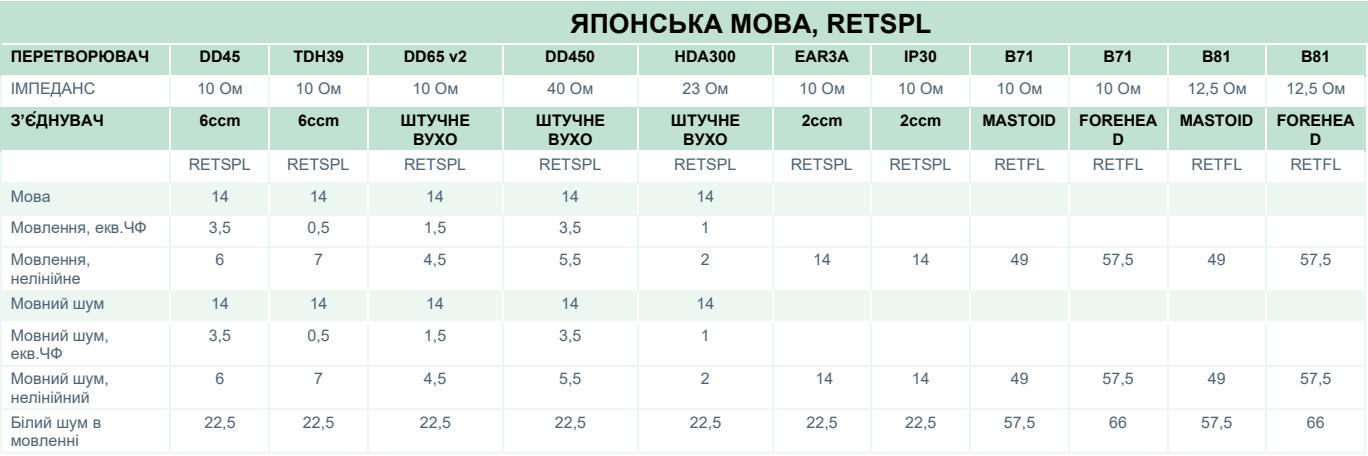

DD45 (GF-GC) PTB-DTU звіт 2009-2010.

TDH39 (GF-GC) IEC60645-2 1997.

DD65V2 (GF-GC) PTB-AAU звіт 2018.

DD450 (GF-GC) ANSI S3.6 2018 і ISO 389-8 2004.

HDA300 (GF-GC) PTB звіт 2013.

Рівень японської мови JIS T1201-2:2000 (акустичне лінійне зважування).

Еквівалентний рівень вільного поля для японської мови (GF-GC) від IEC60645-2 1997 (акустичне еквівалентне зважування чутливості).

Нелінійний рівень для японської мови 1 кГц RETSPL (DD45, TDH39, DD65V2, DD450, HDA300), EAR 3A, IP30, B71 і B81 IEC60645-2 1997 (без зважування).

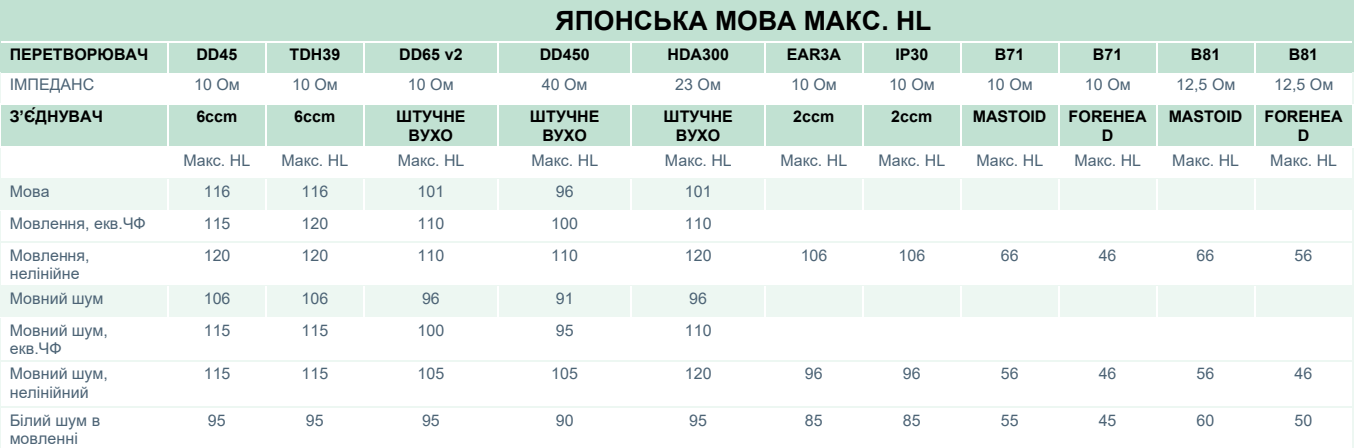

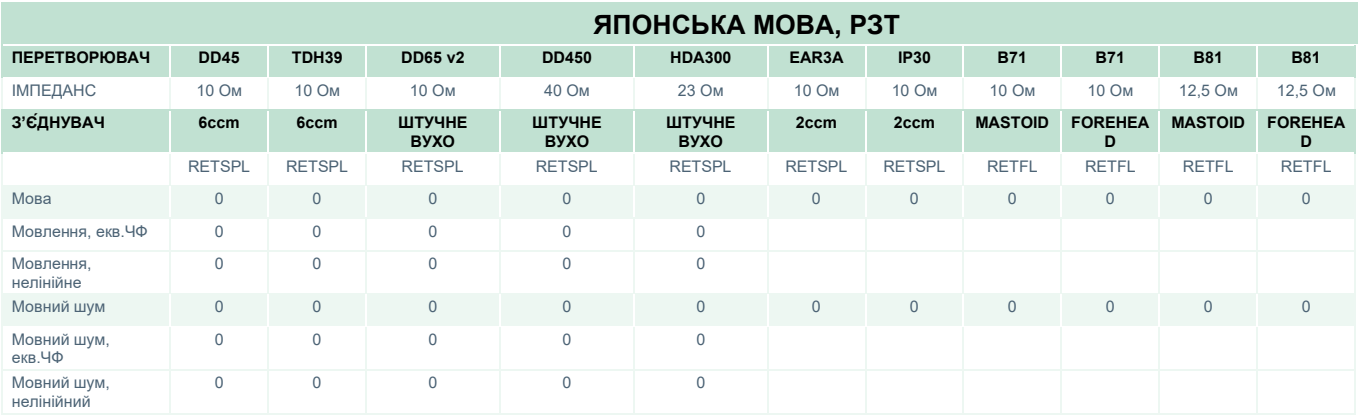

DD45 (GF-GC) PTB-DTU звіт 2009-2010.

TDH39 (GF-GC) IEC60645-2 1997.

DD65V2 (GF-GC) PTB-AAU звіт 2018.

DD450 (GF-GC) ANSI S3.6 2018 і ISO 389-8 2004.

HDA300 (GF-GC) PTB звіт 2013.
# unne

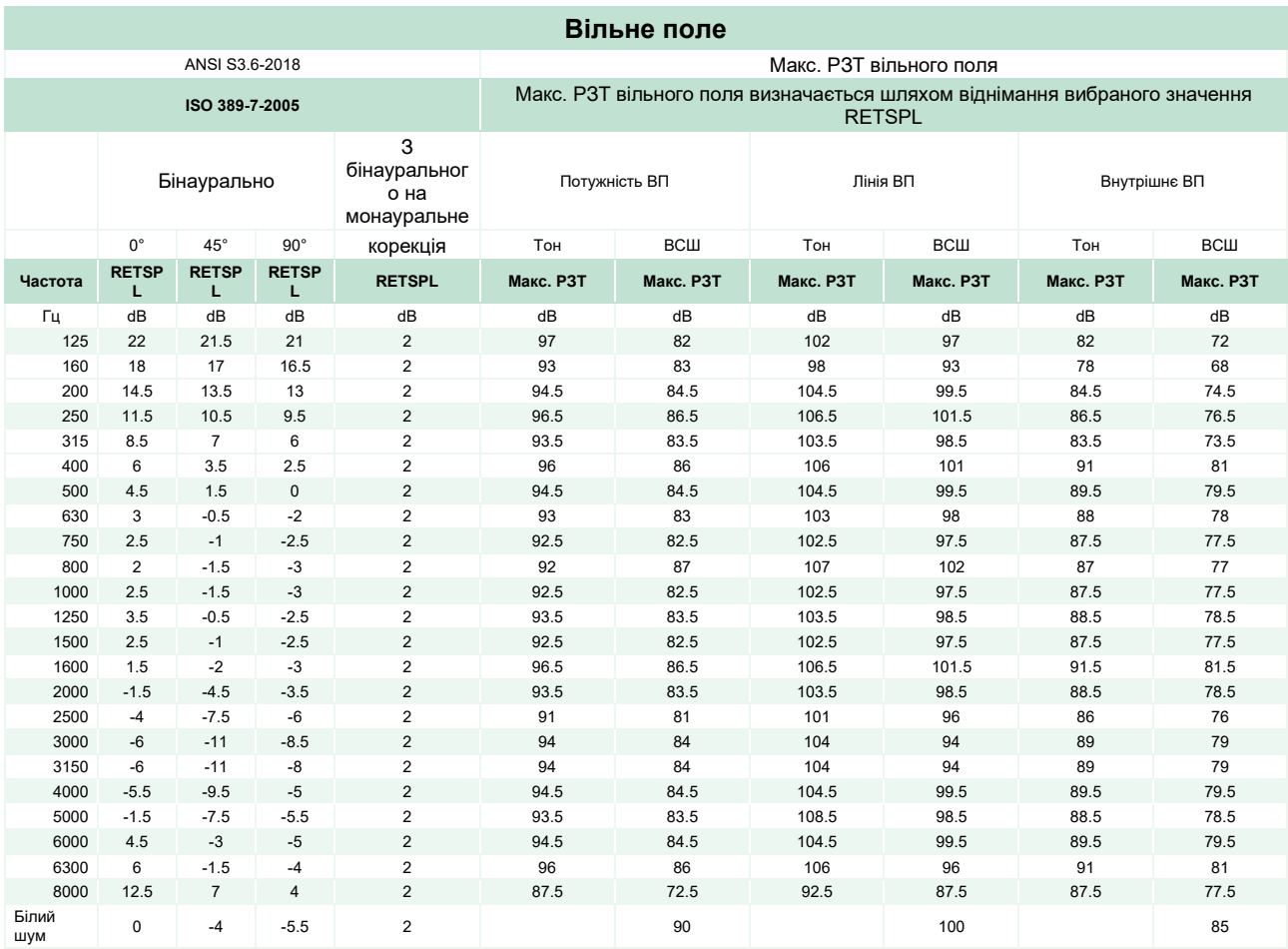

### **Вільне поле - ANSI**

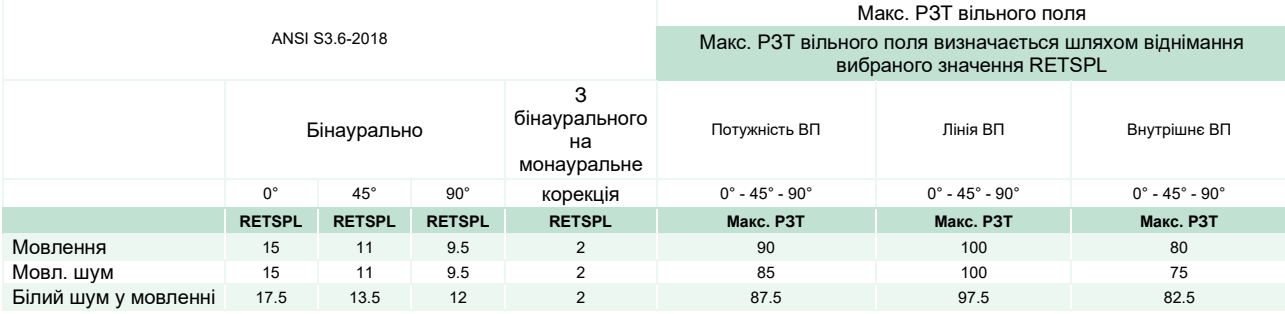

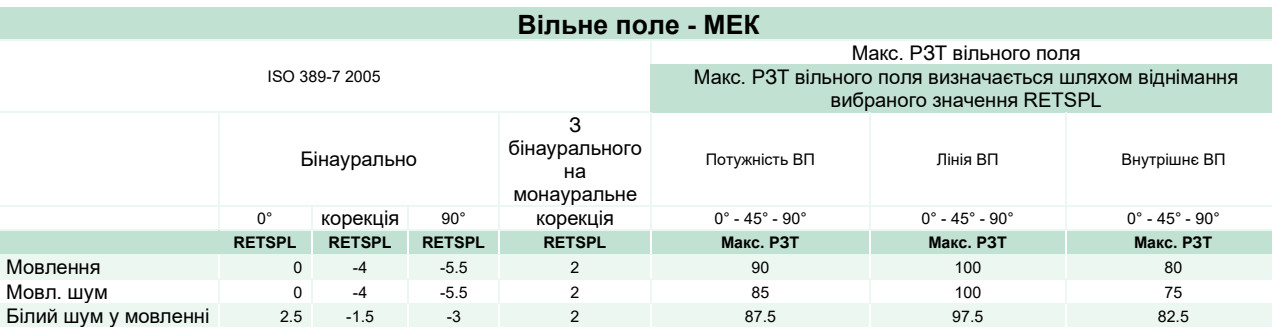

## ullument

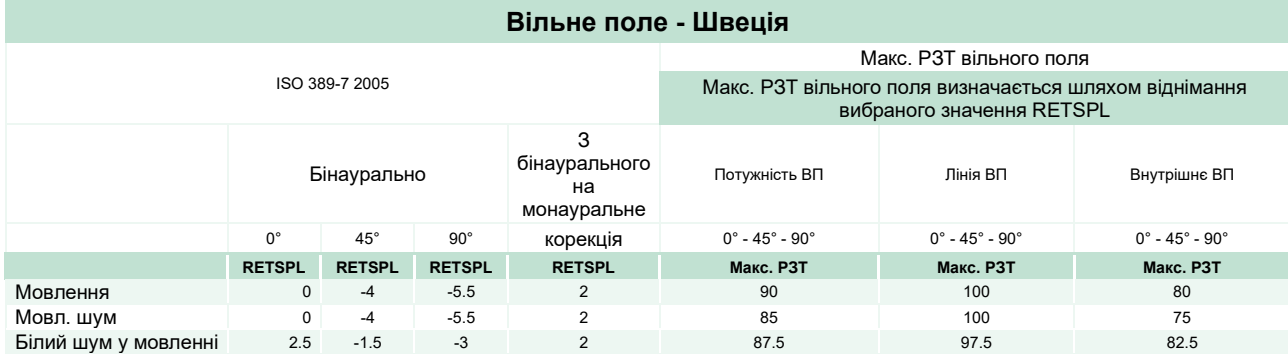

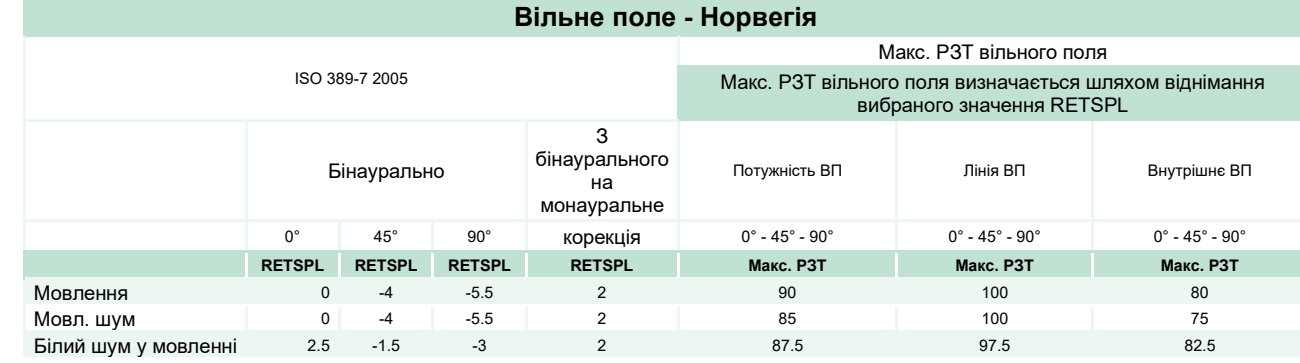

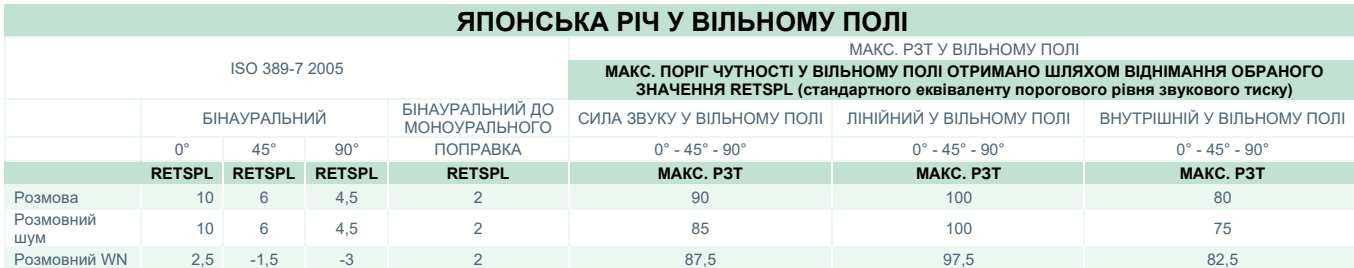

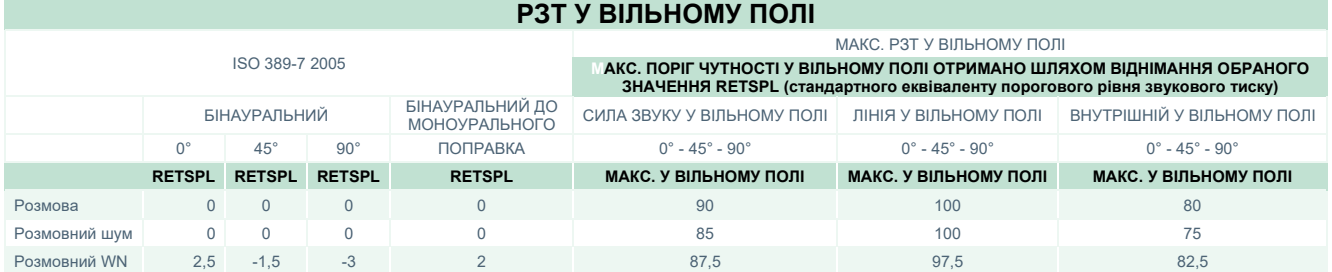

# monde

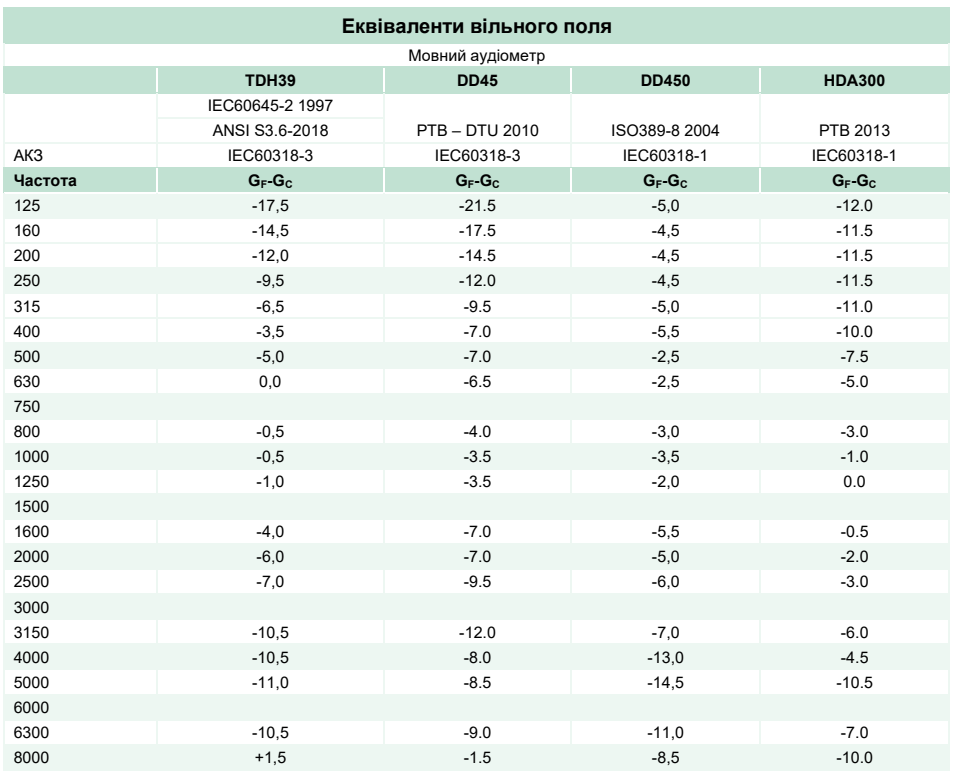

### **Значення затухання звуку для телефонів**

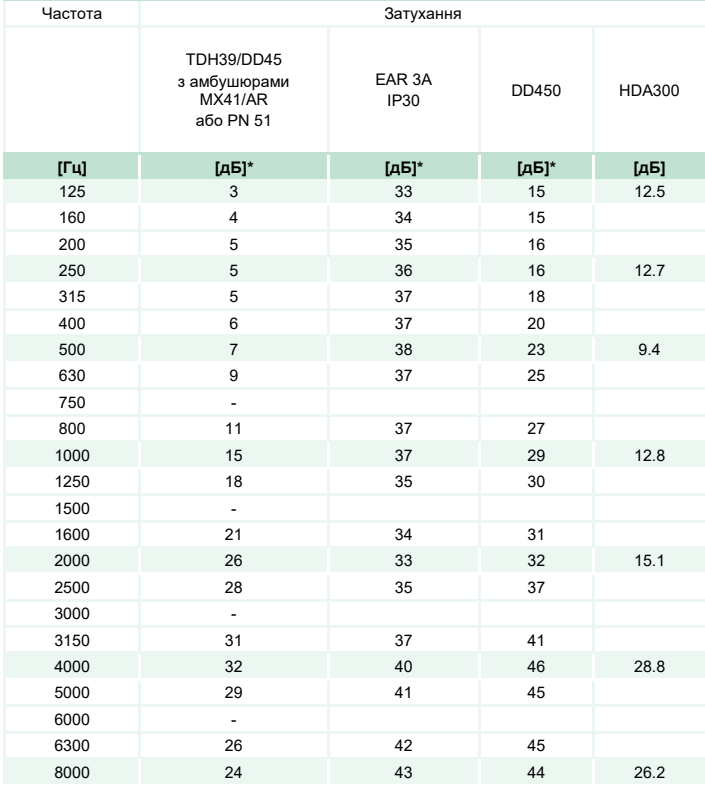

\*ISO 8253-1 2010

# ummun

### **5.3 Призначення контактів**

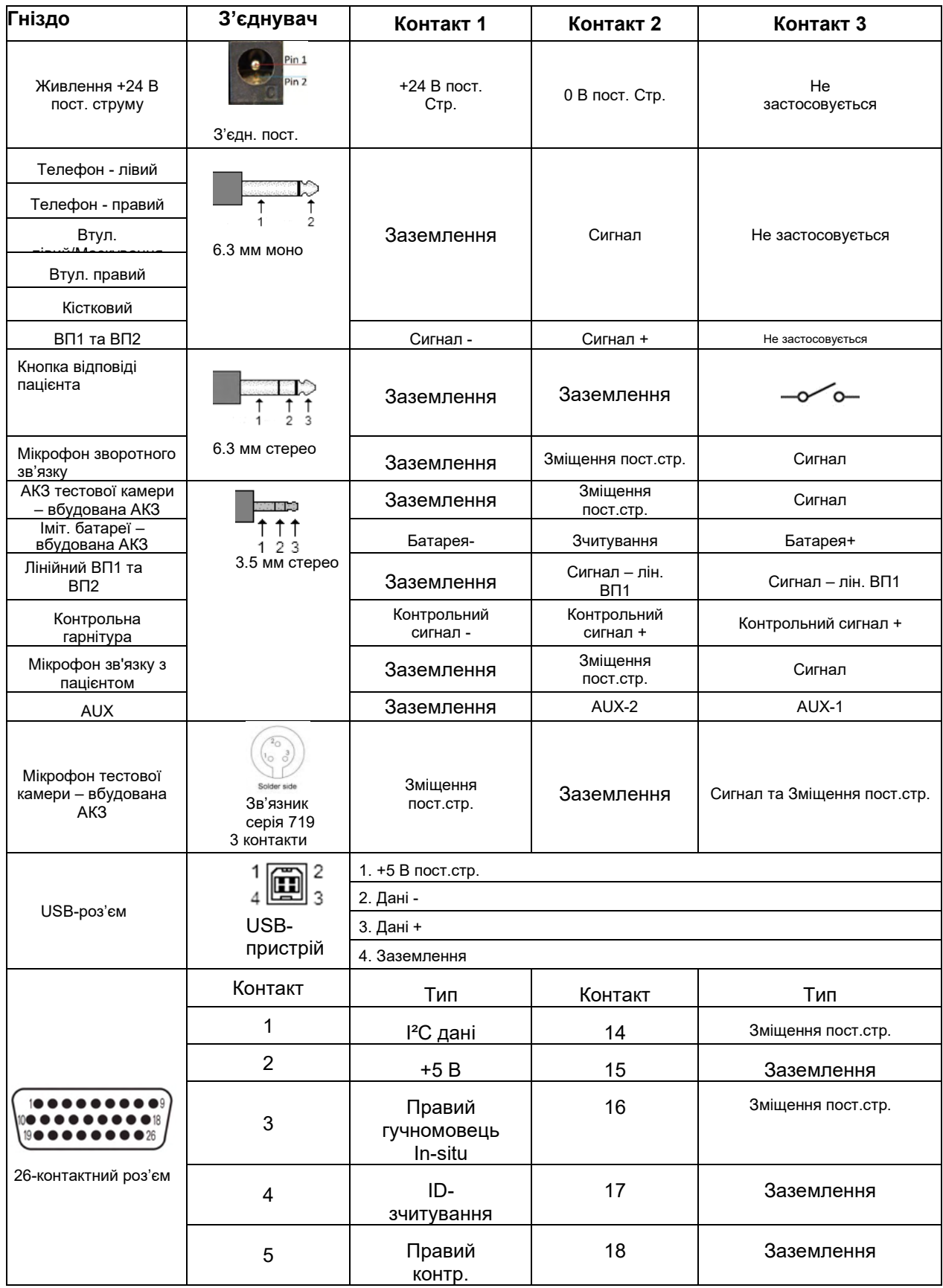

# ummun

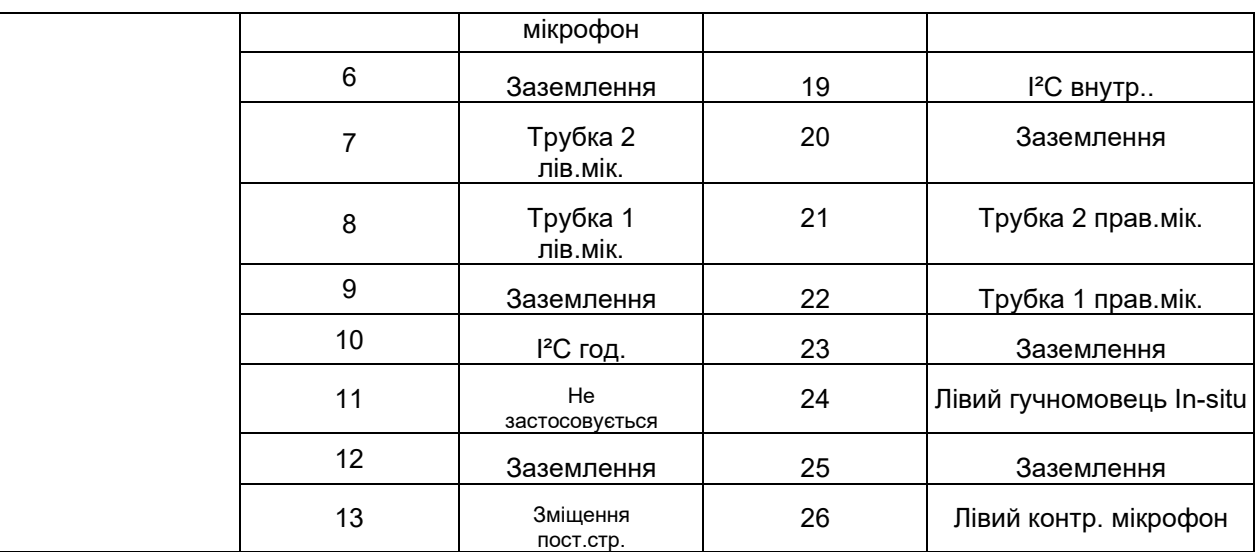

### whenhal

### **5.4 Eлектромагнітна сумісність (EMC)**

Це обладнання призначене для використання у лікарняних та клінічних умовах, за винятком приміщень, що розташовуються біля-активного ВЧ хірургічного обладнання та РЧ-екранованих приміщень для магнітно-резонансної томографії, де є висока інтенсивність електромагнітних перешкод.

ПРИМІТКА: СУТТЄВІ ФУНКЦІОНАЛЬНІ ХАРАКТЕРИСТИКИ цього приладу виробник визначає таким чином:

У цього обладнання відсутні СУТТЄВІ ФУНКЦІОНАЛЬНІ ХАРАКТЕРИСТИКИ. Відсутність або втрата СУТТЄВИХ ФУНКЦІОНАЛЬНИХ ХАРАКТЕРИСТИК не може призвести до миттєвого неприйнятного ризику.

Остаточний діагноз завжди повинен базуватися на клінічних знаннях.

Слід уникати використання цього обладнання поряд з іншим обладнанням, оскільки це може призвести до неправильної роботи. Якщо таке використання є необхідним, слід контролювати це обладнання та інше обладнання для перевірки їх нормальної роботи.

Використання комплектуючих, перетворювачів та кабелів, що не передбачені або не надані виробником цього обладнання, може призвести до збільшення електромагнітного випромінювання або до зниження електромагнітної стійкості цього обладнання та, як наслідок, до неправильної роботи. Перелік комплектуючих і кабелів можна переглянути цьому розділі.

Портативне обладнання для радіочастотного зв'язку (включаючи периферійні пристрої, такі як антенні кабелі та зовнішні антени) слід використовувати не ближче ніж на відстані 30 см (12 дюймів) від будьякої частини цього обладнання, включаючи кабелі, визначені виробником. В іншому випадку погіршення працездатності цього обладнання може призвести до неправильної роботи.

Це обладнання відповідає вимогам стандарту IEC 60601-1-2:2014+AMD1:2020, клас випромінювання B, група 1.

ПРИМІТКА: Відхилення від допоміжного стандарту та дозволених способів використання відсутні.

ПРИМІТКА: Всі необхідні інструкції із дотримання вимог ЕМС знаходяться у розділі даного посібника, присвяченому загальному технічному обслуговуванню. Жодних подальших кроків здійснювати не потрібно.

Щоб забезпечити відповідність вимогам ЕМС, визначеним в IEC 60601-1-2, важливо використовувати лише приладдя, вказане у розділі 1.4

Кожен, хто підключає додаткове обладнання, несе відповідальність за відповідність системи вимогам стандарту МЕК 60601-1-2.

## whenhand

#### **Відповідність вимогам ЕМС, визначеним у стандарті IEC 60601-1-2, забезпечується, якщо типи кабелів та довжини кабелів є такими, як вказано нижче:**

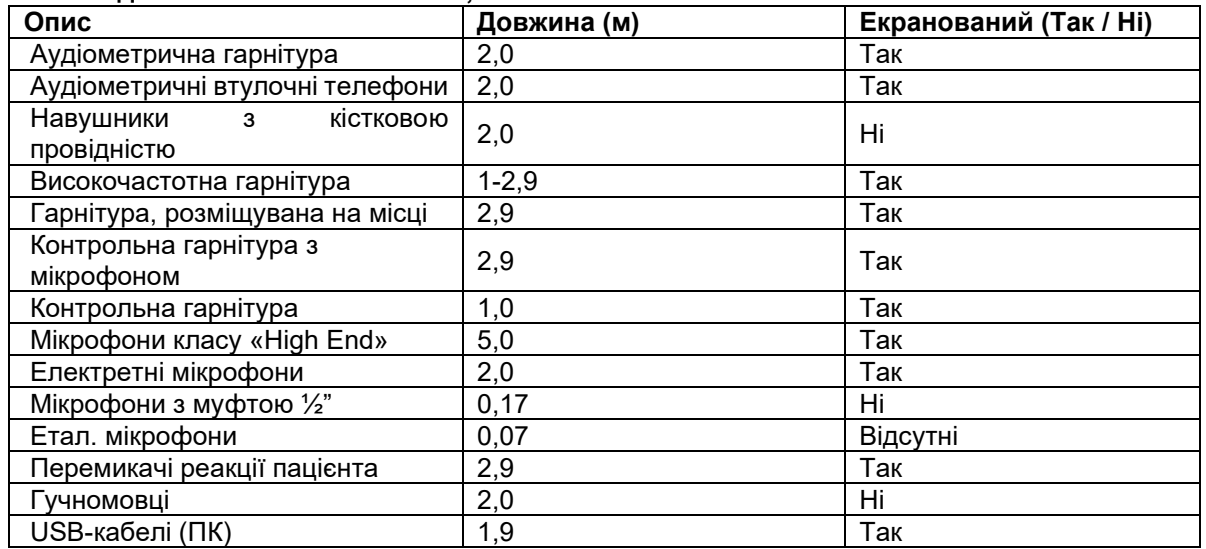

### Manag

Портативне та мобільне комуникаційне РЧ-обладнання може мати вплив на **AFFINITY COMPACT**. Встановлюйте та експлуатуйте **AFFINITY COMPACT** у відповідності з наведеною в цій главі інформацією про ЕМС.

Прилад **AFFINITY COMPACT** протестовано на перешкодостійкість та випромінення як автономний прилад **AFFINITY COMPACT**. Не використовуйте **AFFINITY COMPACT** впритул до іншого

електронного обладнання або поставленим на нього. Якщо таке використання необхідне, користувач повинен перевірити нормальність функціонування конкретної конфігурації.

Використання аксесуарів, передавачів та кабелів, крім сервісних деталей, що постачаються Interacoustics як запасні частини для внутрішніх складових, може призвести до збільшення ПЕРЕШКОД або зниження ПЕРЕШКОДОСТІЙКОСТІ приладу.

Особа, що підключає додаткове обладнання, несе відповідальність за відповідність системи до стандарту IEC 60601-1-2.

#### **Рекомендації та декларація виробника: електромагнітні випромінювання**

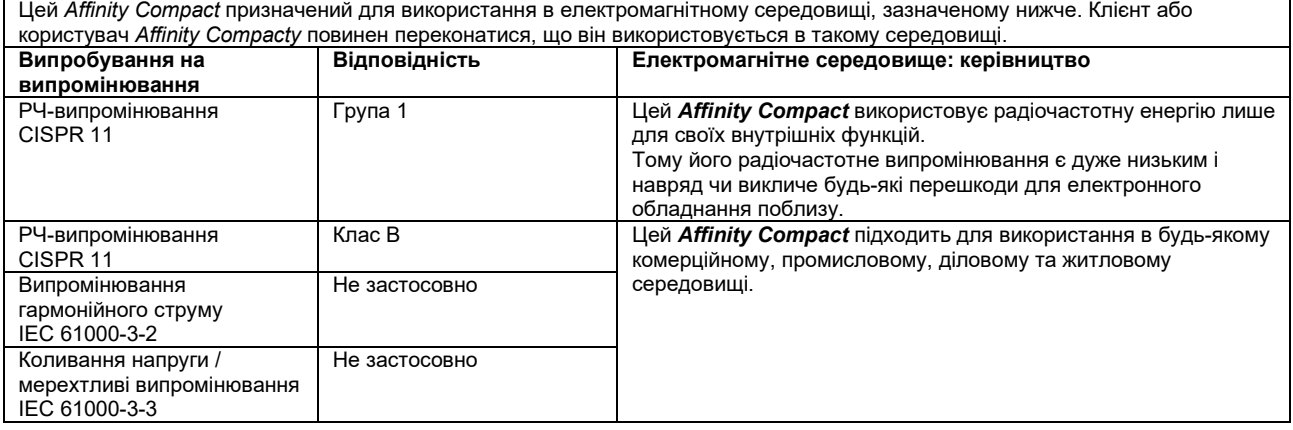

#### **Рекомендовано дотримуватися відстані між портативним і мобільним обладнанням радіочастотного зв'язку та** *Affinity Compactом***.**

Цей *Affinity Compact* призначений для використання в електромагнітному середовищі, в якому радіочастотні перешкоди контролюються. Клієнт чи користувач *Affinity Compactу* може допомогти запобігти електромагнітним перешкодам, дотримуючись мінімальної відстані між портативним і мобільним радіочастотним комунікаційним обладнанням (передавачами) та *Affinity Compactом*, як рекомендовано нижче, відповідно до максимальної вихідної потужності  $\sim$ 

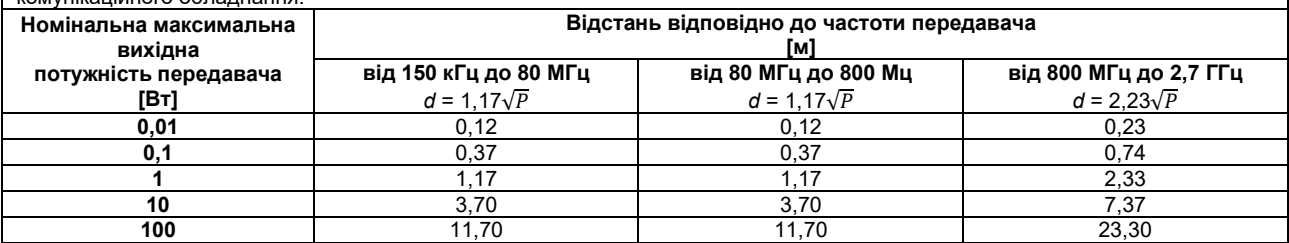

Для передавачів з максимальною вихідною потужністю, не вказаною вище, рекомендовану відстань *d* у метрах (м) можна оцінити за допомогою рівняння, що застосовується до частоти передавача, де *P* — максимальна вихідна потужність передавача у ватах (Вт) відповідно до даних виробника передавача.

**Примітка 1** На частотах 80 МГц і 800 МГц застосовується вищий діапазон частот.

**Примітка 2** Ці вказівки можуть не бути застосовними в усіх ситуаціях. На поширення електромагнітного випромінювання впливає поглинання та відображення від конструкцій, об'єктів і людей.

# monde

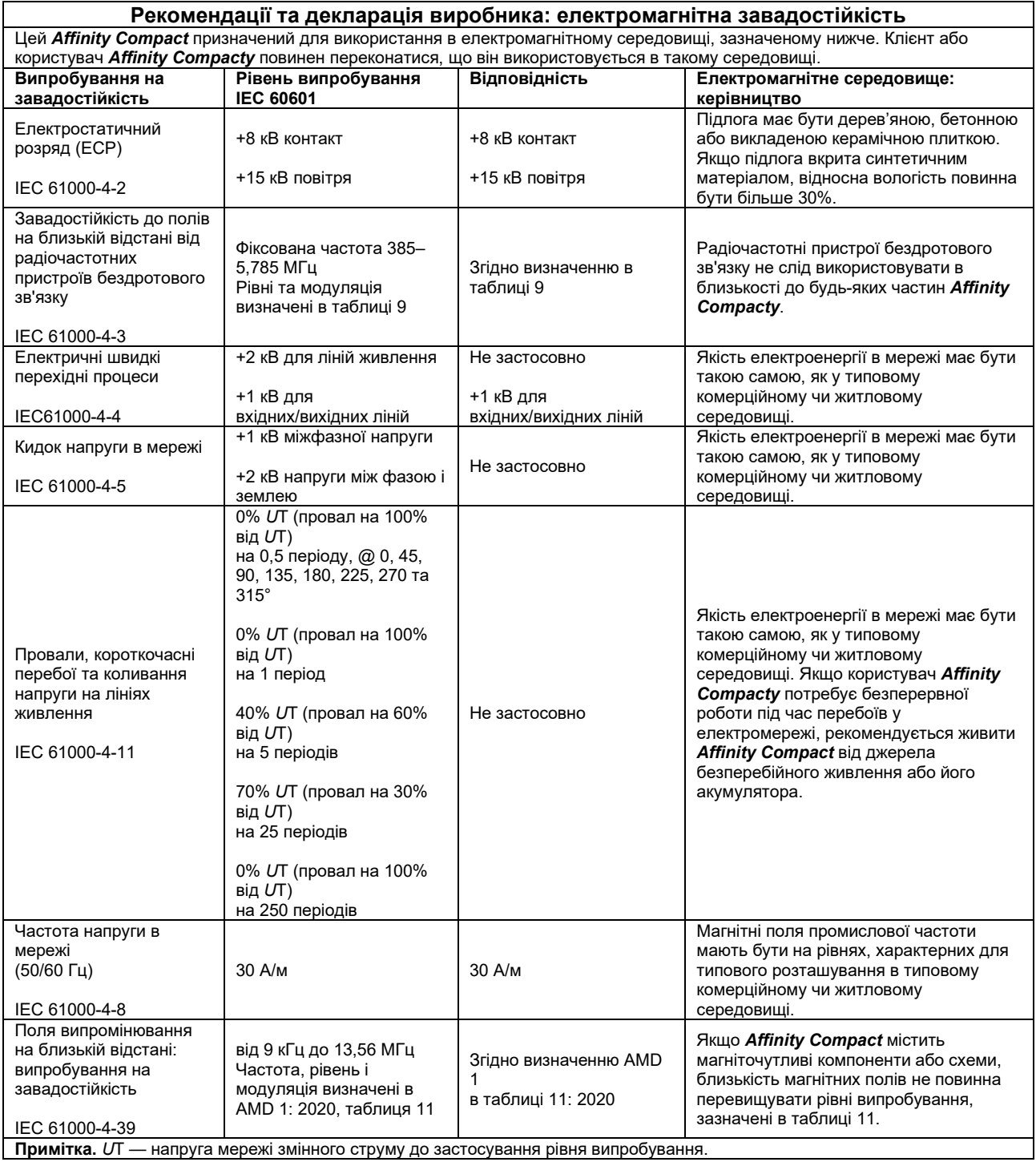

# monde

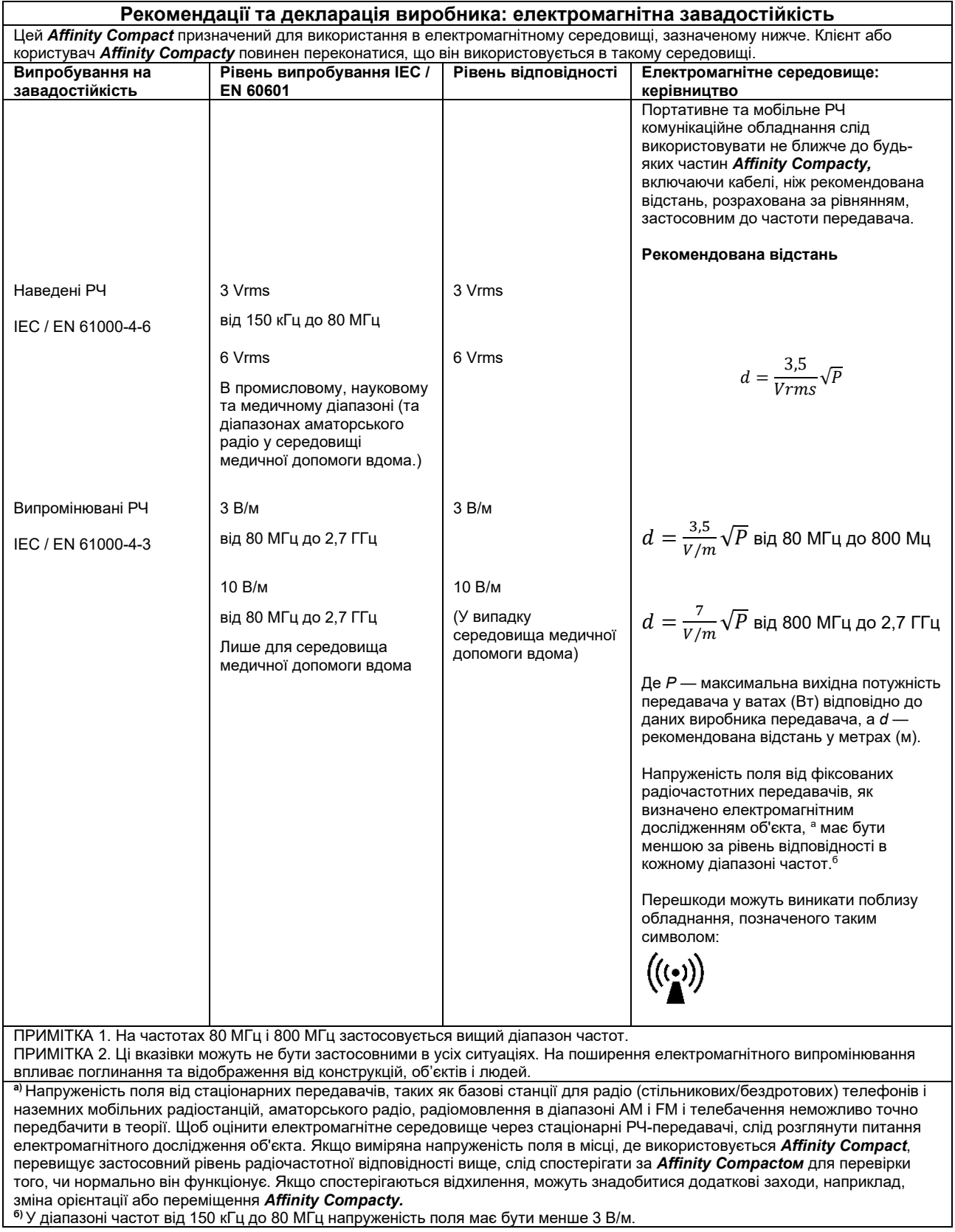

### ullumul

#### **Для досягнення відповідності вимогам до EMC, вказаним в стандарті IEC 60601-1-2, використовуйте тільки нижчевказані аксесуари:**

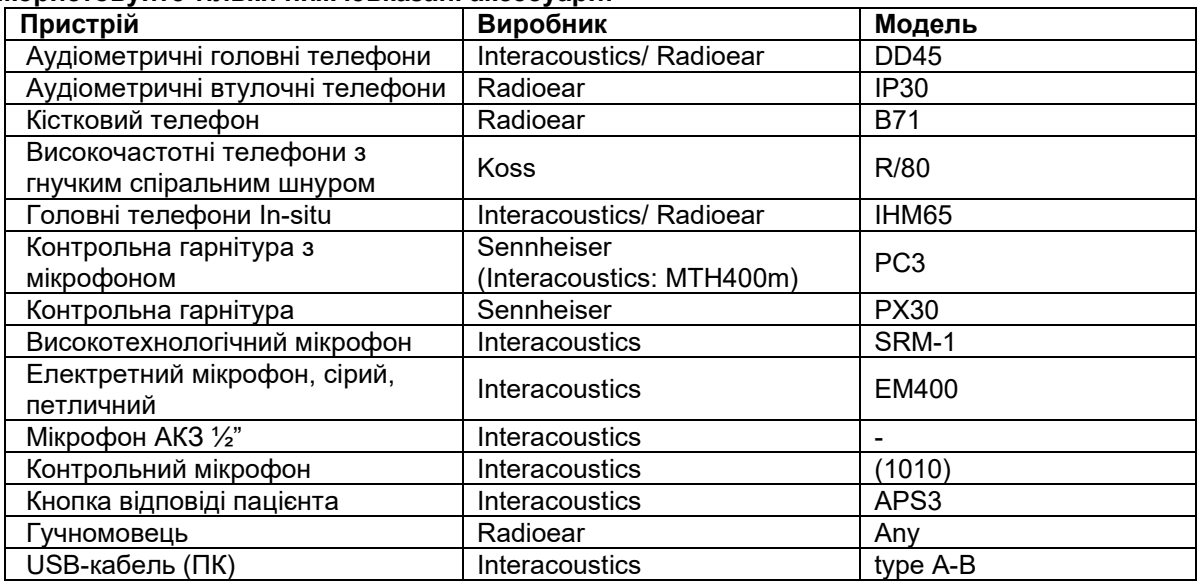

#### **Для досягнення відповідності вимогам до EMC, вказаним в стандарті IEC 60601-1-2, використовуйте тільки кабелі вказаного нижче типу та довжини:**

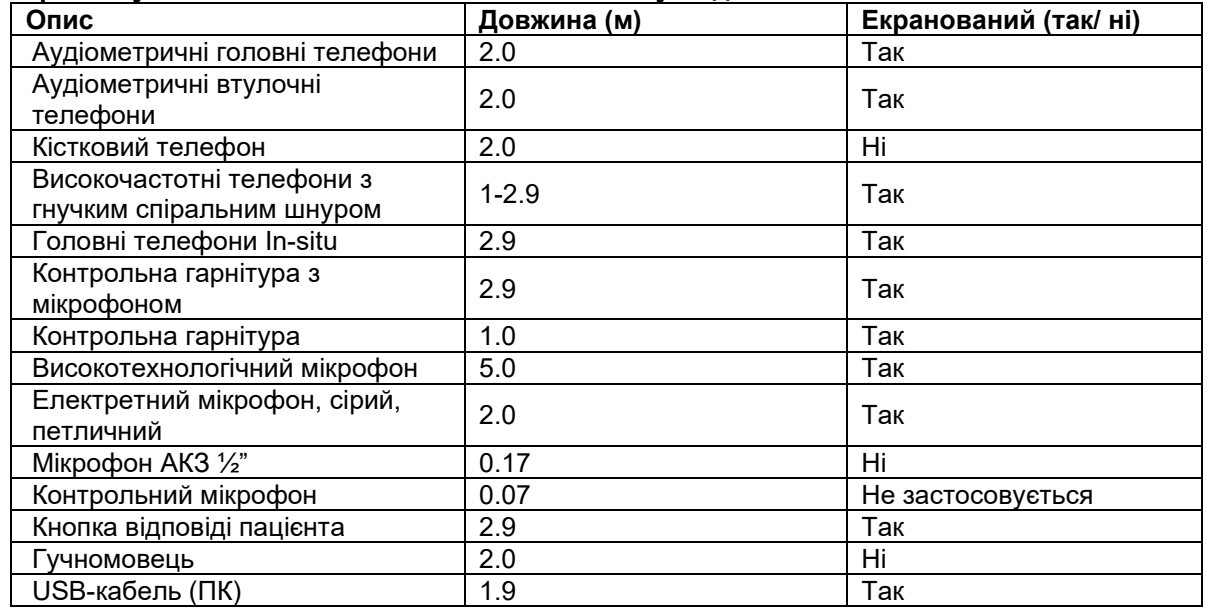

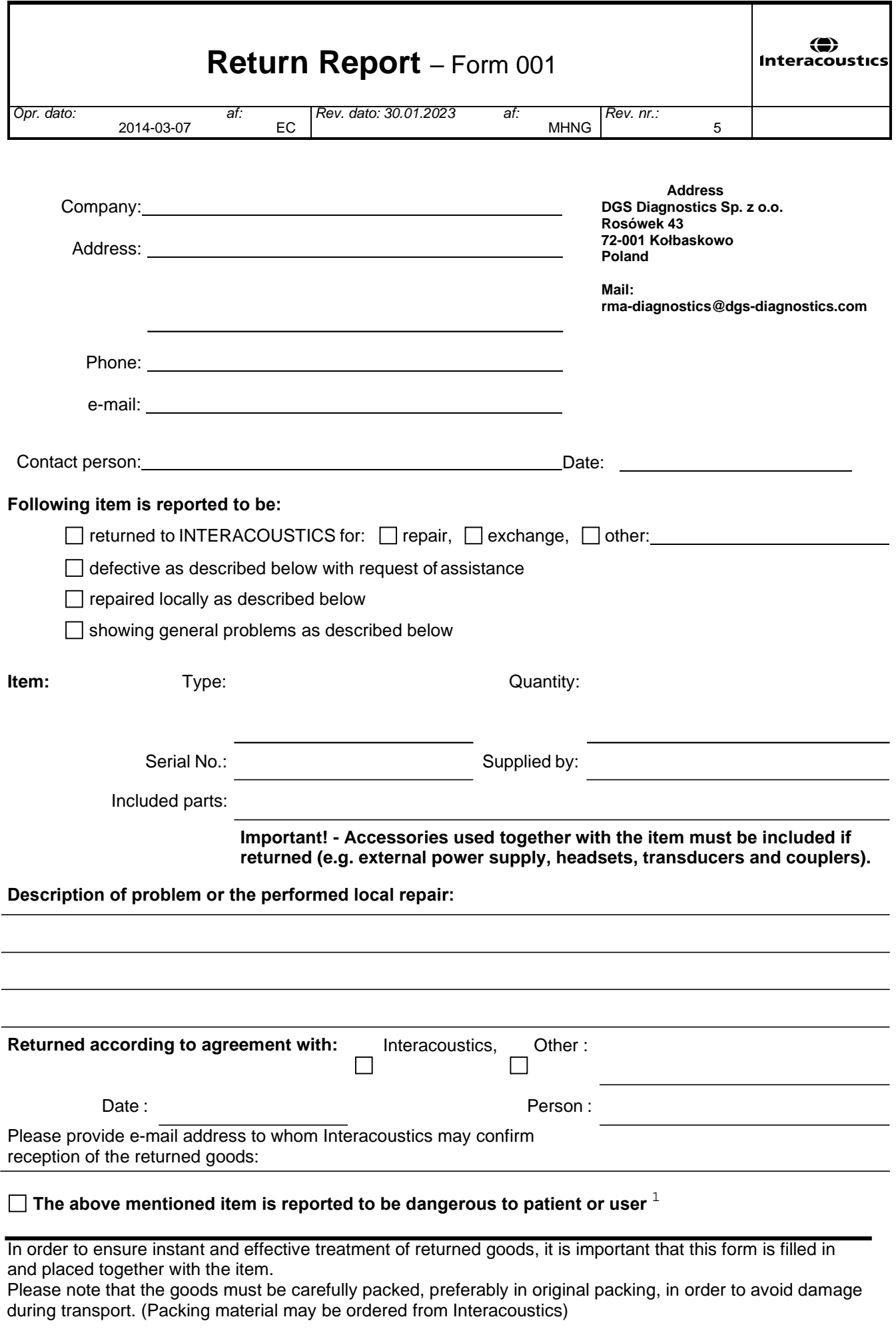

 $1$  EC Medical Device Directive rules require immediate report to be sent, if the device by malfunction deterioration of performance or characteristics and/or by inadequacy in labelling or instructions for use, has caused or could have caused death or serious deterioration of health to patient or user. Page 1 of 1